# OPTIVUM

**Tillin áinm** 

## Magazyn Optivum

小雨

**VULCAN** 

Podręcznik dla użytkownika

# **Magazyn Optivum**

Podręcznik dla użytkownika

Wersja 16.00.05

Wrocław, styczeń 2017

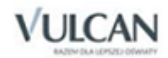

#### **Producent**

VULCAN sp. z o. o. ul. Wołowska 6 51-116 Wrocław tel. 71 757 29 29 e-mail: cok@vulcan.edu.pl [www.vulcan.edu.pl](http://www.vulcan.edu.pl/)

**Nad programem pracowali** Tomasz Pawluk, Andrzej Majlich, Przemysław Kosyk

**Autorzy podręcznika** Monika Czarnecka Współpraca: Elżbieta Witwicka, Tomasz Pawluk

**Aktualizacja i uzupełnienie** Marcjanna Wiech, Magdalena Kajdan-Matuszewska, Iwona Kojdecka-Kawka

**Redakcja** Elżbieta Makowska-Ciesielska

**Projekt okładki** Aleksandra Maj

Podręcznik opisuje wersję programu o numerze 16.00.05.

VULCAN zastrzega sobie prawo do ciągłego ulepszania programu i wprowadzania do niego zmian.

Podręcznik jest chroniony prawem autorskim.

© Copyright by VULCAN 2017 Wszelkie prawa zastrzeżone

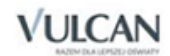

# Spis treści

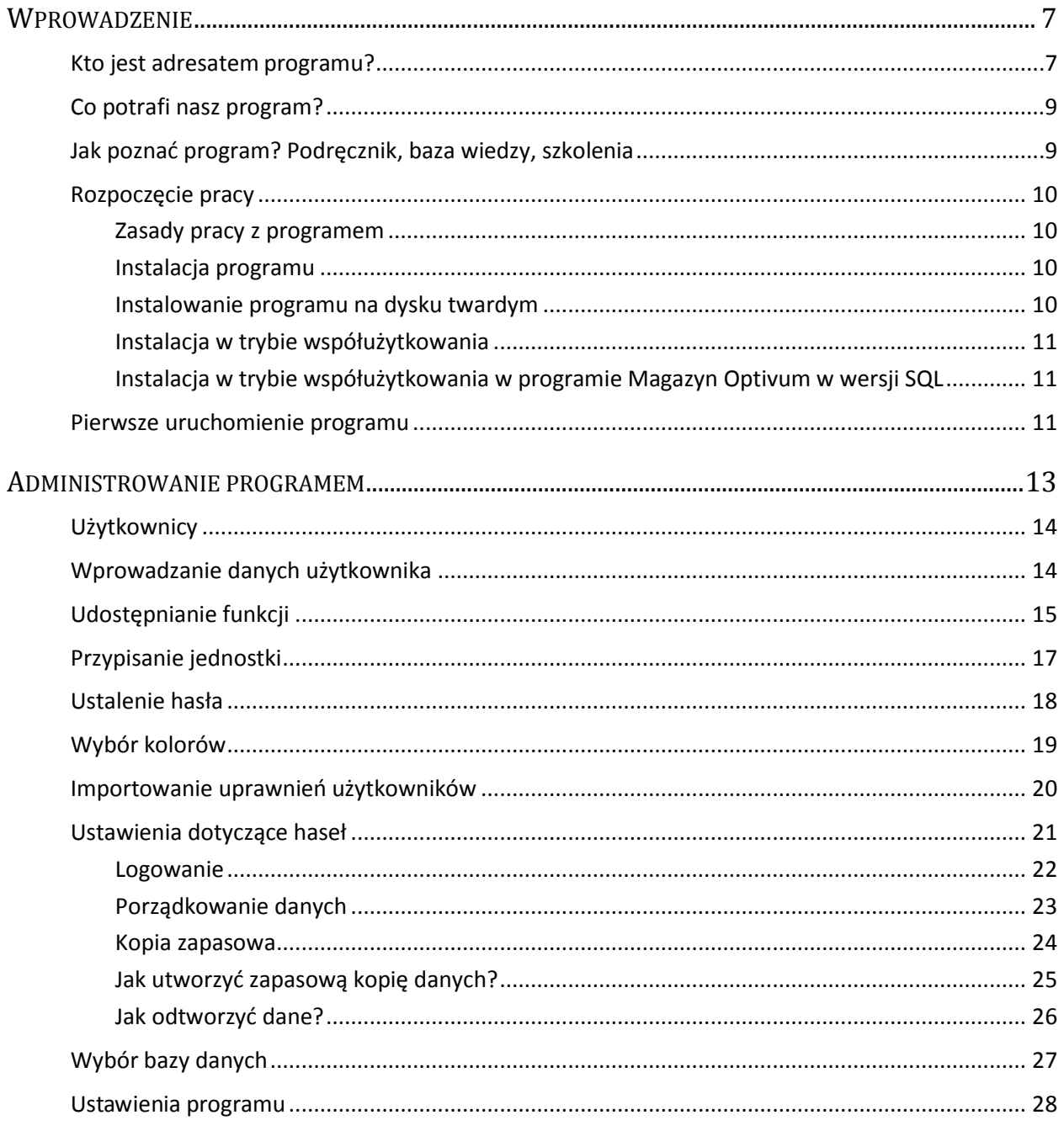

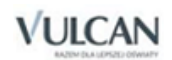

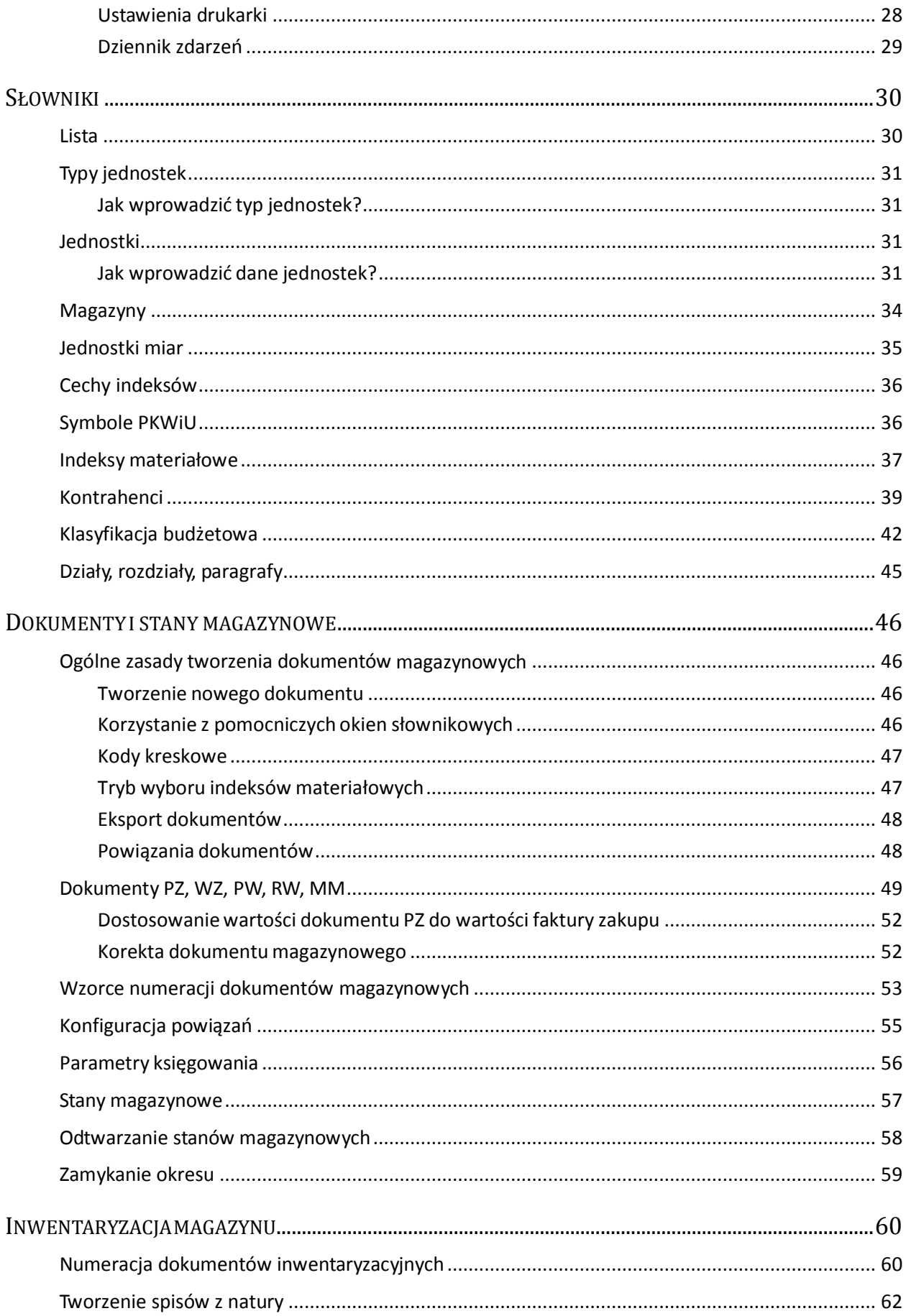

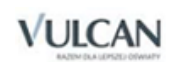

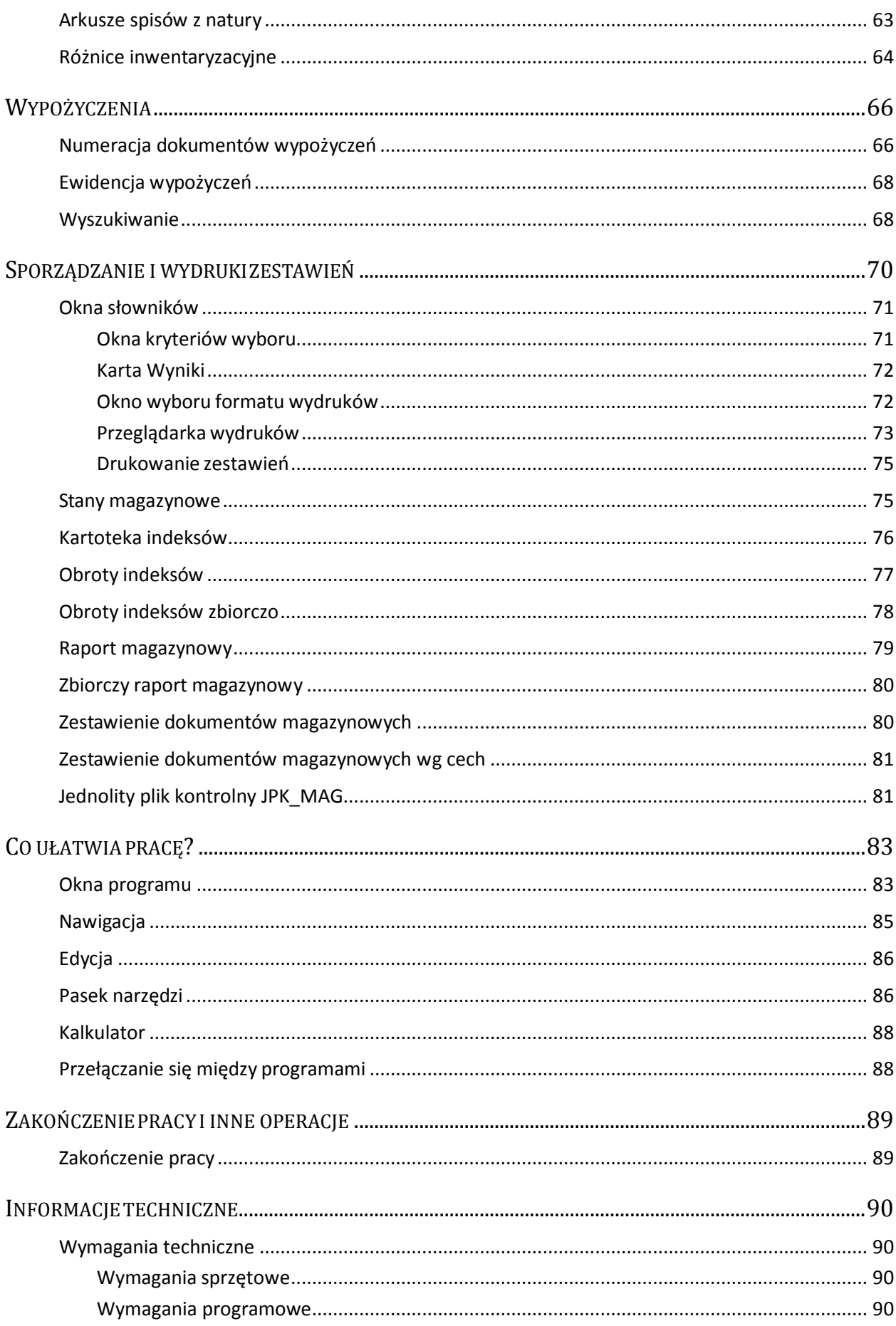

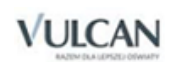

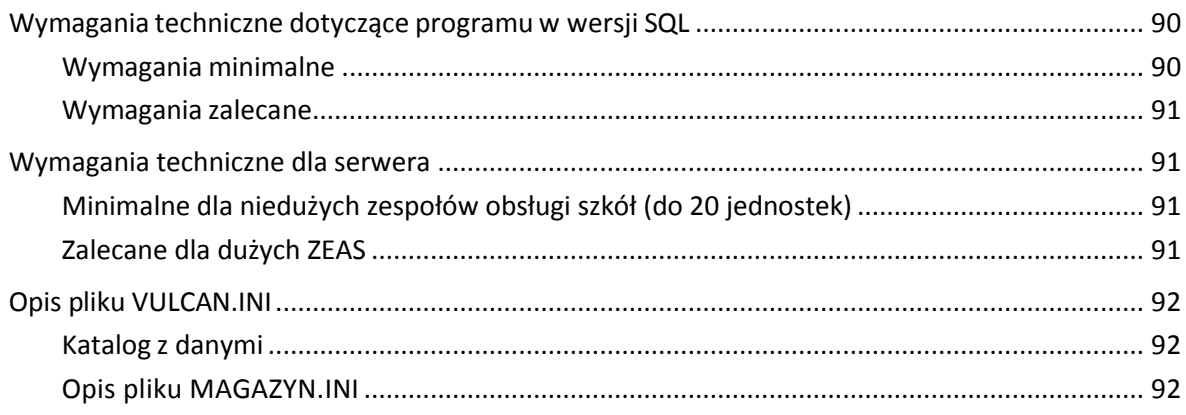

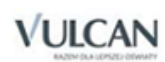

## <span id="page-7-0"></span>**Wprowadzenie**

Oddając w Państwa ręce nasz program do obsługi magazynów w jednostkach oświatowych, chcemy przypomnieć, że na jego ostateczny kształt i funkcjonalność miały wpływ nie tylko osoby bezpośrednio zaangażowane w prace programistyczne, ale także szerokie grono użytkowników wykorzystujących nasz program i dzielących się z namiswoim doświadczeniem.

Program *Magazyn Optivum* służy do:

- $\checkmark$  prowadzenia wszystkich rodzajów magazynów:
- zwykłych,
- depozytowych (działających na zasadzie wypożyczalni, np. narzędzi),
- żywnościowych (we współpracy z programem Stołówka Optivum);
	- $\checkmark$  ewidencionowania wszystkich rodzajów dokumentów:
- $-$  PZ,
- WZ,
- $-$  PW.
- RW,
- MM.
- prowadzenia ewidencji magazynowej metodą uproszczoną i FIFO;
- prowadzenia rejestrów stanów magazynowych z dokładnością do ceny;
- automatycznego sporządzania spisów z natury;
- prowadzenia ewidencji i kontroli wypożyczeń z magazynów depozytowych;
- kontroli stanu ilościowego indeksów magazynowych;
- sporządzania wszelkich niezbędnych raportów i zestawień.

### <span id="page-7-1"></span>**Kto jest adresatem programu?**

Specyficzne wymagania jednostek oświatowych zostały uwzględnione już na etapie projektowania aplikacji. Dzięki temu *Magazyn Optivum* można polecić działom administracyjnym instytucji takich jak:

organy prowadzące szkoły i przedszkola,

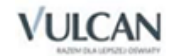

- zespoły administracyjne szkół i przedszkoli,
- zespoły szkół,
- szkoły, a także inne jednostki prowadzące gospodarkę magazynową.

*Magazyn Optivum* razem z programem *Stołówka Optivum* tworzą system pozwalający na kompleksowe zarządzanie stołówką.

Obydwa programy wchodzą w skład większego zintegrowanego systemu finansowo-księgowego, którego podstawą jest program *Księgowość Optivum*. W celu optymalnego wykorzystania możliwości wszystkich tych programów oraz większej wydajności pracy powinny one pracować łącznie.

Na system finansowo-księgowy składają się następujące programy (w nawiasach podajemy najważniejszy zakres funkcjonalności poszczególnych aplikacji):

- *Księgowość Optivum* (wykonywanie wszystkich operacji) księgowych, sporządzanie raportów, zestawień i sprawozdań, przygotowania pliku JPK\_xxx)
- *Faktury Optivum* (dokumenty sprzedaży, umowy),
- *Kasa Optivum* (dokumenty kasowe, raporty kasowe, operacje gotówkowe),
- *Rejestr VAT Optivum* (prowadzenie rejestrów, deklaracje VAT),
- *Zamówienia publiczne Optivum* (dokumenty zakupu, zestawienia wg ustawy o zamówieniach publicznych),
- *Czesne Optivum* (dokumentacja umów i opłat wnoszonych przez uczniów lub ich opiekunów, umowy, faktury sprzedaży),
- *Stołówka Optivum* (jadłospisy, zapotrzebowanie, raporty żywieniowe, koszty posiłków).
- *Rozrachunki Optivum* (salda należności i zobowiązań, przelewy, wyciągi bankowe),
- *Inwentarz Optivum* (księgi inwentarzowe, inwentaryzacja, środki trwałe, amortyzacja),
- *KZP Optivum* (obsługa pracowniczej kasy zapomogowo-pożyczkowej),
- *Sigma* (gromadzenie danych o organizacji i finansach oświaty danych m.in. z arkuszy organizacyjnych, danych SIO, opracowywanie i zatwierdzanie projektów planów finansowych, sprawozdania z realizacji planów finansowych).

Przepływ danych pomiędzy aplikacjami przedstawiony został na poniższym schemacie.

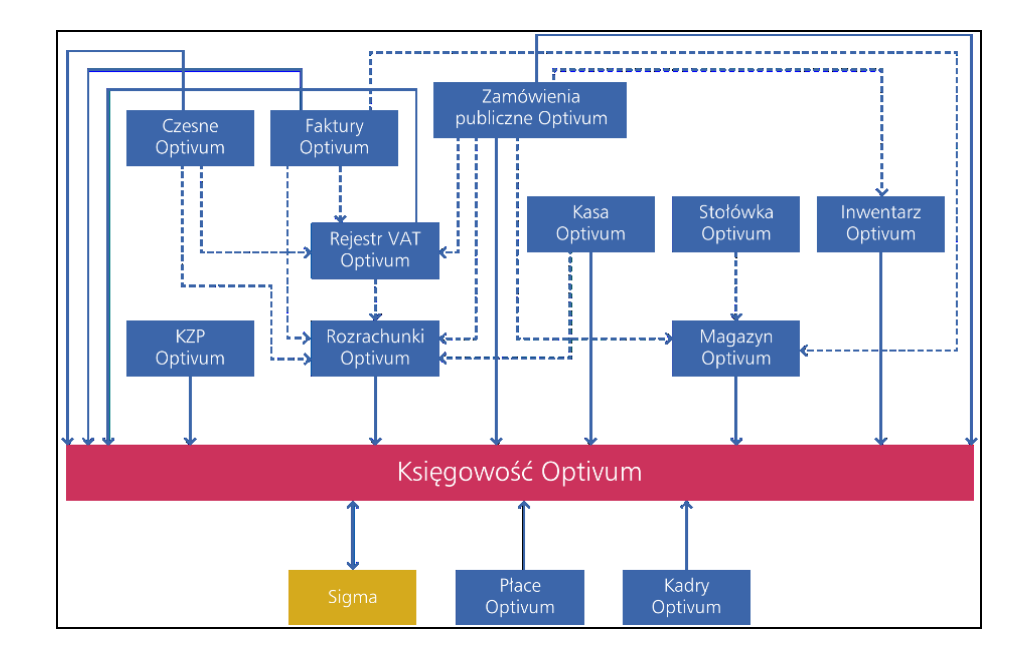

## <span id="page-9-0"></span>**Co potrafi nasz program?**

Dzięki wieloletnim kontaktom z użytkownikami zgłaszającymi swoje uwagi i propozycje udało się nam zastosować w programie takie rozwiązania, które pozwalają prowadzić dokumentację związaną z gospodarką magazynową nie tylko zgodnie z wymogami prawa, ale także w sposób zapewniający jak największą szybkość i wygodę wykonywanych operacji. Poniższe wyliczenie prezentuje niektóre z tych właściwości programu, na które warto zwrócić większą uwagę:

- szybka i łatwa instalacja;
- dbałość o poufność i bezpieczeństwo danych możliwość przydzielania uprawnień dla użytkowników;
- możliwość jednoczesnej pracy z programem wielu osób w sieci komputerowej (tryb współużytkowania danych).

## <span id="page-9-1"></span>**Jak poznać program? Podręcznik, baza wiedzy, szkolenia**

Podręcznik wyjaśnia zasady pracy z programem. Jego zadaniem jest pomóc użytkownikowi w poznaniu funkcji oferowanych przez program, jednak za celowość ich zastosowania zawsze odpowiada sam użytkownik. Osoby pracujące z programem muszą posiadać odpowiednią wiedzę merytoryczną z zakresu prowadzenia gospodarki materiałowej.

Wszystkie dane przykładowe przedstawione w podręczniku do programu *Magazyn Optivum* (widoczne na rysunkach i zapisane w przykładach) są fikcyjne i powstały wyłącznie dla potrzeb szkoleniowych; nie dotyczą żadnych rzeczywistych jednostek ani podmiotów gospodarczych.

Ponieważ zmieniająca się sytuacja prawna oraz doskonalenie programu w obrębie zastosowanych w nim rozwiązań informatycznych wymagają, by był on uaktualniany, powstają jego nowe wersje. Pełna historia wprowadzonych zmian jest dostępna po użyciu funkcji Pomoc/Historia zmian w programie.

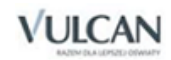

Zachęcamy do systematycznego odwiedzania naszej witryny internetowej – www.vulcan.edu.pl. Dostępna jest tam *Baza wiedzy*, gdzie publikowane są informacje przydatne dla użytkowników naszych programów, w tym odpowiedzi na pytania najczęściej kierowane do serwisu.

Osoby, które chciałyby wziąć udział w szkoleniu dla początkujących użytkowników programu lub w warsztatach doskonalących nabyte umiejętności, prosimy o kontakt (71 75729 29; cok@vulcan.edu.pl). W naszym serwisie internetowym prezentowane są szczegółowe informacje o wszystkich organizowanych przez nas kursach.

## <span id="page-10-0"></span>**Rozpoczęcie pracy**

#### <span id="page-10-1"></span>Zasady pracy z programem

Magazyn Optivum wykorzystuje typowe mechanizmy systemu Windows. Korzystanie z nich nie powinno stanowić problemu dla użytkowników, którzy wcześniej zetknęli się z jakimkolwiek programem pracującym pod kontrolą tego systemu.

#### <span id="page-10-2"></span>Instalacja programu

Operacja zainstalowania na komputerze *Magazynu Optivum* jest bardzo prosta, przebiega szybko i sprawnie. Nie ma potrzeby, by program instalowany był przez informatyka – każdy użytkownik systemu Windows powinien bez trudu poradzić sobie z tą czynnością. Wystarczy postępować zgodnie ze wskazówkami wyświetlanymi na ekranie.

W wersjach Windows obsługujących kontrolę dostępu, np. WIN, 7, WIN8, WIN10 osoba instalująca program musi posiadać uprawnienia administratora Windows.

#### <span id="page-10-3"></span>Instalowanie programu na dysku twardym

Aby zainstalować program, należy zalogować się do strefy klienta na stronie www.vulcan.edu.pl i pobrać aktualną wersję programu. Kolejne operacje należy wykonywać zgodnie z poleceniami wyświetlanymi na ekranie.

W czasie instalacji programów konieczne jest dokonanie rejestracji.

**U** Standardowo rejestracja programów odbywa się przez Internet. Program rejestrujący łączy się z serwerem firmy VULCAN w celu pobrania kodu aktywacyjnego do instalowanego programu. Cała operacja odbywa się automatycznie. Jeśli komputer nie ma połączenia z Internetem, rejestracja polega na wprowadzeniu kodu aktywującego program *Magazyn Optivum* lub cały pakiet *Intendentura Optivum*. Szczegółowe informacje na temat rejestracji programów *Optivum* zamieszczamy w naszej witrynie internetowej pod adresem www.vulcan.edu.pl/Strefa klienta/aktualizacje.

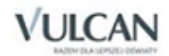

#### <span id="page-11-0"></span>Instalacja w trybie współużytkowania

Tryb współużytkowania umożliwia jednoczesną pracę dowolnej liczby operatorów obsługujących te same dane z różnych komputerów w sieci. Aby umożliwić taką pracę, należy przeprowadzić instalację w trzech etapach.

W pierwszym kroku należy zainstalować program na dowolnie wybranej końcówce sieci. (Najlepiej, by był to ten komputer, który będzie udostępniał wspólną bazę danych).

Następnie należy uruchomić program. W trakcie pierwszego uruchomienia operator określa katalog, w którym mają znaleźć się dane – powinien on znajdować się na dysku sieciowym i wraz z katalogiem nad- rzędnym być w pełni dostępny (do zapisu, tworzenia i kasowania nowych katalogów) dla wszystkich późniejszych operatorów programu.

Zarządzaniem dostępem do katalogów na dysku sieciowym zwykle zajmują się administratorzy sieci.

Na koniec instaluje się program na pozostałych komputerach w sieci. Ponieważ instalacja na tych komputerach przebiega bez założenia lokalnych zbiorów danych, pierwsze uruchomienie programu na każdym komputerze związane jest z konieczności wskazania miejsca, w którym zostały one zainstalowane. Jest nim katalog na dysku sieciowym ustalony w poprzednim kroku.

Zob. również podrozdział *[Pierwsze uruchomienie programu.](#page-11-2)*

Jeżeli *Magazyn Optivum* ma pracować na wspólnej bazie danych z *Księgowością Optivum*, to zalecane jest uruchomienie najpierw programu *Księgowość Optivum* i utworzenie w nim bazy, a następ- nie wskazanie programowi *Magazyn Optivum* ścieżki do nowoutworzonej bazy.

#### <span id="page-11-1"></span>Instalacja w trybie współużytkowania w programie Magazyn Optivum w wersji SQL

W czasie instalacji na dysku komputera zostaje zapisany program ADMFKSQL.EXE. Umiejscowienie tego pliku zależy od systemu operacyjnego. Aby dowiedzieć się, gdzie został on zapisany, najlepiej zastosować polecenie Znajdź z menu Start. Program ten służy do zakładania baz danych oraz ich aktualizacji. ADMFKSQL.EXE dokonuje wpisu lokalizacji bazy danych do pliku konfiguracyjnego VULCAN.INI. Dzięki temu uruchomienie programu na każdym stanowisku skutkuje podłączeniem się do wybranej bazy danych. Bazę danych należy udostępnić innym użytkownikom sieci.

Jeżeli *Magazyn Optivum SQL* ma pracować na wspólnej bazie da- nych z Księgowością Optivum SQL, to zalecane jest uruchomienie najpierw programu *Księgowość Optivum SQL* i określenie daty roz-poczęcia pracy z programem. Ustalenia daty można dokonać tylko i wyłącznie przy pierwszym uruchomieniu programu. Data ta ma wpływ na określenie okresów sprawozdawczych w myśl ustawy o rachunkowości.

### <span id="page-11-2"></span>**Pierwsze uruchomienie programu**

Program uruchamia się w sposób standardowy. Wystarczy dwukrotnie kliknąć ikonę programu na pulpicie lub wywołać opcję z menu Start\ (Wszystkie) Programy\ VULCAN\ Magazyn Optivum.

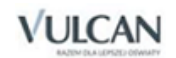

Ustalenia poczynione podczas pierwszego uruchomienia programu mają wpływ na pracę wszystkich użytkowników bazy danych. Dlatego niezwykle istotne jest, by wprowadzała je osoba o odpowiednich kompetencjach, świadoma konsekwencji podjętych decyzji.

 $\bullet$  Ze względu na to, że istnieją różne definicje i możliwe jest różne rozumienie pojęcia "jednostka", wyjaśniamy, że mianem tym w programie jest określana taka jednostka organizacyjna, która ma swojego dyrektora i odrębne konto bankowe. Zatem – jeśli warunki te są spełnione – jednostką jest zarówno zespół szkół, jak i pojedyncze przedszkole.

Jeżeli na komputerze nigdy nie był zainstalowany i używany żaden inny program wchodzący w skład pakietów *Finanse Optivum, Intendentura Optivum, Inwentarz Optivum lub Opłaty Optivum*, trzeba wskazać katalog, w którym zostanie założona wspólna baza danych (zob. *[Administrowanie programem. Wybór bazy](#page-27-0)  [danych](#page-27-0)*). Domyślny katalog to:

C:\ProgramData \ VULCAN \ Finanse Optivum \ DANE dla Windows 7 i 10.

Jeżeli program będzie użytkowany tylko na jednym komputerze, bez wykorzystania sieci komputerowej (lokalnie), nie jest zalecana zmiana tego katalogu. W sytuacji przeciwnej przed dokonaniem zmiany należy zapoznać się z podrozdziałem Instalacja w trybie współużytkowania.

Kiedy wyświetlone zostanie okno Logowanie użytkownika, należy podać hasło uprawniające do korzystania z programu.

Dopóki nie zostaną przydzielone odpowiednie uprawnienia każdemu z użytkowników, program jest uruchamiany w trybie pracy przypisanym administratorowi – ADM.

Hasło administratora przy pierwszym uruchomieniu brzmi vulcan (pisane małymi literami). Standardowo uprawnienia administratora nie pozwalają mu na dostęp do wszystkich funkcji systemu.

Administrator ma możliwość nadawania praw do korzystania z właściwych opcji programu innym użytkownikom. O nadawaniu uprawnień użytkownikom traktuje podrozdział *[Użytkownicy](#page-14-0)* w części *Administrowanie programem*.

Zalecane jest korzystanie ze wspólnej bazy danych (*Magazyn Optivum* jest przygotowany do pracy na wspólnej bazie danych programu *Księgowość Optivum* i modułów dodatkowych).

Wybór wspólnej bazy danych umożliwia skorzystanie ze słowników opisanych w innym programie. Między programami można eksportować wybrane dokumenty, czego efektem jest jednorazowe wprowadzenie dokumentu do wybranych modułów.

Przy wykorzystywaniu wspólnej bazy danych można dla celów szkoleniowych uruchomić program z lokalną, niezależną bazą danych, a po nabraniu biegłości w jego obsłudze zmienić bazę danych na wspólną.

Wszystkie te operacje umożliwia funkcja Administracja/ Zmiana bazy danych opisana w rozdziale *[Administro](#page-13-0)[wanie programem.](#page-13-0)*

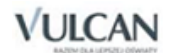

## <span id="page-13-0"></span>**Administrowanie programem**

Większość funkcji umieszczonych w menu Administracja będzie wykorzystywana przez osobę zarządzającą pracą Magazynu Optivum, czyli przez administratora programu. Oczywiście, dostęp do poszczególnych opcji przede wszystkim zależy od ustaleń podjętych za pomocą funkcji Użytkownicy, która pozwala określić uprawnienia każdej osoby uruchamiającej program. Teoretycznie nie ma więc żadnych przeszkód, by z wszystkich zgromadzonych tu mechanizmów korzystali wszyscy użytkownicy programu. Najczęściej jednak, ze względu na bezpieczeństwo danych, pewne prawa pozostają zarezerwowane wyłącznie dla osoby o właściwych kompetencjach do administrowania programem.

Funkcją, która zawsze jest dostępna dla wszystkich użytkowników, jest funkcja Zakończ.

Opcje udostępniane przez menu Administracja to:

- Użytkownicy funkcja odpowiedzialna za określanie uprawnień wszystkich użytkowników programu. Dokładny opis jej działania został umieszczony w poniższym podrozdziale.
- Logowanie funkcja umożliwiająca rozpoczęcie pracy przez inną osobę (lub tę samą osobę ze zmienionymi prawami do- stępu do funkcji programu) bez konieczności wyłączenia i ponownego włączenia programu.
- Porządkowanie danych funkcja pozwalająca przeprowadzić automatyczną weryfikację plików z danymi. (Opcja nie jest dostępna w programie w wersji SQL.)
- Kopia zapasowa opcje z podmenu tej funkcji umożliwiają utworzenie kopii zapasowej oraz odtworzenie danych na podstawie zapisanej wcześniej kopii. (Opcja nie jest dostępna w programie w wersii SQL.)
- Wybór bazy danych funkcja umożliwiająca przełączanie się między wspólną (dla wszystkich programów z pakietu *Finanse Optivum*) bazą i bazą danych tylko dla programu *Magazyn Optivum*. (Opcja nie jest dostępna w programie w wersji SQL.)
- Ustawienia drukarki funkcja uruchamiająca okno, w którym można zmienić parametry sterujące pracą drukarki.
- Dziennik zdarzeń funkcja rejestrująca operacje na dokumentach i słownikach.
- Zakończ funkcja zamykająca program.

## <span id="page-14-0"></span>**Użytkownicy**

Każda osoba korzystająca z programu musi przy jego uruchomieniu wprowadzić swój identyfikator i hasło. Na podstawie tych informacji system rozpoznaje, jakie uprawnienia ma dany użytkownik. Standardowo opisaniem nowego użytkownika zajmuje się osoba z uprawnieniami administratora programu.

Nigdy nie należy osobie o uprawnieniach administratora programu (ADM) odebrać wszystkich praw, czyniąc go przez to nieaktywnym.

Wprowadzenie danych osobowych oraz określenie uprawnień do korzystania z programu umożliwia funkcja Administracja/ Użytkownicy. Jej uruchomienie powoduje wyświetlenie okna dialogowego, w którym będzie można:

- podać dane nowego użytkownika (zob. *[Wprowadzanie danych użytkownika](#page-14-1)*)
- określić jego dostęp do odpowiednich części lub funkcji programu (zob. *Udostępn[ianie funkcji](#page-15-0)*)
- nadać mu prawo do obsługi wybranych jednostek (zob. *[Przypisanie jednostki\)](#page-17-0)*

Sam użytkownik będzie mógł tu ustalić:

- brzmienie hasła, którym będzie się posługiwał (zob. *Ustale[nie hasła](#page-18-0))*  opcja nie jest dostępna w programie w wersji SQL;
- kolory prezentacji istotnych danych (zob. *[Wybór kolorów](#page-19-0))*
- wymagalność lub jej brak periodycznej zmiany hasła opcja nie jest dostępna w programie w wersji SQL.

## <span id="page-14-1"></span>**Wprowadzanie danych użytkownika**

Aby wprowadzić dane nowego użytkownika, należy wykonać następujące czynności:

- 1. Wybrać z paska narzędzi przycisk lub z menu Nawigacja funkcję Nowy.
- 2. Na karcie Wprowadzanie wpisać w polu Identyfikator ciąg maksymalnie 15 dowolnych znaków, pamiętając przy tym jedynie, by nie używać znaków spacji.
- 3. W kolejnym polu umieszczonym na tej samej karcie wprowadzić imię i nazwisko użytkownika.

Pola Identyfikator oraz Imię i nazwisko nie mogą pozostać puste.

W programie w wersji SQL na karcie Wprowadzanie obok pola Identyfikator umieszczony jest przycisk ... Uruchamia on słownik wszystkich użytkowników domenowych. Należy wskazać właściwego użytkownika i zatwierdzić wybór za pomocą klawisza Enter. Spowoduje to automatyczne wyświetlenie imienia i nazwiska użytkownika.

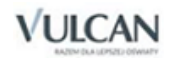

Pole Identyfikator powiązane jest z logowaniem terminalowym. Określone zostaje ono przez administratora systemu i nie należy go samodzielnie zmieniać.

Po wprowadzeniu danych użytkownika można od razu podjąć decyzje dotyczące jego uprawnień do korzystania z poszczególnych funkcji programu.

Opisując kolejnych użytkowników programu, można przyspieszyć ustalanie ich uprawnień – ułatwia to **W**uruchamiająca funkcję Import uprawnień użytkownika. Szczegółowy opis jej działania znajduje się w podrozdziale Importowanie uprawnień użytkowników.

### <span id="page-15-0"></span>**Udostępnianie funkcji**

Umieszczone na karcie Wprowadzanie drzewo funkcji programu pozwala w łatwy sposób określić dostęp danej osoby do różnych mechanizmów oferowanych przez *Magazyn Optivum.*

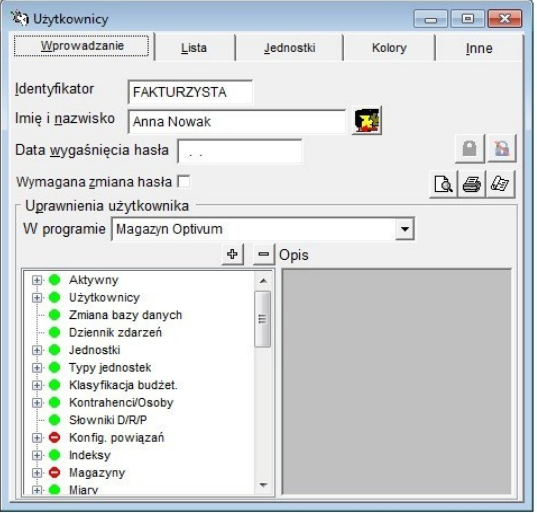

Rysunek 1. Lista praw użytkownika.

Symbol "+" lub "-" widniejący przy pewnym zapisie informuje, że dany element ma budowę złożoną – składa się z elementów podrzędnych. Kliknięcie na symbolu "+" powoduje rozwinięcie listy elementów podrzędnych, a kliknięcie na symbolu "-" zwinięcie tej listy.

Można także korzystać z funkcji Rozwiń, Rozwiń wszystko, Zwiń, Zwiń wszystko, dostępnych w menu kontekstowym pojawiającym się po naciśnięciu prawego klawisza myszy.

O tym, czy użytkownik ma dostęp do konkretnej funkcji programu, informuje zielony znak .

Brak dostepu do funkcji jest sygnalizowany czerwonym znakiem . Jeśli w drzewie uprawnień widoczny jest znak , to znaczy, że na poziomie jednej z gałęzi podrzędnych odebrano użytkownikowi pewne prawo.

Aby nadać użytkownikowi prawo do korzystania z danej funkcji programu lub prawo to odebrać, wystarczy:

1. Zaznaczyć właściwą funkcję.

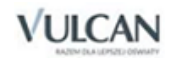

- 2. Kliknąć dwa razy lewym przyciskiem myszy albo nacisnąć klawisz Enter lub klawisz spacji. Można także skorzystać z menu kontekstowego, pamiętając, że:
	- funkcje Odbierz prawo i Nadaj prawo odnoszą się wyłącznie do zaznaczonego elementu drzewa;
	- funkcje Nadaj prawa w dół i Odbierz prawa w dół odnoszą się wyłącznie do jednej grupy (element złożony i elementy podrzędne) i są dostępne jedynie z poziomu elementu złożonego – te- go, przy którym figuruje znak " $+$ " lub " $-$ ".

Pierwszy element drzewa nosi nazwę Aktywny. Przyznanie tu użytkownikowi prawa dostępu oznacza zgodę administratora na użytkowanie programu przez daną osobę. Jeżeli to prawo nie zostanie nadane, użytkownik nie będzie mógł pracować z *Magazynem Optivum* i innymi modułami pakietu *Finanse Optivum*.

Warto usprawnić sobie pracę, korzystając z przycisków  $\frac{d}{dr}$  . Pierwszy powoduje automatyczne odebranie danemu użytkownikowi wszystkich praw, drugi automatycznie prawa te nadaje. Posłużenie się tym mechanizmem jest wygodne, jeżeli wiadomo, że dana osoba nie powinna lub powinna korzystać z większości funkcji programu. Pozostaje później jedynie nadanie lub odebranie pojedynczych uprawnień.

W oknie umieszczono listę wyboru programów, za pomocą której można podglądnąć lub zmieniać uprawnienia użytkowników w innych aplikacjach. Istnieje też prawo Inne programy, za pomocą którego można ustalić, czy użytkownik może na liście uprawnień widzieć uprawnienia w innych aplikacjach. Jeśli użytkownik nie ma takiego uprawnienia, to lista wyboru jest zablokowana.

Przycisk **III** Import praw użytkownika umożliwia zastąpienie ustawień użytkownika innymi, pochodzącymi od innego użytkownika. Po naciśnięciu go pojawia się okno, na którym wybiera się:

- użytkownika źródłowego oraz określa:
	- $\checkmark$  czy kopiować wszystkie prawa, czy tylko dotyczące bieżącej aplikacji,
	- czy zastąpić jednostki,
	- czy zastąpić dzienniki,
	- $\checkmark$  czy zastąpić kolory.

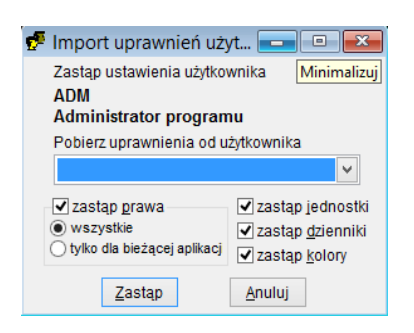

Użytkownik wykonujący te operacje musi posiada odpowiednie prawa: zmiany praw, zmiany jednostek, zmiany dzienników.

Trzeba pamiętać, by po każdorazowej zmianie uprawnień ponownie zalogować się w programie. Służy do tego funkcja Administracja/ Logowanie.

Informację o tym, kto jest aktualnie zalogowany w programie, udostępnia funkcja Pomoc/ Wizytówka.

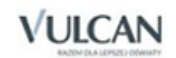

Zestawienia praw nadanych użytkownikowi można wydrukować klikając ikonę . Podgląd wydruku dostępny jest po kliknięciu ikony  $\mathbb{R}$ , a za pomocą ikony  $\mathbb{Z}$  można zmodyfikować parametry wydruku.

## <span id="page-17-0"></span>**Przypisanie jednostki**

Aby wprowadzać do programu dokumenty i tworzyć zestawienia, należy mieć prawo do obsługi danych konkretnej jednostki. W sytuacji, kiedy program jest wykorzystywany do obsługi wielu jednostek, może okazać się przydatna możliwość przypisania poszczególnym użytkownikom dostępu do danych odpowiednich jednostek. W ten sposób pro- gram pomaga zachować przyjęty podział obowiązków wśród osób pracujących z programem.

W programie obowiązuje zasada, że osoba wprowadzająca do niego dane nowej jednostki automatycznie jest uprawniona do obsług i tej jednostki.

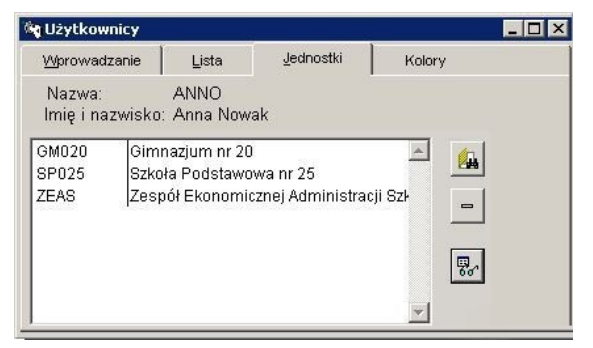

Rysunek 2. Na karcie Jednostki ustala się jednostki, z których danymi będzie mógł pracować dany użytkownik.

Na karcie Jednostki umieszczony jest przycisk **. Wad unionalization** on słownik wszystkich jednostek opisanych wcześniej (zob. rozdział *[Słownik](#page-30-0)i*). Należy wskazać właściwą jednostkę, np. przez przeciągnięcie jej ze słownika na kartę Jednostki lub wybór za pomocą klawisza Enter. Jeżeli wybór nie dotyczy tylko jednego elementu, warto posłużyć się przyciskiem  $\mathbb{E}$ . który udostępnia specjalne okno umożliwiające podanie kryteriów wyboru wielu jednostek.

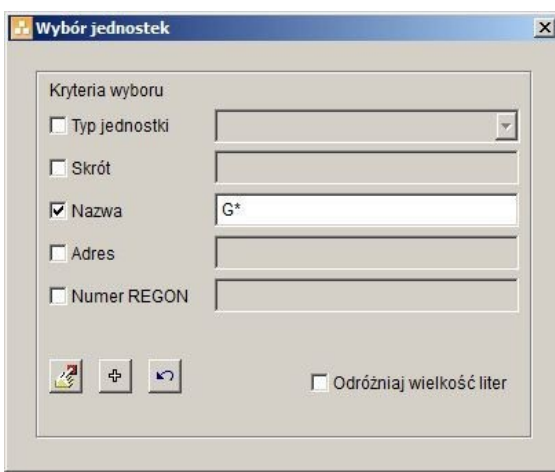

Rysunek 3. Okno, w którym wprowadza się kryteria służące do wybrania właściwych jednostek.

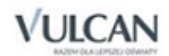

Najpierw trzeba zdecydować, które elementy opisu jednostki będą brane pod uwagę. Jeśli istotny jest typ wyszukiwanej jednostki, trzeba włączyć znacznik Typ jednostki. Jednocześnie można również włączyć inne znaczniki dostępne w oknie, które dodatkowo pozwolą opisać cechy potrzebnych jednostek.

Następnie konieczne jest wpisanie odpowiednich wzorców w pola obok włączonych znaczników. Program wybierze tylko te jednostki, których opisy są zgodne z wprowadzonymi wzorcami.

Przy tworzeniu wzorców trzeba kierować się następującymi zasadami:

- znak gwiazdki (\*) zastępuje dowolny ciąg znaków,
- znak zapytania (?) zastępuje dowolny znak,
- znak # może wystąpić tylko na początku wzorca i oznacza, że następujące po nim znaki mogą figurować w dowolnym miejscu wybranego opisu.

#### **Przykłady**

Jeśli w polu Nazwa wprowadzony zostanie wzorzec #gim, program wybierze jednostki o następujących nazwach: Gimnazjum 3, Gimnazjum im. Kornela Makuszyńskiego, GIMNAZJUM NR 9, Gimnazjum w Rakutowie.

Jeśli w polu Skrót wpisany zostanie ciąg znaków sp\*, to program wybierze jednostki, którym przydzielono następujące skróty: SP1, SP2, SP3 itd.

Dodatkowo w oknie dostępny jest znacznik, który pozwala określić, czy podczas wybierania zapisów program ma odróżniać wielkie i małe litery. Gdy znacznik jest włączony, to na podstawie wzorca #Gim program wybierze Gimnazjum 3, Gimnazjum im. Kornela Makuszyńskiego, Gimnazjum w Rakutowie, a odrzuci GIMNAZJUM NR 9.

Program rozpocznie operację wybierania na podstawie ustalonych kryteriów, jeżeli kliknie się przycisk  $\mathbb{Z}$ 

Gdy nie ma potrzeby zawężania wybieranej grupy, tzn. gdy program powinien uwzględniać wszystkie zapisane w słowniku elementy, wystarczy kliknąć umieszczony w omawianym oknie przycisk  $\frac{1}{r}$ . Spowoduje to automatyczne wybranie wszystkich zapisów z danego słownika.

Jeżeli użytkownikowi przypisano pomyłkowo jednostkę, której nie powinien obsługiwać, wystarczy zaznaczyć ją, a następnie użyć przycisku **...** 

## <span id="page-18-0"></span>**Ustalenie hasła**

Opisany w niniejszym rozdziale sposób ustawiania hasła nie dotyczy programu w wersji SQL. Każdy użytkownik programu powinien sam ustalić i wprowadzić hasło, które będzie stanowiło zabezpieczenie przed działaniem osób niepowołanych. Obmyślając jego brzmienie, warto pamiętać, że:

Hasło powinno być trudne do odgadnięcia dla innych osób;

Złą metodą jest posługiwanie się jako hasłem swoim imieniem lub nazwiskiem;

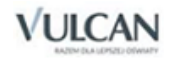

Funkcję hasła może pełnić ciąg dowolnych znaków – liter, cyfr, symboli;

- Hasło może być zbudowane z co najwyżej 20 znaków.
- Hasło użytkownika musi być łatwe do zapamiętania. Ważna też jest jego postać użycie wielkich i małych liter musi być świadome, by nie utrudniało zapamiętania hasła.

Administrator programu standardowo ma przypisane hasło **vulcan**.

Powinno ono zostać zmienione przez użytkownika, który pełni role administratora, na inne.

Wprowadzając dane nowego użytkownika, administrator pozostawia pole Hasło puste. Aby wprowadzić do pamięci programu swoje hasło, użytkownik powinien:

- 1. Zalogować się w programie. Nie jest do tego konieczne zamknięcie i ponowne uruchomienie programu, wystarczy skorzystać z funkcji Administracja/ Logowanie. Jednak należy zamknąć wszystkie okna pracy. W chwili logowania należy pole Hasło pozostawić puste.
- 2. Uruchomić funkcję Administracja/ Użytkownicy.
- 3. W wyświetlonym oknie, na karcie Wprowadzanie użyć przycisku ...
- 4. Zignorować wyświetlone polecenie wpisania starego hasła (ważne w wypadku zmiany hasła) przez wybranie przycisku OK.
- 5. W kolejne wyświetlone okno wprowadzić ustalone wcześniej znaki składające się na hasło. Nie należy się dziwić, że każdy wpisany znak jest wyświetlany jako gwiazdka. Jest to zabezpieczenie chroniące hasło przed odczytaniem go przez inne osoby. Program zapamiętuje też wielkość liter, trzeba więc uważać, by niechcący nie popełnić błędu i nie wprowadzić hasła przy przypadkowo włączonym klawiszu Caps Lock.
- 6. Potwierdzić brzmienie hasła przez powtórne jego wprowadzenie w nowe okno wyświetlone na ekranie. Po zakończeniu całej operacji program wyświetli komunikat potwierdzający zmianę hasła użytkownika.

Użytkownik dodatkowo może zwiększyć poziom zabezpieczenia dostępu do programu poprzez ustawienie wymagalności zmiana hasła. W tym celu należy uruchomić funkcję Administracja/ Użytkownicy i na karcie Inne dokonać wyboru wymagalności zmiany hasła.

## <span id="page-19-0"></span>**Wybór kolorów**

Ponieważ program stara się uszanować różne przyzwyczajenia poszczególnych użytkowników, każda osoba pracująca z *Magazynem Optivum* ma możliwość ustalenia dla siebie kolorów używanych w programie do oznaczenia ważnych informacji, np. wierszy z podsumowaniem w zestawieniach.

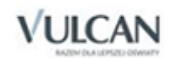

|                                 | Lista | Jednostki | Kolory            | Inne |
|---------------------------------|-------|-----------|-------------------|------|
| Kolory użytkownika FAKTURZYSTA: |       |           |                   |      |
| 1                               | 羀     |           | 6                 | 羀    |
| $\overline{2}$                  | 羀     |           | 7                 | 函    |
| 3                               | 羀     |           | 8                 | 函    |
| $\overline{4}$                  | 羀     |           | 9                 | 羀    |
| 5                               | 函     |           | 10                | 函    |
|                                 |       |           | Przywróć domyślne |      |
|                                 |       |           |                   |      |

Rysunek 4. Na karcie Kolory każdy użytkownik może wybrać sposób wyróżniania w programie różnych informacji.

Aby zastąpić standardowy kolor innym, należy kliknąć umieszczony obok niego przycisk **in zaradał z paleta** barw wybrać nowy kolor, najodpowiedniejszy do wyróżnienia danej informacji.

Zalecane jest, by kolor nr 1 pozostawić białym, natomiast w wypadku kolorów od 2 do 10 nie stosować koloru białego i czarnego.

Przycisk Przywróć domyślne umożliwia powrót do pierwotnych ustawień kolorów, takich jakie były po wykonaniu pierwszej instalacji programu.

## <span id="page-20-0"></span>**Importowanie uprawnień użytkowników**

Opisując kolejnych użytkowników programu, wygodnie jest skorzystać z ustaleń dotyczących nadanych im uprawnień, które podjęto w odniesieniu do innych osób, a następnie w razie potrzeby ustalenia te odpowiednio modyfikować. Kopiowanie uprawnień umożliwia funkcja Import uprawnień użytkownika uruchamiana

ikoną **znajdującą się na zakładce Wprowadzanie** w oknie Użytkownicy.

Kopiowanie uprawnień przebiega następująco:

- 1. Uruchomić funkcję Administracja/ Użytkownicy, a następnie kliknąć na pasku narzędzi ikonę  $\Box$ .
- 2. Wprowadzić identyfikator oraz imię i nazwisko nowego użytkownika, a następnie zapisać te dane. W wersji SQL programu należy kliknąć ikonę **(a)**, by wywołać listę użytkowników sieci lokalnej.
- 3. Kliknąć ikonę **3.** Program wyświetli okno Import uprawnień użytkownika.
- 4. Z listy rozwijalnej wybrać osobę, której uprawnienia zostaną skopiowane dla nowego użytkownika.
- 5. Posługując się znacznikami wskazać, jakie ustalenia będą kopiowane dla nowego użytkownika (uprawnienia do korzystania z funkcji programu, uprawnienia do pracy z jednostkami, z dziennikami księgowymi, ustalenia dotyczące używanych kolorów).

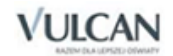

## <span id="page-21-0"></span>**Ustawienia dotyczące haseł**

Opisany w niniejszym rozdziale sposób ustawiania hasła nie dotyczy programu w wersji SQL.

Na zakładce Inne można ustalić poziom ochrony danych wg ustawy z dnia 29 sierpnia1997 r. (Dz.U. nr 33, 2004 . poz. 285) o ochronie danych osobowych wraz z późniejszymi zmianami1 oraz rozporządzenia MSWiA z dnia 29 kwietnia2004 r. w sprawie dokumentacji przetwarzania danych osobowych oraz warunków technicznych i organizacyjnych, jakim powinny odpowiadać urządzenia i systemy informatyczne służące do przetwarzania danych osobowych (Dz. U. z 2004 r.,nr 100, poz. 1024). Od podjętych tu ustaleń zależy, w jaki sposób program będzie reagował na hasła wszystkich użytkowników wprowadzane podczas logowania.

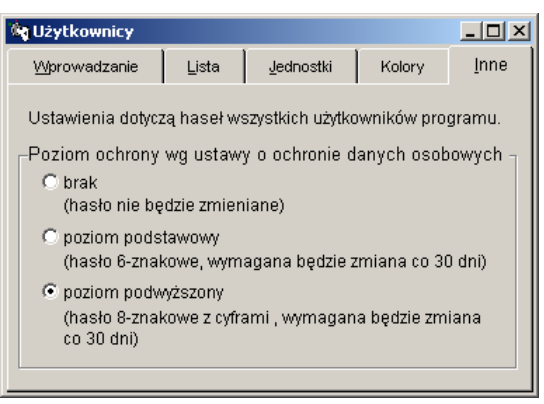

Rysunek 5. Na karcie Inne każdy użytkownik może wybrać poziom ochrony hasła.

Do wyboru są następujące opcje:

- brak hasło nie musi być zmieniane,
- ochrona podstawowa hasło musi być zmieniane co 30 dni
- i zawierać co najmniej 6 znaków,
- ochrona rozszerzona hasło musi być zmienione co 30 dni
- i zawierać co najmniej 8 znaków oraz co najmniej 1 cyfrę.

Na zakładce Wprowadzanie znajduje się pole Data wygaśnięcia hasła i znacznik Wymagana zmiana hasła. Jeśli ochrona jest włączona, a minął termin ważności hasła dla logującego się użytkownika, to zależnie od stanu znacznika:

 użytkownik jest tylko informowany o tym fakcie lub jest od niego wymagane podanie nowego hasła (nowe hasło wprowadza się, wpisując je dwukrotnie w wyświetlone przez program okno); w przeciwnym wypadku użytkownik nie uruchomi programu.

Dostęp do ww. pól jest możliwy, jeśli użytkownik ma przyznane prawo Ust. dot. hasła.

Zmieniane hasło nie może być nazwą użytkownika ani starym hasłem, nawet jeśli różnią się one wielkością liter.

 $1$  ostatnia zmiana ustawy z dnia 1 czerwca 2016 (Dz. U. 2016 r. poz. 677).

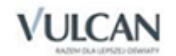

**.** 

Daty wygaśnięcia hasła, które już nastąpiły, są wyróżnione na czerwono na liście użytkowników.

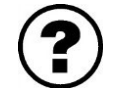

*Dlaczego podczas wprowadzania danych nowego użytkownika*

#### *przycisk jest nieaktywny i nie można wprowadzić hasła danej osoby?*

Mimo że takie rozwiązanie może wydawać się niewygodne, służy ono zachowaniu tajności hasła. Nikt oprócz danej osoby nie powinien znać jej hasła. Z tego właśnie względu przycisk iest dostępny dopiero wtedy, kiedy użytkownik sam uruchomi program, podając podczas logowania swój identyfikator, a następnie użyje funkcji Administracja/ Użytkownicy.

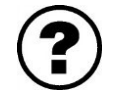

*Zapomniałem swojego hasła. Co mam zrobić, żeby móc pracować z programem?*

Przede wszystkim proszę zastanowić się nad nowym hasłem, które będzie Panu łatwiej zapamiętać. Następnie może Pan poprosić o pomoc administratora programu lub, jeśli to możliwe, zalogować się jako on i uruchomić funkcję Administracja/ Użytkownicy. Na pozycji Aktywny musi Pan odebrać sobie prawo uruchamiania programu, po czym ponownie wprowadzić swoje dane jako dane nowego użytkownika, pamiętając przy tym, by przypisać sobie nowy identyfikator (inny niż używany dotychczas), a także ustalić swoje uprawnienia. Następnie wystarczy za- logować się w programie pod nowym identyfikatorem i wprowadzić swoje nowe hasło.

Jeżeli z pewnych powodów jest niezbędne posługiwanie się starym identyfikatorem i, co za tym idzie, starym hasłem, można skorzystać z odpłatnej usługi odkodowania zapomnianego ciągu znaków.

#### <span id="page-22-0"></span>Logowanie

Opisany w niniejszym rozdziale sposób logowania nie dotyczy programu w wersji SQL. Sposób logowania do programu w wersji SQL został opisany w podręczniku dla administratora – *Finanse Optivum SQL*.

W rozdziale *[Pierwsze uruchomienie programu](#page-11-2)* został omówiony sposób logowania pierwszej osoby uruchamiającej system – administratora. Podane tam informacje wystarczają, by bez trudu wykonywać tę operację. Jednak z myślą o wygodzie korzystania z podręcznika, w tym miejscu zostaną powtórzone i podsumowane wszystkie najważniejsze wiadomości związane z logowaniem użytkownika w programie.

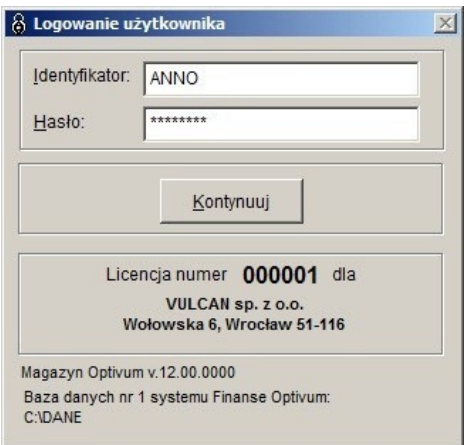

Rysunek 6. Okno służące do logowania użytkownika.

Logowanie jest, mówiąc najprościej, formą przedstawienia się osoby rozpoczynającej pracę z programem. Na tej podstawie program identyfikuje użytkownika i udostępnia mu tylko te mechanizmy, do korzystania z których dana osoba jest uprawniona (zob. rozdział *Adminis[trowanie programem. Użytkownicy](#page-14-0)).*

Program rozpoznaje użytkownika na podstawie wprowadzonego identyfikatora i hasła.

Wszystkie znaki hasła wpisywane przez użytkownika na ekranie są wyświetlane jako gwiazdki – służy to zapewnieniu tajności hasła.

Przy wprowadzaniu danych identyfikacyjnych można pomylić się tylko dwa razy. Trzecia nieudana próba zalogowania się powoduje automatyczne zamknięcie programu. Aby wykonać kolejną próbę, trzeba ponownie uruchomić program.

W razie problemów przy logowaniu warto sprawdzić, czy nie jest niepotrzebnie włączony klawisz Caps Lock – jest to częsta przyczyna błędnego logowania.

Do zalogowania się innej osoby, np. w sytuacji, kiedy z daną kopią *Magazynu Optivum* chce rozpocząć pracę ktoś inny, nie ma potrzeby zamykania i powtórnego uruchamiania programu. Wystarczy skorzystać z funkcji Administracja/ Logowanie.

W pewnych okolicznościach tuż po zalogowaniu się użytkownika program wyświetla komunikat przypominający o konieczności sporządzania zapasowej kopii danych. Dzieje się tak w sytuacji, kiedy upłynął już ustalony czas (standardowo jest to 7 dni) od ostatniego utworzenia kopii danych.

Jeśli na komputerze są zainstalowane inne programy wchodzące w skład pakietu *Finanse Optivum,* to użytkownik może przełączać się między nimi już bez konieczności ponownego logowania. Należy po prostu wybrać odpowiedni program z menu Okna/ Aplikacje.

#### <span id="page-23-0"></span>Porządkowanie danych

Opisana w niniejszym rozdziale operacja porządkowania danych nie dotyczy programu w wersji SQL. Sposób porządkowania danych w programie w wersji SQL został opisany w podręczniku dla administratora – *Finanse Optivum SQL*.

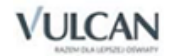

Pracując z programem, warto co jakiś czas przeprowadzić operację porządkowania danych. Jej efektem jest zmniejszenie rozmiarów plików oraz zwolnienie nieużywanego miejsca na dysku. Operacja ta jest wykonywana automatycznie przez program; wystarczy jedynie uruchomić funkcję Administracja/ Porządkowanie danych. Zalecane jest pozamykanie wszystkich okien.

Częstotliwość korzystania z funkcji zależy od intensywności użytkowania programu. Jeśli program przetwarza wiele danych, porządkowanie powinno odbywać się częściej.

Przy pracy w trybie współdzielenia danych funkcja nie zostanie uruchomiona, jeśli w danym momencie ktoś inny korzysta z bazy danych. Przed jej użyciem należy się upewnić, że żaden użytkownik w sieci nie pracuje obecnie z danymi.

Warte polecenia jest uruchamianie omawianej funkcji każdorazowo po wystąpieniu jakiejkolwiek sytuacji awaryjnej, np. po nagłym przerwaniu pracy komputera (brak zasilania, przypadkowe naciśnięcie wyłącznika lub przycisku reset itp.

#### <span id="page-24-0"></span>Kopia zapasowa

Opisana w niniejszym rozdziale operacja wykonywania kopii zapasowych nie dotyczy programu w wersji SQL. Sposób wykonywania kopii zapasowych w programie w wersji SQL został opisany w podręczniku dla administratora – *Finanse Optivum SQL.*

Należy pamiętać o tym, aby systematycznie tworzyć kopie zapasowe danych gromadzonych przez program, a następnie je archiwizować. Częstotliwość tych operacji powinna zależeć od intensywności używania programu. Zawsze jednak powinno się przestrzegać zasady, by nie archiwizować danych rzadziej niż raz w miesiącu.

Im częściej jest przeprowadzana archiwizacja, tym mniej groźne będą skutki ewentualnych awarii, które mogłyby uszkodzić dane.

Warte zalecenia jest archiwizowanie danych każdego dnia, i to w kopiach przypisanych do dni tygodnia, np. Poniedziałek, Wtorek, Środa itd. Warto również krótko opisywać sporządzone kopie, np. wyliczając ważniejsze z dokonanych zmian lub wprowadzonych dokumentów.

Program umożliwia ustalenie, po ilu dniach od ostatniego utworzenia kopii powinien przypominać o konieczności ponownego wykonania tej czynności. Przypomnienie polega na tym, że zaraz po zalogowaniu się użytkownika wyświetlany jest odpowiedni komunikat. Standardowo program przypomina o kopii po siedmiu dniach od sporządzenia poprzedniego archiwum. Parametr ten zmienia się w oknie, z poziomu którego tworzy się lub odtwarza kopię.

Do przeprowadzenia archiwizacji można wykorzystywać różnego typu nośniki zewnętrzne (np. płyty CD/DVD).

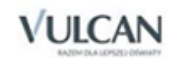

Należy pamiętać o właściwym przechowywaniu nośników zawierających zapasową kopię danych. Nie może być to miejsce, które nie gwarantuje ochrony przed uszkodzeniami mechanicznymi (wilgoć, kurz, wstrząsy) i wpływającymi na strukturę nośnika (silne pole magnetyczne).

#### <span id="page-25-0"></span>Jak utworzyć zapasową kopię danych?

Przed utworzeniem kopii zapasowej wszystkie osoby pracujące w sieci komputerowej na wspólnych danych muszą zamknąć programy *Optivum*, z którymi pracują.

Tylko na tym komputerze, na którym zostanie zainicjowana procedura tworzenia kopii zapasowej, należy pozostawić uruchomiony program.

Z menu Administracja należy wybrać funkcję Kopia zapasowa/ Tworzenie. Zostanie wyświetlone okno, w którym będzie można ustalić wszystkie szczegóły związane z przeprowadzeniem archiwizacji danych.

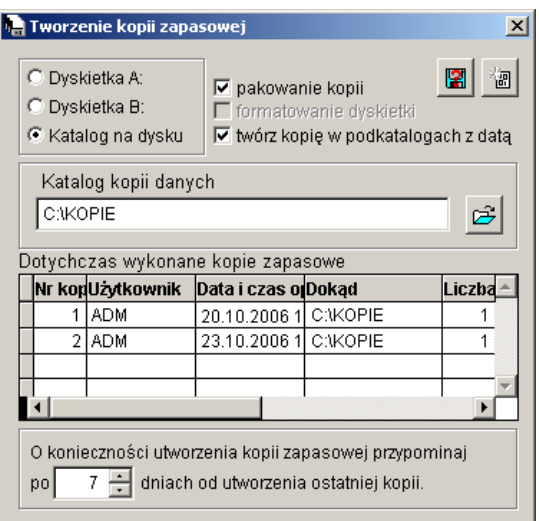

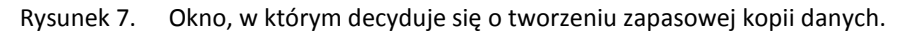

Przede wszystkim należy określić umiejscowienie zapasowej kopii danych:

- Jeśli będzie to twardy dysk używanego komputera bądź dysk wymienny np. typu pendrive lub płyta CD, należy zaznaczyć pole Katalog na dysku, a następnie w polu Katalog kopii danych podać właściwą ścieżkę dostępu (odnalezienie właściwego katalogu ułatwia przycisk ).
- Jeśli będzie to dyskietka, wystarczy zaznaczyć pole odpowiadające właściwej stacji dysków Dyskietka A:. W wypadku nowej, niesformatowanej dyskietki (lub takiej, która była używana wielokrotnie) można przeprowadzić od razu jej for- matowanie. Wystarczy zaznaczyć pole formatowanie dyskietki.

W związku z faktem, że dyskietki są nośnikami ulegającymi łatwym uszkodzeniom, zalecamy wykonywanie kopii zapasowych na dysku komputera, a następnie archiwizację ich poprzez nagranie na płytę CD lub DVD.

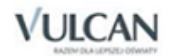

Zaznaczenie pola pakowanie kopii uruchamia automatyczny mechanizm kompresji danych (format ZIP). Spakowane dane zajmują mniej miejsca, więc korzystanie z takiej możliwości warto szczególnie polecić w wypadku częstego wykonywania kopii zapasowych.

Warto korzystać z przycisku **kadzielach (zm.** który umożliwia sprawdzenie, czy w danym katalogu lub na danej dyskietce jest już zapisana jakaś kopia danych.

W tabelce Dotychczas wykonane kopie zapasowe znajdują się wszystkie ważne informacje o przeprowadzonych dotąd archiwizacjach.

Po wprowadzeniu wszystkich ustaleń dotyczących archiwizowania danych można rozpocząć tworzenie kopii zapasowej. Wystarczy użyć przycisku . **Detect in zakończeniu operacji program poinformuje**, wyświetlając na ekranie specjalny komunikat.

Po utworzeniu zapasowej kopii można przeprowadzić operację porządkowania danych (zob. [rozdział](#page-23-0) *Admi[nistrowanie programem](#page-23-0)*, podrozdział *Porządkowanie danych).*

#### <span id="page-26-0"></span>Jak odtworzyć dane?

W razie potrzeby, np. po wystąpieniu awarii komputera, można skorzystać z przygotowanej uprzednio kopii zapasowej i odtworzyć utracone dane. Wystarczy uruchomić funkcję Administracja/Kopia zapasowa/Odtwarzanie.

Ponieważ odtworzenie danych polega na zastąpieniu bieżących plików danych plikami archiwalnymi i jest operacją nieodwracalną, system poprosi o potwierdzenie, że użytkownik wykonuje tę czynność z rozmysłem i jest świadom konsekwencji, które mogą wynikać z błędu popełnionego np. przy wyborze nieaktualnej kopii zapasowej.

Stare dane (te, które zostają zastąpione plikami archiwalnymi) zostają umieszczone w katalogu KOPIA na poziomie katalogu nadrzędnego do katalogu danych.

W wypadku odtwarzania kopii po przeprowadzeniu aktualizacji programu (zob. rozdział *[Modernizacja i](#page-89-2) ak[tualizacja programu](#page-89-2)*) może być wykonywana automatyczna konwersja danych, o której program informuje, wyświetlając odpowiedni komunikat.

Tabelka Dotychczas wykonane operacje odtwarzania gromadzi wszystkie istotne informacje o korzystaniu w przeszłości z zapasowych kopii danych.

Jeśli okaże się, że odtworzona kopia jest uszkodzona (może objawiać się to tym, że program nie chce się uruchomić lub nie pracuje stabilnie), należy zmienić nazwę katalogu KOPIA na nazwę DANE (oczywiście po uprzednim skasowaniu lub zmienieniu nazwy katalogu z danymi DANE). W ten sposób przywrócona zostanie zawartość bazy danych sprzed odtworzenia kopii. Trzeba jednak pamiętać, że taka operacja ma sens tylko wtedy, gdy dokonano jednokrotnej próby odtworzenia kopii. Jeśli wykonano ją np. dwukrotnie, to katalog KOPIA będzie zawierał już uszkodzone dane - te, które odtworzono przy pierwszej próbie.

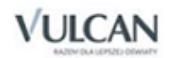

## <span id="page-27-0"></span>**Wybór bazy danych**

Opisana w niniejszym rozdziale operacja wyboru bazy danych nie dotyczy programu w wersji SQL. Sposób wyboru bazy danych w programie w wersji SQL został opisany w podręczniku dla administratora – *Finanse Optivum SQL.*

Ze względu na występującą czasem potrzebę pracy z różnymi bazami danych program został wyposażony w funkcję Wybór bazy danych. Jest ona dostępna w menu Administracja. Ponieważ korzystanie z niej jest zalecane tylko w wyjątkowych sytuacjach, i to przez zaawansowanych użytkowników programu, prawo do jej uruchomienia musi zostać nadane osobno, za pomocą funkcji Administracja/ Użytkownicy.

Funkcja Wybór bazy danych umożliwia korzystanie z różnych niezależnych baz danych:

- Wspólnej bazy systemu *Finanse Optivum* (programu *Księgowość Optivum* wraz z modułami dodatkowymi). W tym wypadku użytkownik ma możliwość wskazania pięciu różnych lokalizacji baz.
- Bazy związanej tylko z jednym programem (z programem *Księgowość Optivum* lub z modułem dodatkowym tego programu.

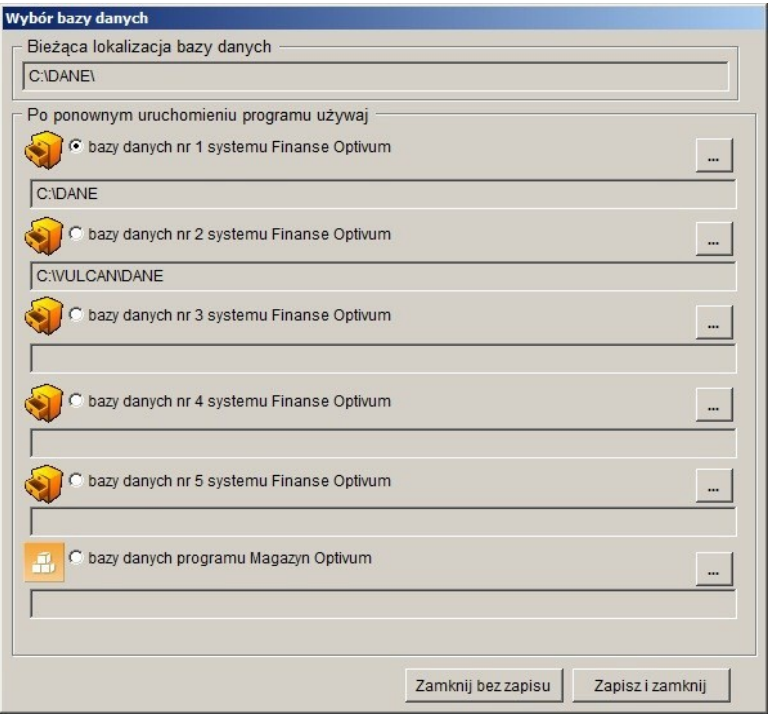

Rysunek 8. Okno, w którym podejmuje się decyzję o zmianie bazy danych

Operację zmiany bazy danych przeprowadza się w następujący sposób:

- Z menu Administracja należy uruchomić funkcję Wybór bazy danych. Jeśli w menu nie ma takiej funkcji, to oznacza, że użytkownikowi nie nadano praw do jej uruchamiania (zob. *Użyt[kownicy\)](#page-14-0).*
- W wyświetlonym oknie zaznaczyć pole opisujące wybraną bazę danych. Za pomocą ikony  $\equiv$  wskazać katalog bazy danych (program podpowiada ścieżki dostępu do istniejących baz danych).
- Kliknąć przycisk Zapisz i zamknij. Program, wyświetlając specjalny komunikat, poprosi o potwierdzenie podjętej przez użytkownika decyzji.

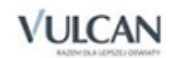

- Ponownie uruchomić program. Otwarta zostanie baza danych znajdująca się we wskazanej wcześniej lokalizacji. W wypadku gdy w oknie Wybór bazy danych wskazano lokalizację, w której nie ma katalogu z bazą danych program poinformuje użytkownika, że znalazł inny katalog z danymi (będzie to baza z pierwotnej lokalizacji). W takiej sytuacji nie należy zgadzać się na jego używanie – nieświadome wybranie bazy danych może spowodować bardzo poważne problemy. Konieczne jest wskazanie poprawnej lokalizacji bazy danych.
- Po ponownym uruchomieniu programu lokalizacja wybranego katalogu z danymi będzie widoczna w oknie Wybór baz danych nie tylko w polu Bieżąca lokalizacja bazy danych, ale również pod aktywnym selektorem wyboru bazy.
- Jeśli ma zostać utworzona nowa pusta baza danych w celach ćwiczeniowych bądź w celu odtworzenia na niej kopii danych – można wskazać lokalizację pustego katalogu. Po ponownym uruchomieniu programu pojawi się okno Wskaż katalog danych, w którym będzie wyświetlona nazwa katalogu wskazanego wcześniej przez użytkownika. Program zapyta, czy utworzyć nową bazę. W takim przypadku należy odpowiedzieć twierdząco. Nowa pusta baza danych zostanie utworzona i będzie można na niej odtworzyć kopię danych sporządzoną wcześniej w innej lokalizacji.
	- Należy pamiętać, że rozpoczęcie pracy z bazą wspólną i bazą związaną tylko z jednym programem to decyzja, której nie można cofnąć – bazy danych nie będą już mogły zostać połączone.
	- Możliwość pracy na wspólnej bazie i bazie związanej tylko z jednym programem nie może być wykorzystywana bez wyraźnej potrzeby. Konsekwencje tak zorganizowanej pracy są bardzo istotne, dlatego decyzję o utworzeniu bazy związanej tylko z jednym programem użytkownik powinien podejmować, będąc świadomym skutków tej operacji.

## <span id="page-28-0"></span>**Ustawienia programu**

Aby prowadzić ewidencję magazynową wg metody FIFO (pierwsze przyszło, pierwsze wyszło) należy dokonać wyboru tej metody przed wprowadzeniem pierwszych dokumentów.

Dodatkowo można określić tu sposób wydruku i eksportu dokumentów do innych programów. Zestawienia można wydrukować na domyślnie ustawionej drukarce. Można również, z poziomu podglądu wydruku, dokonać zapisu danych w formatach \*.pdf, \*.txt, \*.rft, \*.html czy \*.xls.

#### <span id="page-28-1"></span>Ustawienia drukarki

Aby otrzymywać dobrze przygotowane wydruki różnych dokumentów tworzonych przez program, należy odpowiednio dopasować do swoich potrzeb ustawienia sterujące pracą drukarki. Informacje na ten temat można znaleźć w pomocy do systemu *Windows* oraz w materiałach dostarczonych przez producenta drukarki.

Warto skorzystać przy tym z ułatwienia – po uruchomieniu funkcji Słowniki/ Jednostki można na zakładce Lista kliknąć ikonę (a), która umożliwia wybór formatu wydruku. Widnieje tu pozycja Raport testowy, która pozwala przedstawić właściwości posiadanej drukarki. Dzięki temu raportowi (przedstawia on kilka napisów

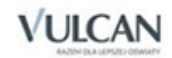

różnej szerokości pisanych różnymi czcionkami) można dowiedzieć się, czy sporządzane wydruki będą poprawne.

#### <span id="page-29-0"></span>Dziennik zdarzeń

Funkcja Dziennik zdarzeń udostępnia okno, w którym można zapoznać się ze szczegółowymi informacjami o operacjach, które wykonywali poszczególni użytkownicy programu – o dodawaniu przez nich, usuwaniu i zmienianiu dokumentów oraz o przeprowadzonych przez nich eksportach (wymianie danych między aplikacjami).

W programie istnieje możliwość oglądania zarejestrowanych faktów związanych z przetwarzaniem danych osobowych na zakładce Operacje na dokumentach i słownikach (dodatkowy typ Dane osobowe, operacja Udostępnianie, kolumna Dane osobowe).

Ustawienie pól filtrów znajdujących się pod listą operacji na typ DANE OSOBOWE i wybranie odpowiedniej osoby umożliwia uzyskanie wydruku zgodnego z par.7 pkt.3 rozporządzenia MSWiA z dnia 29 kwietnia 2004 r. w sprawie dokumentacji przetwarzania danych osobowych.

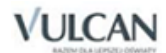

# <span id="page-30-0"></span>**Słowniki**

Słowniki służą do gromadzenia informacji potrzebnych do pracy z programem. Pełnią funkcję pomocniczą – dzięki nim nie trzeba za każdym razem wprowadzać kompletu danych na temat jakiegoś elementu, a można po prostu wybrać ten element z udostępnionej listy słownikowej. To wystarczy, by wszystkie ważne informacje zostały odczytane przez program ze słownika i w razie potrzeby uwzględnione na wypełnianym w danej chwili formularzu.

Podczas wprowadzania dokumentów wystarczy tylko wywołać odpowiedni słownik i wybrać z listy właściwą pozycję, np. właściwego kontrahenta. To wystarczy, by program połączył wprowadzany zapis z konkretnymelementem ze słownika.

Wypełnienie słowników nie jest konieczne do rozpoczęcia pracy, wyjątkiem jest słownik typów jednostek i jednostek. Potrzebne dane moż- na wprowadzić w dowolnym momencie – formularz słownikowy jest wywoływany z poziomu tych okien, gdzie takie informacje są potrzebne. Przykładem niech będzie okno, w którym ustala się uprawnienia użytkownika (funkcja Administracja/ Użytkownicy). Na karcie Jednostki umieszczona jest ikona **A**, która wywołuje okno słownika. Jeśli w słowniku tym nie ma potrzebnej jednostki, to po przejściu na kartę Opis można od razu wpisać tam jej dane (wystarczą te najważniejsze), a następnie powrócić na kartę Lista i wybrać z niej jednostkę.

### <span id="page-30-1"></span>**Lista**

Niemal wszystkie okna słowników zawierają kartę Lista. Są tam umieszczone wszystkie zapisy wprowadzone do danego słownika. Lista ta będzie wyświetlana w momencie wywołania słownika z jakiegoś innego okna. Korzystanie z niej jest bardzo proste. Wystarczy za pomocą myszy przeciągnąć odpowiedni zapis wybrany z listy we właściwe pole wypełnianego formularza. Można też zaznaczyć pozycję na liście i potwierdzić jej wybór klawiszem Enter.

Poruszanie się po liście, odnajdywanie szukanych zapisów ułatwia pasek narzędzi i opcje z menu Nawigacja.

Lista może zostać wydrukowana. Umożliwia to ikona  $\triangleq$ 

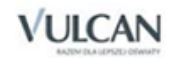

## <span id="page-31-0"></span>**Typy jednostek**

Ze względu na różne potrzeby poszczególnych jednostek oświatowych stosowany jest podział na typy jednostek. Cechą wspólną jednostek przynależnych do jednego typu jest korzystanie przez nie z tych samych podziałek klasyfikacji budżetowej. Określanie typów jednostek oraz przypisanie do nich konkretnych jednostek oświatowych umożliwia słownik Typy jednostek.

#### <span id="page-31-1"></span>Jak wprowadzić typ jednostek?

Słownik gromadzący informacje o typach jednostek może zostać wywołany z poziomu różnych okien programu, ale standardowo do jego uruchomienia służy funkcja Słowniki/ Typy jednostek.

Aby dodać nowy typ, należy po wyświetleniu okna Typy jednostek kliknąć na pasku narzędzi przycisk  $\Box$  i na karcie Opis wprowadzić nazwę tworzonego typu, a następnie zapisać wprowadzone dane, np. przez użycie ikony  $\boxdot$  umieszczonej na pasku narzędzi.

Karta Lista przedstawia wszystkie używane w programie typy jednostek. Lista ta jest dostępna w innych oknach programu, w których należy określić typ jednostki. O korzystaniu z listy słownikowej traktuje podrozdział Lista.

Karta Jednostki prezentuje nazwy konkretnych jednostek, które zostały przypisane do danego typu (wybranego uprzednio z listy). Przypisanie jednostki do typu następuje w chwili wprowadzania jej danych do słownika jednostek (zob. podrozdział *[Jednostki](#page-31-2)*).

Karta Klasyfikacje zawiera zbiór paragrafów, który został przypisany dodanego typu, zaznaczonego na karcie Lista.

W programie *Magazyn Optivum* w wersji SQL karta Konta zawiera zbiór kont księgowych, który został przypisany do danego typu, zaznaczonego na karcie Lista*.*

## <span id="page-31-2"></span>**Jednostki**

Jeśli program jest wykorzystywany do obsługi wielu jednostek, wygodnie jest od razu opisać je wszystkie w słowniku Jednostki. W *Magazynie Optivum* obowiązuje zasada, że osoba wprowadzająca jednostkę ma automatycznie przyznane uprawnienia do tego, by np. wybierać tę jednostkę z listy słownikowej. Jednak prawa do poprawiania i usuwania danych jednostki muszą zostać przyznane osobno (zob. rozdział *[Admini](#page-14-0)[strowanie programem. Użytkownicy](#page-14-0)*). Dodana jednostka jest automatycznie dopisywana do listy widniejącej na zakładce Jednostki w oknie Użytkownicy.

#### <span id="page-31-3"></span>Jak wprowadzić dane jednostek?

Okno słownika Jednostki może być wywoływane z innych okien programu, gdzie potrzebny jest ten rodzaj informacji. Standardowo do włączenia słownika służy funkcja Słowniki/ Jednostki. Chcąc opisać nową jednostkę, należy po wyświetleniu okna Jednostki kliknąć na pasku narzędzi przycisk  $\Box$ . Ze względu na to, że istnieją różne definicje i możliwe jest różne rozumienie pojęcia "jednostka", wyjaśniamy, że mianem tym w programie jest określana taka jednostka organizacyjna, która ma swojego dyrektora i odrębne konto

bankowe. Zatem – jeśli warunki te są spełnione – jednostką jest zarówno zespół szkół, jak i pojedyncze przedszkole.

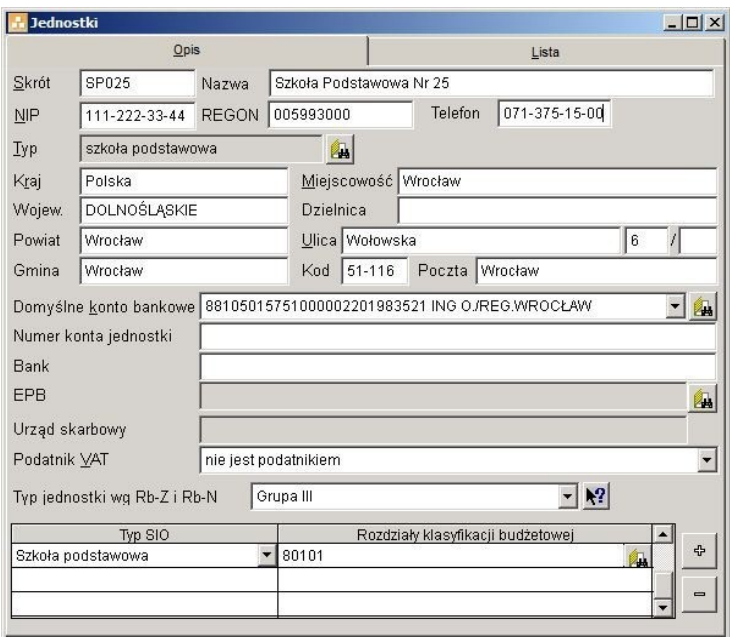

Rysunek 9. Okno słownika Jednostki.

Na karcie Opis widnieją pola na informacje opisujące daną jednostkę. Należy je wypełnić.

Przypisując jednostce skrót, trzeba pamiętać, by był on czytelny dla wszystkich użytkowników programu, tzn. by jednoznacznie wskazywał na konkretną jednostkę.

Określając typ jednostki, należy posłużyć się kolejnym słownikiem (zob. rozdział *[Typy jednostek\)](#page-31-0).* Wystarczy kliknąć ikonę **A**, a właściwa lista zostanie wyświetlona na ekranie.

W kolejnych polach należy wprowadzić nazwy województwa, powiatu, gminy, miejscowości i dzielnicy lub części miejscowości, na której terenie znajduje się siedziba jednostki. Pola te powiązane są z udostępnianym przez GUS katalogiem miejscowości TERYT. W związku z tym wprowadzić można jedynie nazwy występujące w wymienionym katalogu. Podczas wprowadzania opisu jednostki zostaną automatycznie dodane kody województwa, powiatu, itd. Nie będą widoczne na formularzu, ale zostaną zapisane w bazie. Kody te są niezbędne do identyfikacji jednostki w wypadku, gdy użytkownik będzie chciał wykorzystać programy z grupy *Finanse Optivum* do automatycznego wygenerowania części raportu wymaganego przez SIO.

Wypełnianie pól najwygodniej jest rozpocząć od określenia województwa. Należy wskazać pole, wpisać kilka pierwszych liter nazwy województwa i nacisnąć Enter lub tylko nacisnąć Enter. Jeśli na podstawie wpisanego ciągu liter program będzie potrafił jednoznacznie zidentyfikować województwo, dopisze jego nazwę. Jeśli nie – wyświetli listę województw, których nazwa rozpoczyna się od wprowadzonego ciągu liter (lub wszystkie województwa, jeśli wciśnięto tylko Enter). Z wyświetlonej listy należy wybrać właściwe województwo. Następnie, postępując w podobny sposób, należy wypełnić pozostałe pola, pamiętając, że lista jest zawężona np. tylko do powiatów należących do wybranego wcześniej województwa, gmin należących do wybranego wcześniej powiatu, itd.

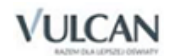

| <b>Jednostki</b>                                                               |                                                                                                    | $  D $ $\times$                                                                                                    |
|--------------------------------------------------------------------------------|----------------------------------------------------------------------------------------------------|----------------------------------------------------------------------------------------------------|
|                                                                                | Opis                                                                                                    | Lista                                                                                                    |
| SP025<br>Skrót                                                                 | Nazwa                                                                                                    | Szkoła Podstawowa Nr 25                                                                                                    |
| NIP                                                                            | <b>REGON</b>                                                                                                    | Telefon                                                                                                    |
| <b>Typ</b>                                                                     | Szkoła podstawowa                                                                                                    | 结                                                                                                    |
| Kraj<br>Polska                                                                 |                                                                                                    | Miejscowość                                                                                                    |
| Wojew.                                                                         |                                                                                                    | <b>Dzielnica</b>                                                                                                    |
| Powiat                                                                         |                                                                                                    | Ulica                                                                                                    |
| Gmina                                                                          |                                                                                                    | Kod<br>Poczta                                                                                                    |
| Domyśln<br>Numer ki<br>Bank<br><b>EPB</b><br>Urząd sk<br>Podatnik<br>Typ jedno | DOLNOŚLĄSKIE<br>KUJAWSKO-POMORSKIE<br>LUBEL SKIE<br><b>LUBUSKIE</b><br>MAZOWIECKIE<br>MAŁOPOLSKIE<br>OPOLSKIE<br>PODKARPACKIE<br>PODLASKIE<br><b>POMORSKIE</b><br>WARMINSKO-MAZURSKIE<br>WIELKOPOLSKIE<br>ZACHODNIOPOMORSKIE<br><b>SLASKIE</b> | je zdefiniowano domyślnego konta bankowego<br>$\overline{\phantom{a}}$<br>lim.<br>$\blacktriangledown$<br>$-12$<br>Rozdziały klasyfikacji budżetowej<br>유<br>$\equiv$ |

Rysunek 10. Okno słownika Jednostki z województwami wg katalogu TERYT.

W wypadku, gdy pola są już uzupełnione, uaktualnienie najwygodniej wykonać, wskazując pole miejscowości i naciskając klawisz Enter. Program wyświetli listę miejscowości o nazwach rozpoczynających się od ciągu wpisanego w pole. Na liście dodatkowo umieszczona będzie informacja o województwie, powiecie i gminie. Należy wskazać właściwą miejscowość i zatwierdzić wybór. Automatycznie zaktualizowane zostaną informacje o gminie, powiecie i województwie.

Następnie, z rozwijanej listy, można wybrać Domyślne konto bankowe jednostki.

W dalszej części okna należy wpisać numer konta bankowego jednostki. Musi on być zgodny z formatem NRB określonym Zarządzeniem Nr 15/2010 Prezesa Narodowego Banku Polskiego z dnia 15 lipca 2010 r. w sprawie sposobu numeracji banków i rachunków bankowych (Dz. Urz. NBP Nr 9, poz. 9) Numer nadany bankowi stanowi jego unikatowy identyfikator i składa się z trzech cyfr, a w przypadku banku spółdzielczego – z czterech cyfr. Numer nadany jednostce organizacyjnej banku, służący do identyfikacji jednostek w rozliczeniach międzybankowych, zwany dalej "numerem rozliczeniowym", jest unikatowy i składa się z ośmiu cyfr, z których trzy lub cztery pierwsze cyfry są symbolem wyróżniającym banku, kolejne odpowiednio cztery lub trzy cyfry są oznaczeniem porządkowym, a ostatnia – cyfrą kontrolną wyliczaną według wzoru określonego w załączniku nr 2 do zarządzenia.

Numer należy wpisać jednym ciągiem, bez spacji, kresek itp. Program wyświetla wprowadzony numer w postaci sformatowanej, wstawiając spacje po liczbach kontrolnych, a następnie co 4 cyfry. Wprowadzony numer jest przez program kontrolowany:

- jeśli podane zostaną 24 cyfry (bez cyfr kontrolnych), program automatycznie je wyliczy;
- jeśli podane zostanie 26 cyfr, program sprawdzi, czy wprowadzony numer jest poprawny;
- jeśli podany zostanie numer o innej liczbie cyfr, program wy- świetli komunikat z informacją, że wprowadzony numer konta nie jest zgodny ze standardem NRB.

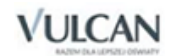

Jeśli pole *Bank* nie jest wypełnione, po wprowadzeniu poprawnego numeru konta bankowego (zgodnego z normą NRB), program sam wpisze do niego nazwę banku.

Pole EPB (elektroniczny przekaz bankowy) nie jest aktywne – jest związane z programem *Rozrachunki Optivum*.

Pola Urząd skarbowy i Podatnik VAT – są związane z programami *Faktury Optivum*, *Rejestr VAT Optivum*, *Czesne Optivum*, *Zamówienia publiczne Optivum*.

Pole Typ SIO – związane jest z programem *Księgowość Optivum.*

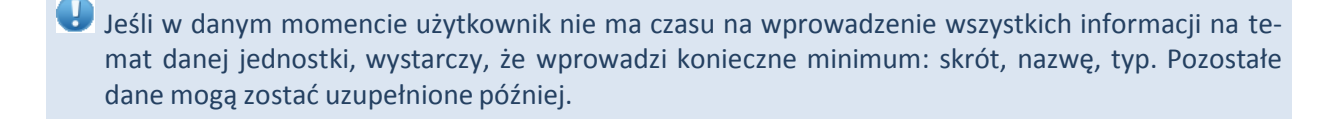

- Użytkownik wprowadzającą nową jednostkę automatycznie uzyskuje prawo do jej obsługi.
- Jednostkę można usunąć ze słownika tylko wtedy, jeżeli nie została użyta podczas wprowadzania dokumentów.

Warto zwrócić uwagę, że na zakładce Lista dostępna jest ikona, która umożliwia wybór formatu wydruku. Widnieje tu pozycja Wydruk testowy drukarki, która pozwala przedstawić właściwości posiadanej drukarki. Dzięki temu raportowi (przedstawia on kilka napisów różnej szerokości pisanych różnymi czcionkami) można dowiedzieć się, czy sporządzane wydruki będą poprawne.

#### <span id="page-34-0"></span>**Magazyny**

Słownik służy do opisania znajdujących się w jednostce magazynów. Wywołanie słownika jest możliwe z różnych okien programu, ale standardowo do jego uruchomienia służy funkcja Słowniki/ Magazyny.

Wprowadzając nowy magazyn, należy najpierw kliknąć ikonę  $\Box$ . Automatycznie uaktywni się zakładka Opis.

Dla każdego magazynu należy określić:

- Jednoznacznie go identyfikującą nazwę.
- Typ, który należy wybrać z listy rozwijanej. Dostępne są trzy typy magazynów:
	- $\checkmark$  Zwykły;
	- $\checkmark$  Depozytowy (działający na zasadzie wypożyczalni, np. narzędzi);
	- Żywnościowy (magazyn towarów żywnościowych wykorzystywany przy współpracy z programem *Stołówka Optivum*).
- Konto magazynowe, dzięki któremu będzie można przeprowadzać poprawne eksporty dokumentów magazynowych do bufora księgowań *Księgowości Optivum* (jeśli programy te pracują na wspólnej bazie danych).

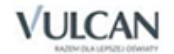

Jednostkę, do której przypisany jest magazyn.

Ponadto u dołu okna znajduje się znacznik wskazujący, czy dany magazyn jest w trakcie inwentaryzacji (blokuje to czasowo możliwość dokonywania zmian na stanie magazynu).

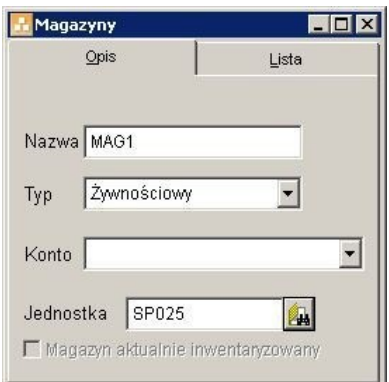

Rysunek 11. Okno słownika Magazyny.

## <span id="page-35-0"></span>**Jednostki miar**

W celu ujednolicenia zapisu jednostek miar we wszystkich tworzonych dokumentach, w programie umieszczony został słownik Jednostki miary.

Podczas wprowadzania dokumentów magazynowych będzie można używać tylko te jednostki miary, które wcześniej zostały dodane do słownika.

Okno słownika może być wywoływane również z innych okien programu, gdzie potrzebny jest ten rodzaj informacji. Standardowo jednak do włączenia opisywanego słownika służy funkcja Słowniki/ Jednostki miary.

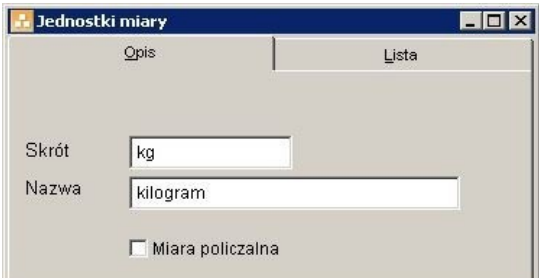

Rysunek 12. Okno słownika Jednostki miary.

Aby do słownika dodać nowy wpis, należy kliknąć ikonę  $\Box$ , a następnie na karcie Opis określić nazwę I skrót tworzonej jednostki miary (skrót będzie pojawiał się w pozycjach dokumentów magazynowych).

Znacznik Miara policzalna określa, czy dana jednostka zalicza się do takich, które można policzyć (np. sztuki), czy też do takich, które są zwyczajowo wyrażane w innych jednostkach miary (np. w metrach kwadratowych). Odpowiednie zdefiniowanie jednostek miary ma znaczenie przy tworzeniu kodów kreskowych dla przyjmowanych na stan towarów.

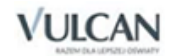
## **Cechy indeksów**

Słownik cechy indeksów materiałowych pozwala zdefiniować towary, przedmioty czy usługi opisywane w różnych modułach pakietu *Finanse Optivum*, *Intendentura Optivum* i *Inwentarz Optivum*. Dzięki temu są one zgrupowane, a tym samym łatwiejsze do odnalezienia podczas wprowadzania dokumentów.

Przykładowe cechy indeksów w programie *Magazyn Optivum* to np.: materiały, wyposażenie, żywność. W wypadku żywności mogą to być jeszcze bardziej szczegółowe kategorie, jak np. nabiał, owoce, warzywa.

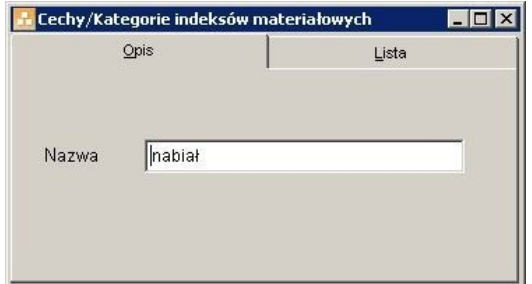

Rysunek 13. Słownik cech indeksów materiałowych.

Aby wprowadzić nową cechę indeksów materiałowych należy wybrać z menu Słowniki opcję Cechy indeksów i kliknać ikone  $\Box$ . Automatycznie uaktywni się zakładka Opis, gdzie należy wpisać nazwę cechy (kategorii) indeksu materiałowego. Wprowadzone zmiany zostaną zapisane po kliknięciu ikony  $\blacksquare$ .

## **Symbole PKWiU**

Słownik o nazwie Symbole PKWiU pozwala na wybieranie, dodawanie i zmienianie symboli Polskiej Klasyfikacji Wyrobów i Usług (PKWiU) używanych podczas wprowadzania indeksów materiałowych.

Standardowo słownik dostępny jest z menu Słowniki/ Symbole PKWiU, a dodatkowo jest również udostępniany przez inne okna programu.

Nowe symbole można dodawać klikając ikonę  $\square$ . Automatycznie uaktywni się zakładka Opis, gdzie należy wpisać symbol i nazwę nowej klasyfikacji wyrobu. Wprowadzone zmiany zostaną zapisane po kliknięciu ikony **.** 

Z zakładki Lista wybiera się symbol wprost do indeksu materiałowego. Słownik ten jest wypełniony na starcie programu symbolami PKWiU na 5 poziomie (XX.XX.X). Użytkownik ma możliwość uzupełniania lub zmieniania pozycji znajdujących się w słowniku.

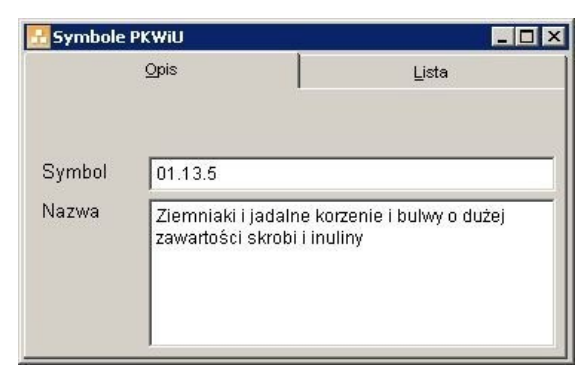

Rysunek 14. **.**Okno słownika Symbole PKWiU.

## **Indeksy materiałowe**

Okno indeksów pozwala na dodawanie, aktualizowanie i przeglądanie bazy danych o produktach gromadzonych w magazynach.

Słownik indeksów może być wywoływany z innych okien programu, gdzie potrzebny jest ten rodzaj informacji. Standardowo do włączenia słownika służy jednak funkcja Słowniki/ Indeksy materiałowe.

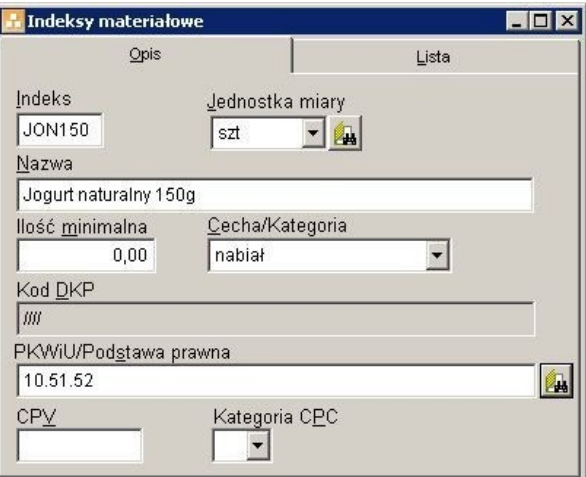

Rysunek 15. Okno słownika Indeksy materiałowe.

Aby dodać nowy zapis do słownika, należy kliknąć ikonę  $\Box$ , a następnie wypełnić pola:

- 1. Indeks jest to niepowtarzalny ciąg znaków, jednoznacznie identyfikujący dany indeks materiałowy. Indeks może składać się z sześciu liter lub cyfr, przy czym na pierwszym miejscu musi zawsze występować litera. Polskie znaki diakrytyczne nie są akceptowane.
	- Indeksy w programie prezentowane są w układzie alfabetycznym, dlatego należy dokładnie przemyśleć ich konstrukcję, aby uniknąć sytuacji, w której obok siebie znajdą się zupełnie różne indeksy (np. bułki i buty). Dobrym sposobem jest zastosowanie takiego nazewnictwa, w którym pierwsza litera indeksu będzie informowała o jego rodzaju. Np. litera *W* może oznaczać warzywa (*WKAPB* – kapusta biała, *WKAPP* – kapusta pekińska, *WMARC* – marchew). W ten sposób indeksy opisujące warzywa zawsze będą rozpoczynać się tą samą literą, przez co pozostaną zgrupowane razem. Inną możliwością grupowania indeksów jest przypisywanie im cech/kategorii, które pozwalają na filtrowanie zawartości słownika.

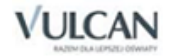

| <b>Indeksy materiałowe</b> |                      |                                    |       |                                | $ \Box$ $\times$ |
|----------------------------|----------------------|------------------------------------|-------|--------------------------------|------------------|
| Opis                       |                      |                                    | Lista |                                |                  |
| Indeks                     | Nazwa                |                                    |       | Jednostka Illość minimalndPKWi |                  |
| BUB50                      |                      | bułka biała 50g                    | szt   | 0,0000                         |                  |
| CHP450                     |                      | chleb mieszany pytlowy szt         |       | 0,0000                         |                  |
| JON150                     |                      | Jogurt naturalny 150g              | szt   | 0,0000 10.51                   |                  |
| MMIED                      |                      | mięso mielone drobiovikg           |       | 0,0000                         |                  |
| MMIEWP                     |                      | mięso mielone wieprzdkg            |       | 0,0000                         |                  |
| ORZE1L                     |                      | olej rzepakowy 1 l                 | szt   | 0,0000                         |                  |
| ORZE3L                     | olej rzepakowy 31    |                                    | szt   | 0,0000                         |                  |
| SJM1L                      | sok jabłkowo-miętowy |                                    | szt   | 0,0000                         |                  |
| <b>WKABP</b>               | kapusta biała        |                                    | kg    | 0,0000                         |                  |
| <b>WKAPP</b>               | kapusta pekińska     |                                    | szt   | 0,0000                         |                  |
| WM1L                       | woda mineralna 11    |                                    | szt   | 0,0000                         |                  |
| <b>WMARC</b>               | marchew              |                                    | kg    | 0,0000                         |                  |
| $\left  \cdot \right $     |                      |                                    |       |                                |                  |
| Cecha/Kategoria            |                      |                                    |       |                                |                  |
|                            |                      | mieso<br>nabiał<br>napoje<br>owoce |       |                                |                  |
|                            |                      | pieczywo                           |       |                                |                  |
|                            |                      | tłuszcze<br>warzywa                |       |                                |                  |

Rysunek 16. Okno słownika Indeksy materiałowe z rozwiniętym filtrem Cecha/Kategoria.

W programie *Magazyn Optivum* nie ma potrzeby nadawania tym samym towarom różnych indeksów tylko dlatego, że są one w różnych cenach. Jeżeli jakiś produkt był przyjmowany na stan magazynu w różnych cenach, program zapamięta wszystkie te ceny i przypisze je do właściwego indeksu.

- 2. Nazwa pole opisujące dany indeks.
- 3. Jednostka miary z listy rozwijalnej należy wybrać jednostkę miary, w której wyrażony zostanie opisywany indeks.

W programie *Magazyn Optivum SQL* należy uwzględnić towary o różnych gramaturach i jednostkach miary. Jeżeli jakiś produkt jest przyjmowany na stan magazynu w różnych jednostkach, to należy założyć mu odrębne indeksy, np. MWP – mięso mielone wieprzowe kupowane w kilogramach, MWP500 – mięso mielone wieprzowe kupowane w sztukach na tackach 500g. Inne gramatury tego sa- mego towaru również wymagają osobnych indeksów, np. JON450 – jogurt naturalny 450g, JON150 – jogurt naturalny 150g.

Dodatkowo dane dotyczące indeksumożna uzupełnić o pozostałe pola:

- 4. Ilość minimalna wypełnienie tego pola spowoduje, że program przy osiągnięciu alarmowego poziomu zapasu danego indeksu będzie wyświetlał specjalny komunikat.
- 5. PKWiU/ Podstawa prawna pole służy do wprowadzania odpowiednich kodów identyfikujących dany indeks wg klasyfikacji PKWiU lub podstawy prawnej (pole pochodzące ze słownika programu *Zamówienia publiczne Optivum*).
- 6. Cecha/Kategoria z listy rozwijalnej należy wybrać wprowadzone wcześniej do programu cechy indeksów materiałowych.

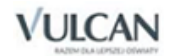

- 7. Kod DKP nieaktywne pole pochodzące ze słownika programu *Inwentarz Optivum*.
- 8. CPV w polu należy wpisać odpowiedni kod ze Wspólnego Słownika Zamówień (CPV).
- 9. Kategoria CPC z listy rozwijalnej należy wybrać odpowiedni kod usługi wg Kategorii usług (CPC).

Użycie indeksu w jakimkolwiek dokumencie magazynowym blokuje możliwość zmiany pól: indeks, jednostka miary i nazwa, oraz uniemożliwia skasowanie indeksu.

## **Kontrahenci**

Słownik kontrahentów pozwala gromadzić informacje o kontrahentach typu: firma, osoba, uczeń/opiekun, pracownik.

Wywołanie słownika jest możliwe z różnych okien programu, ale standardowo do jego uruchomienia służy funkcja Słowniki/ Kontrahenci.

Wprowadzając dane kontrahenta, trzeba najpierw kliknąć ikonę  $\square$ . Automatycznie uaktywni się zakładka Opis. Następnie, w zależności od rodzaju kontrahenta, należy włączyć znacznik Firma, Osoba albo Uczeń/Opiekun. Dodatkowo przy typie kontrahenta Osoba lub Uczeń/Opiekun można włączyć znacznik Pracownik, co pozwoli na wydzielenie grupy osób pracujących w jednostce.

Pole Typ kontrahenta wg Rb-Z i Rb-N jest niezbędne do automatycznego generowania sprawozdań budżetowych Rb-Z i Rb-N w programie *Księgowość Optivum*. Wybór typu następuje poprzez wskazanie z listy wyborów jednego z elementów. Obok pola wyboru Typ kontrahenta wg Rb-Z i Rb-N znajduje się ikona wywołująca okno zawierające wyjaśnienia dotyczące poszczególnych typów.

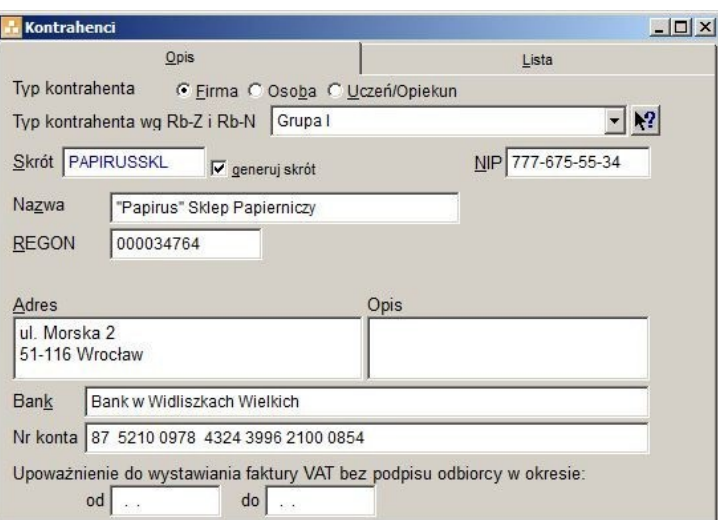

Rysunek 17. Formularz służący do wprowadzenia danych firmy.

W polu Skrót musi pojawić się zapis, który będzie jednoznacznie identyfikował kontrahenta – firmę lub osobę. Nie musi być to skrót nazwiska lub nazwy firmy, ale taki ciąg znaków, który będzie wygodny w użyciu i zrozumiały dla wszystkich osób korzystających z programu. Po zaznaczeniu opcji generuj skrót, podczas wypełniania nazwy, program sam utworzy unikalny skrót kontrahenta.

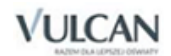

- Skrót nazwy kontrahenta musi być niepowtarzalny w obrębie całego słownika. Nie można nadać skrótu firmie, jeśli został już wcześniej przydzielony osobie.
- Po zapisaniu danych kontrahenta nie będzie już możliwości modyfikowania skrótu kontrahenta dodanego do słownika.

Skrót może składać się z co najwyżej 10 znaków – liter lub cyfr. Nie można używać spacji, apostrofów, cudzysłowów, nawiasów kwadratowych.

Dla kontrahentów typu Osoba lub Uczeń/Opiekun można za pomocą ikony **kb** (Rejestrowanie udostępniania danych osobowych) dodawać informacje o udostępnianiu (lub nieudostępnieniu) danych wybranej osoby.

W pojawiającym się okienku należy opisać zaistniały fakt zgodnie z ustawą z dnia 29 sierpnia 1997 o ochronie danych osobowych (Dz.U. nr 33/2004 poz. 285) oraz z rozporządzeniem MSWiA z 29 kwietnia 2004 w sprawie dokumentacji przetwarzania danych osobowych oraz warunków technicznych i organizacyjnych, jakim powinny odpowiadać urządzenia i systemy informatyczne służące do przetwarzania danych osobowych (Dz.U. z 2004 r. nr 100, poz. 1024).

|                   | X Rejestrowanie udostępniania danych osobowych       |                    |                                     |               | $ \Box$ $\times$ |
|-------------------|------------------------------------------------------|--------------------|-------------------------------------|---------------|------------------|
| Dane udostepnione |                                                      | Sprzeciwy          |                                     | Źródło danych |                  |
|                   | Informacje o udostepnieniu danych osoby : Nowak Anna |                    |                                     |               |                  |
| Kto udostepnił    | Komu udostepniono                                    | Data udostepnienia | Zakres udostepnionych danych, uwagi |               |                  |
| Anna Nowak        | kadrowej                                             | 01.06.2012         | numer dowodu osobistego, PESEL      |               |                  |
|                   |                                                      |                    |                                     |               |                  |
|                   |                                                      |                    |                                     |               |                  |
|                   |                                                      |                    |                                     |               |                  |
|                   |                                                      |                    |                                     | Dodaj         | Zapamiętaj       |
| D                 |                                                      |                    |                                     |               |                  |

Rysunek 18. Formularz służący do rejestrowania udostępniania danych osobowych.

Numer konta bankowego musi być zgodny z formatem NRB określonym Zarządzeniem Nr 15/2010 Prezesa Narodowego Banku Polskiego z dnia 15 lipca 2010 r. w sprawie sposobu numeracji banków i rachunków bankowych (Dz. Urz. NBP Nr 9, poz. 9). Numer nadany bankowi stanowi jego unikatowy identyfikator i składa się z trzech cyfr, a w przypadku banku spółdzielczego – z czterech cyfr. Numer nadany jednostce organizacyjnej banku, służący do identyfikacji jednostek w rozliczeniach międzybankowych, zwany dalej "numerem rozliczeniowym", jest unikatowy i składa się z ośmiu cyfr, z których trzy lub cztery pierwsze cyfry są symbolem wyróżniającym banku, kolejne odpowiednio cztery lub trzy cyfry są oznaczeniem porządkowym, a ostatnia – cyfrą kontrolną wyliczaną według wzoru określonego w załączniku nr 2 do zarządzenia.

Numer należy wpisać jednym ciągiem, bez spacji, kresek itp. Program wyświetla wprowadzony numer w postaci sformatowanej, wstawiając spacje po liczbach kontrolnych, a następnie co 4 cyfry. Wprowadzony numer jest przez program kontrolowany:

- jeśli podane zostaną 24 cyfry (bez cyfr kontrolnych), program automatycznie je wyliczy;
- jeśli podane zostanie 26 cyfr, program sprawdzi, czy wprowadzony numer jest poprawny;
- jeśli podany zostanie numer o innej liczbie cyfr, program wy- świetli komunikat z informacją, że wprowadzony numer konta nie jest zgodny ze standardem NRB.
	- Jeśli pole *Bank* nie jest wypełnione, to po wprowadzeniu przez użytkownika poprawnego numeru konta bankowego (zgodnego z normą NRB), program sam wpisze do niego nazwę banku.

Pole Upoważnienie do wystawiania faktury VAT bez podpisu odbiorcy w okresie od (...) do (...). jest istotne w wypadku jednostek będących podatnikami VAT i wystawiających dokumenty sprzedaży za pomocą innych programów z pakietu *Finanse Optivum (Faktury Optivum, Czesne Optivum*). Jeśli jednostka taka zostanie przez kontrahenta pisemnie upoważniona do wystawiania dokumentów bez podpisu odbiorcy i fakt ten zostanie w słowniku odnotowany (poprzez określenie okresu upoważnienia), istnieje możliwość takiego skonfigurowania formatu wydruku faktur, by w miejscu przewidzianym na podpis nabywcy pojawiał się tekst "Upoważnienie do wystawienia faktury VAT bez podpisu odbiorcy". Warto pamiętać, że do 30 kwietnia 2004 r. podatnicy mieli obowiązek podpisywania faktur VAT. Z przepisów rozporządzenia wykonawczego do starej ustawy o VAT wynikało, że jednym z obowiązkowych elementów, które musi zawierać faktura, są czytelne podpisy osób uprawnionych do wystawienia i otrzymania faktury lub podpisy oraz imiona i nazwiska tych osób. Obowiązek podpisywania faktur w niektórych przypadkach mógł być kłopotliwy (zwłaszcza, gdy sprzedawca i nabywca nie mieli bez-pośredniego kontaktu). Wystarczyło jednak uzyskać od nabywcy upoważnienie do wystawiania faktur bez jego podpisu, które mogło dotyczyć wielu faktur. Przy stałych dostawach faktury nie musiały więc krążyć pomiędzy sprzedawcą a nabywcą. ZGODNIE Z DYREKTYWĄ W obecnie obowiązujących przepisach o VAT nie ma już wymogu podpisywania faktur. Rozporządzenie ministra finansów z 27 kwietnia 2004 r. regulujące zasady wystawiania tych dokumentów (DzU nr 97, poz. 971) wymieniając elementy faktury, nie wskazuje na podpisy wystawcy oraz odbiorcy faktury.

Pola opisujące kontrahenta, które muszą zostać wypełnione, to Skrót, Nazwa/Imię, Nazwisko. Pozostałe pola można uzupełnić w dowolnym czasie. W ten sposób można bardzo szybko opisać nowego kontrahenta wprowadzanego do programu.

Wygodnym rozwiązaniem jest możliwość filtrowania listy kontrahentów. Mogą być na niej prezentowani wszyscy kontrahenci – firmy i osoby, tylko osoby, tylko firmy, tylko uczniowie/opiekunowie, lub tylko pracownicy. O sposobie wyświetlania listy decyduje się, wybierając odpowiednią pozycję w polu Pokaż – Wszystkich, Osoby, Firmy, Uczniów/Opiekunów, Pracowników.

Na karcie Lista, pod wykazem kontrahentów, jest umieszczony przycisk Konta bankowe kontrahenta. Pozwala on na określenie dodatkowych kont bankowych. Każde z takich kont powiązane jest z konkretną jednostką; jednocześnie jednostka może zostać przypisana tylko do jednego konta dodatkowego kontrahenta. Mechanizm kont dodatkowych ma zastosowanie w wypadku, gdy kontrahent używa systemu płatności masowych i przypisuje jednostce jeden numer konta bankowego (funkcja ma zastosowanie głównie w programie *Rozrachunki Optivum*).

| Kontrahenci                                                          |                                   |                                                      |             |                | $  D $ x |
|----------------------------------------------------------------------|-----------------------------------|------------------------------------------------------|-------------|----------------|----------|
|                                                                      | Opis                              |                                                      |             | Lista          |          |
| <b>CTO</b>                                                           | <b>NIP</b>                        | Nazwa kontrahentaREGON lub PESEL                     |             | Adres          | $0 -$    |
| ADAMCZYAD                                                            |                                   | Adamczyk Adam                                        | 9702023456  | <b>Bratnia</b> |          |
|                                                                      |                                   | BARBAROSS 354-567-56-7 BARBAROSSA                    | 234568435   | ul. Zebata 79  |          |
| <b>DUBAJLOR</b>                                                      |                                   | Dubaj Loretta                                        | 88090945678 | ul. Poślednia  |          |
| <b>DUŻADOR</b>                                                       |                                   | Duża Dorota                                          | 99011245674 | ul. Krajowa 4  |          |
|                                                                      |                                   | FHUMAREC1789-976-34-4 FHU MARECZEK                   | 465346736   | ul. Wólki Kozi |          |
| <b>KOWALEWA</b>                                                      |                                   | Kowal Ewa                                            | 95010934567 | ul. Kreta 6/17 |          |
|                                                                      |                                   | KUCHCIKSO858-456-34-7KUCHCIK SC                      | 634666367   | ul. Kuchenna   |          |
|                                                                      | LALIKUFHU 800-890-34-4 LALIKU FHU |                                                      | 525689001   | ul. Zdzisławs  |          |
|                                                                      |                                   | MAJAPIEKAR 562-456-67-6 "MAJA" PIEKARNIA             | 6543632216  | ul. Maczna 6   |          |
|                                                                      |                                   | MLECZARNI/230-456-89-0MLECZARNIA MLEH565789890       |             | ul. Mleczna 4  |          |
| <b>MRÓZJUS</b>                                                       |                                   | Mróz Justyna                                         | 79123145678 | ul. Poranna 5  |          |
| NIEDUŻAZU.                                                           |                                   | Nieduża Zuzanna                                      | 89021200345 | ul. Krasowsk   |          |
| <b>NOWAKANN</b>                                                      |                                   | Nowak Anna                                           | 60010111234 | ul. Kolejarza  |          |
|                                                                      |                                   | PAPIRUSSK 777-675-55-3 "Papirus" Sklep Par 000034764 |             | ul. Morska 2   |          |
|                                                                      |                                   | PHUROBOT 345-567-34-4 PHU ROBOTEK                    | 477863487   | ul. Techniczn  |          |
|                                                                      |                                   | PPHUPISKO 111-234-22-6 PPHU PISKORZ                  | 002003004   | ul. Szkolan 34 |          |
| <b>PPHUWADI</b>                                                      | 123-345-56-2 PPHU WADI            |                                                      | 636337486   | ul. Litewska   |          |
|                                                                      |                                   | SKARBIECC 789-901-90-9 SKARBIEC CHEMIC 759889389     |             | ul. Dżokejska  |          |
| $\vert \cdot \vert$                                                  |                                   |                                                      |             |                |          |
| $\begin{array}{c} \hline \text{A} & \text{B} & \text{B} \end{array}$ | Wszyscy                           |                                                      | ▼           | Konta bankowe  |          |
|                                                                      | Wszyscy                           |                                                      |             |                |          |
|                                                                      | Firmy                             |                                                      |             |                |          |
| Osoby                                                                |                                   |                                                      |             |                |          |
|                                                                      |                                   | Uczniowie/Opiekunowie                                |             |                |          |
|                                                                      | Pracownicy                        |                                                      |             |                |          |

Rysunek 19. Lista kontrahentów wprowadzonych do programu może prezentować dane firm oraz osób łącznie I oddzielnie.

Aby szybko odnaleźć na liście żądanego kontrahenta, należy skorzystać z pola tekstowego umieszczonego na pasku narzędzi i z ikony  $\frac{dA}{dt}$  (Znajdź). W pole tekstowe wprowadza się znaki składające się na skrót lub nazwę kontrahenta. Ikona uruchamia wówczas wyszukiwanie.

Należy być świadomym skutków, jakie pociąga za sobą zmienienie danych kontrahenta, gdy zostały już one użyte podczas wystawiania dokumentów (nawet jednego dokumentu). Dokument wydrukowany zaraz po wystawieniu i ten sam dokument wydrukowany po zmianie danych kontrahenta będą się między sobą różniły.

Nie można usunąć ze słownika takiego kontrahenta, z którym jest związany dokument wystawiony w jakimkolwiek programie z pakietu *Finanse Optivum.*

## **Klasyfikacja budżetowa**

Słownik klasyfikacji budżetowej udostępnia zapisy znajdujące się w programie *Księgowość Optivum* – jeśli programy te pracują na wspólnych danych.

Zalecane jest, by wszelkie zmiany w klasyfikacji budżetowej były dokonywane w programie *Księgowość Optivum* (za pomocą modyfikacji pojedynczych pozycji klasyfikacji, poprzez funkcję importu klasyfikacji budżetowej z serwisu internetowego lub innego importu z pliku .xml).

Słownik ten jest udostępniany przez różne okna programu, ale istnieje też osobna funkcja służąca do jego uruchomienia. Jest to funkcja Słowniki/ Klasyfikacja budżetowa.

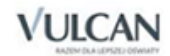

W obrębie tego słownika wyróżnia się klasyfikację wydatków i dochodów. Gromadzone są tu wszystkie działy, rozdziały, paragrafy i pozycje<sup>2</sup>, które będą wykorzystywane do pracy z danymi różnych jednostek. Na podstawie dostępnych tu elementów tworzone są klasyfikacje specyficzne dla konkretnego typu jednostki (zob. podrozdział *[Typy jednostek](#page-31-0)*).

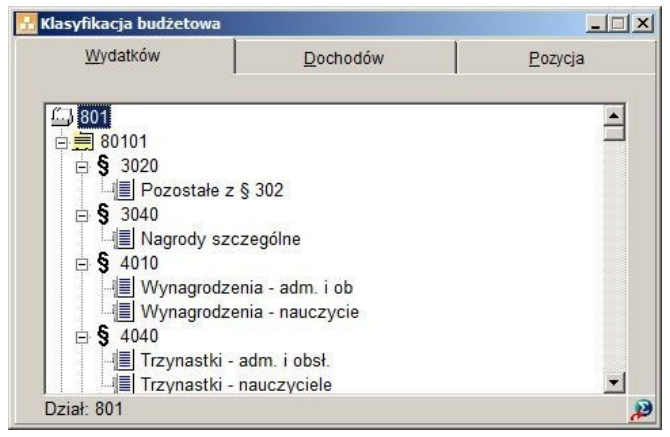

Rysunek 20. Klasyfikacja budżetowa może być prezentowana z uwzględnieniem różnych poziomów szczegółowości. Drzewo klasyfikacji umożliwia rozwijanie i zwijanie poszczególnych rozdziałów i paragrafów.

Jeśli zajdą zmiany w przepisach, każda jednostka powinna dostosować zawartość słownika klasyfikacji budżetowej do własnych potrzeb – wprowadzić lub zmienić odpowiednie zapisy. Usunięcie zbędnych elementów ze słownika klasyfikacji także jest możliwe, ale lepiej jest je jedynie zablokować – w ten sposób słownik pozostanie wzorcem, z którego w razie potrzeby, po odblokowaniu, będzie można pobrać gotowe elementy klasyfikacji.

Podczas wprowadzania zmian do słownika klasyfikacji można korzystać z funkcji umieszczonych w menu Nawigacia (Nowy, Usuń) oraz z przycisków  $\Box$  i  $\Box$  z paska narzędzi. Najwygodniej jest jednak posłużyć się menu kontekstowym (dostępnym po kliknięciu prawym klawiszem myszy na wybrany element klasyfikacji). Oferuje ono różne funkcje, w zależności od tego, na jakim poziomie drzewa klasyfikacji zostało wywołane. Są to funkcje:

- Zmień (dostępna wyłącznie dla pozycji; pozycje są oznaczone symbolem kartki ze spinaczem),
- Dodaj,
- Usuń,
- Zablokuj,
- Odblokuj,
- Rozwiń poziom,
- Zwiń poziom,
- Opis (umożliwia zapoznanie się ze szczegółowymi informacjami na karcie Pozycja; dostępna wyłącznie dla działów, rozdziałów i paragrafów).

<sup>&</sup>lt;sup>2</sup> Pozycje klasyfikacji budżetowej w programie to dodatkowy podział w obrębie paragrafów.

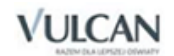

**.** 

Nie można usunąć pozycji klasyfikacji, gdy była ona użyta podczas wprowadzania dokumentu w programach z pakietu *Finanse Optivum*. Możliwe jest natomiast zablokowanie jej, np. za pomocą funkcji *Zablokuj* z menu kontekstowego.

Przykładowo – wybranie funkcji *Zwiń poziom* przy zaznaczonym rozdziale spowoduje pokazanie drzewa klasyfikacji zwiniętego do poziomu rozdziałów we wszystkich działach. Program zapamiętuje, na jakim poziomie dokonano zwinięcia, i po ponownym otwarciu okna słownika prezentuje je w formie zwiniętej. Aby przywrócić pełną zawartość drzewa przy kolejnym otwarciu słownika klasyfikacji, należy użyć funkcji *Rozwiń poziom*.

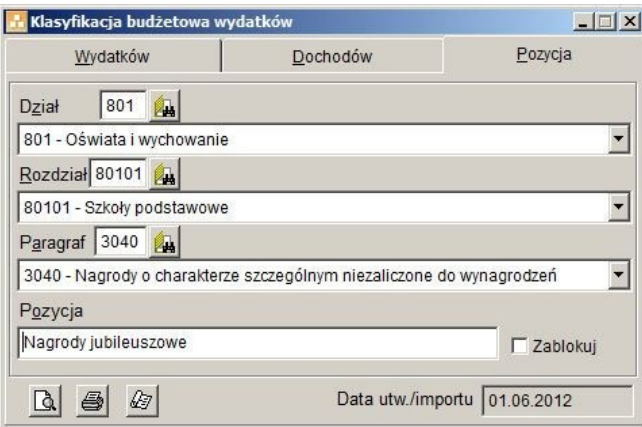

Rysunek 21. Na karcie Pozycja można wprowadzić nową pozycję klasyfikacji lub poprawić wcześniej wprowadzony zapis.

Podczas wprowadzania nowej pozycji w wypadku pól Dział, Rozdział, Paragraf dostępna jest lista rozwijalna, podpowiadająca zapisy figurujące w odpowiednich słownikach, takich jak:

- słownik działów,
- słownik rozdziałów,
- słownik paragrafów wydatków,
- słownik paragrafów dochodów.

Gdy w czasie wprowadzania danych użytkownik dostrzeże potrzebę modyfikacji tych słowników, np. wprowadzenia do nich nowych zapisów, powinien skorzystać z ikon **ko** uruchamiających okna, w których możliwe jest wykonanie potrzebnych operacji – dodania, poprawienia, zmiany informacji.

Bardzo wygodną metodą wprowadzenia nowego elementu do słownika klasyfikacji budżetowej jest uruchomienie funkcji Dodaj z menu kontekstowego, gdy podświetlony jest element nadrzędny do tego, który ma zostać wprowadzony (np. paragraf w wypadku wprowadzania nowej pozycji). Na karcie Pozycja pozostaje wówczas do wypełnienia mniejsza liczba pól.

Jeżeli zachodzi potrzeba zmiany pozycji opisanej wcześniej, z menu kontekstowego należy wybrać funkcję Zmień. Nastąpi automatyczne przejście na zakładkę Pozycja, gdzie można dokonać zmiany nazwy. Możliwe jest tu także zablokowanie pozycji przez włączenie opcji Zablokuj.

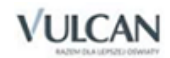

## **Działy, rozdziały, paragrafy**

W słownikach działów, rozdziałów i paragrafów budżetowych figurują już zapisy dołączane standardowo do programu. Są one zgodne z podziałem ustalonym przez przepisy prawne, obowiązującym w momencie tworzenia bazy danych. Jeśli zajdzie potrzeba wprowadzenia zmian, można to oczywiście zrobić – dodać nowe elementy lub zmienić ich nazwę.

Słowniki te mogą zostać wywołane z poziomu różnych okien programu, ale standardowo do ich uruchomienia służą odpowiednie funkcje z menu Słowniki:

- Działy,
- Rozdziały,
- Paragrafy wydatków,
- Paragrafy dochodów.

Ogólne zasady pracy z tymi słownikami nie odbiegają od tych opisanych w poprzednich rozdziałach (zob. np. *[Jednostki, Typy jednostek\)](#page-31-0).*

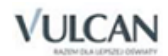

# <span id="page-46-0"></span>**Dokumenty i stany magazynowe**

## **Ogólne zasady tworzenia dokumentów magazynowych**

Program pozwala na ewidencję wszystkich rodzajów dokumentów magazynowych. Dzięki współpracy z innymi programami z pakietów *Intendentura Optivum* i *Finanse Optivum* dokumenty PZ mogą powstawać automatycznie w wyniku eksportu z programu [Zamówienia](http://www.vulcan.edu.pl/optivum/zamowienia_publiczne.html) [publiczne Optivum, a](http://www.vulcan.edu.pl/optivum/zamowienia_publiczne.html) dokumenty WZ w wyniku eksportu z programu *[Faktury Optivum.](http://www.vulcan.edu.pl/optivum/faktury.html)*

Wszystkie dokumenty można eksportować do programu [Księgowość](http://www.vulcan.edu.pl/optivum/ksiegowosc.html) [Optivum,](http://www.vulcan.edu.pl/optivum/ksiegowosc.html) gdzie trafiają one, już odpowiednio zadekretowane, do bufora księgowań, co eliminuje konieczność powtórnego ich wprowadzania przez księgową.

*Magazyn Optivum* pozwala też, by użytkownik samodzielnie zbudował z dostępnych elementów, najbardziej dogodny dla siebie wzorzec numeracji dokumentów magazynowych.

Program podczas wprowadzania dokumentu rozchodu nie dopuszcza do powstania stanów ujemnych I ostrzega o przekroczeniu ustalonych ilości minimalnych.

W *Magazynie Optivum* można prowadzić ewidencję dokumentów magazynowych zarówno pojedynczej jednostki (szkoły, przedszkola), jak i wielu odrębnych jednostek (np. wszystkich szkół i przedszkoli w gminie).

#### Tworzenie nowego dokumentu

Chcąc wprowadzić do programu nowy dokument, należy uruchomić wybraną funkcję z menu Dokumenty (np. PZ). Następnie trzeba zażądać, by program udostępnił pusty formularz do wprowadzenia danych dokumentu. Można to zrobić, wybierając np. z paska narzędzi ikonę  $\Box$ .

Indeksy materiałowe dodaje się do dokumentu poprzez kliknięcie przycisku  $\frac{D \text{ odd}}{2}$ znajdującego się na formularzu Przycisk  $\frac{u_{\text{sun}}}{u_{\text{sun}}}$ usuwa z dokumentu zaznaczony (błędnie wprowadzony) indeks.

#### Korzystanie z pomocniczych okien słownikowych

Podczas wprowadzania dokumentu korzysta się z różnych słowników, które wyświetlane są po kliknięciu ikony **in** Okna słownikowe są automatycznie minimalizowane, gdy użytkownik wybierze z nich potrzebny element. Jeśli jednak, zanim to zrobi, zdarzy mu się np. kliknąć myszką poza tym oknem, zerwane zostaje połączenie między dokumentem, a danym słownikiem, które umożliwiało szybki wybór potrzebnego

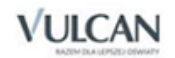

*zapisu*. W takiej sytuacji, wracając na formularz dokumentu, trzeba powtórzyć całą operację lub przeciągnąć myszką element ze słownika do dokumentu.

Warto pamiętać, że w menu Okna wyświetlana jest lista otwartych okien. Wystarczy wybrać tytuł okna, by program udostępnił je na ekranie.

#### <span id="page-47-1"></span>Kody kreskowe

*Magazyn Optivum* posiada funkcję odczytywania oraz generowania kodów kreskowych.

Kody służą do oznakowania towarów i materiałów przyjętych na stan magazynu – jako dodatkowy znacznik (etykieta) przypisywany indeksom towarowym. Umożliwia to szybką identyfikację i zliczanie towarów podczas inwentaryzacji magazynu.

Do odczytywania kodów służą czytniki kodów. Aby skorzystać z czytnika, należy wybrać funkcję Inwentaryzacja / Spis z natury. W oknie Arkusze spisów z natury, na karcie Opis należy kliknąć przycisk **SUSTAW**. Spowoduje to wyświetlenie na ekranie okna Parametry czytnika kodów kreskowych, w którym należy dokonać odpowiednich ustawień zgodnie z instrukcją obsługi czytnika.

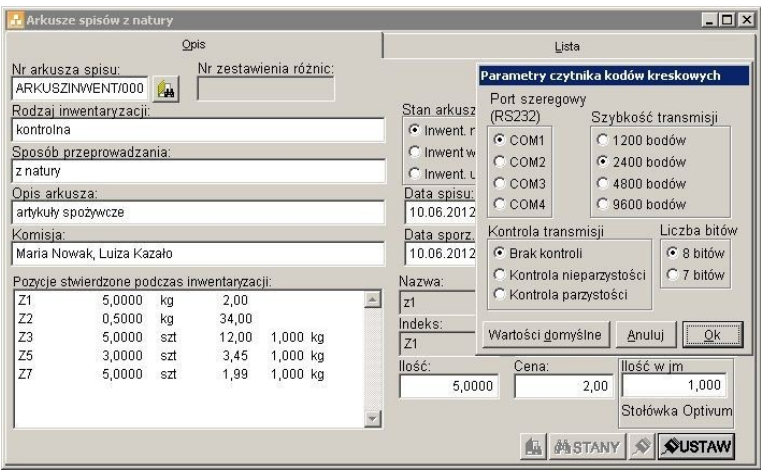

Rysunek 22. Okno pozwalające na skonfigurowanie parametrów czytnika kodów kreskowych.

Użycie czytnika kodów kreskowych wymaga zaopatrzenia się w naklejki z kodami. Można również zakupić papier samoprzylepny do drukarek i wydrukować kody bezpośrednio z programu *Magazyn Optivum.* Funkcja drukowania kodów opisana została w rozdziale *[Dokumenty i stany magazynowe](#page-46-0)*. Dokumenty PZ, WZ, PW, RW, MM.

#### <span id="page-47-0"></span>Tryb wyboru indeksów materiałowych

Podczas wprowadzania do dokumentu indeksu materiałowego można korzystać z dwóch sposobów jego wybierania.

Kiedy w polu Tryb wyboru indeksów ustawiony jest znacznik, po kliknięciu ikony **za znajdującej się w kolumnie** Indeks następuje wybór ze słownika indeksów. Jeżeli pole Tryb wyboru indeksów nie zostanie zaznaczone, indeksy wybierać będzie można z okna ze stanami magazynowymi wraz z datami przyjęcia towaru. Ten sposób wyboru indeksów zaleca się przy stosowaniu polityki magazynowej prowadzonej na podstawie FIFO (pierwsze przyszło, pierwsze wyszło).

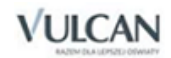

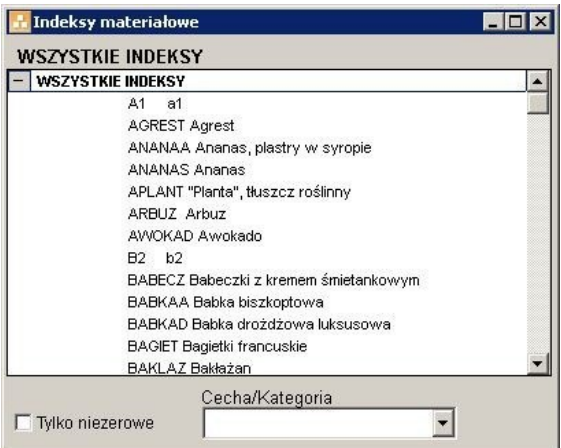

Rysunek 23. Wybór ze słownika indeksów możliwy jest po zaznaczeniu opcji Tryb wyboru indeksów

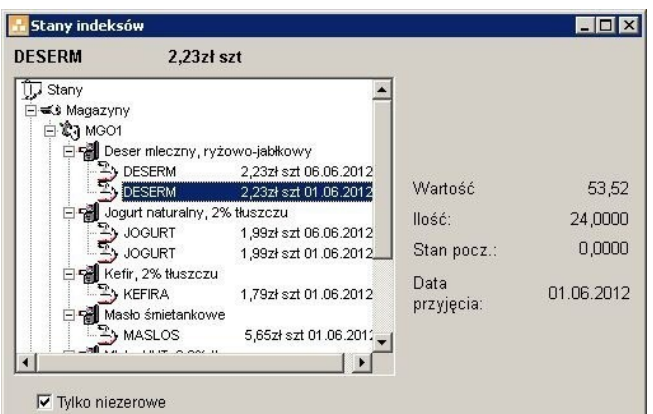

Rysunek 24. Jeżeli opcja Tryb wyboru indeksów pozostanie niezaznaczona indeksy do dokumentu wybierane będą z okna ze stanami magazynowymi.

#### Eksport dokumentów

Jeżeli program *Magazyn Optivum* pracuje na wspólnej bazie z programem *Księgowość Optivum,* możliwy jest eksport dokumentów magazynowych do bufora księgowań programu *Księgowość Optivum.*

Aby wyeksportować pojedynczy dokument, wystarczy go zaznaczyć i kliknąć ikonę **kn** znajdującą się na zakładce Lista w oknach dokumentów magazynowych. Jeśli na liście dla dokumentu źródłowego określony jest już dokument powiązany, oznacza to, że dokument źródłowy został już wyeksportowany do aplikacji docelowej. Taki dokument nie będzie już eksportowany po raz drugi.

Do eksportu większej liczby dokumentów służy ikona

#### Powiązania dokumentów

Przycisk **(Powiązania dokumentów**) znajdujący się na karcie Lista umożliwia zapoznanie się z dokumentami powiązanymi z wybranym dokumentem magazynowym. Powiązania te dotyczą dokumentów wyeksportowanych do *Księgowości Optivum* lub przesłanych do *Magazynu Optivum* z innych programów (*Stołówki Optivum, Faktur Optivum, Zamówień publicznych Optivum*).

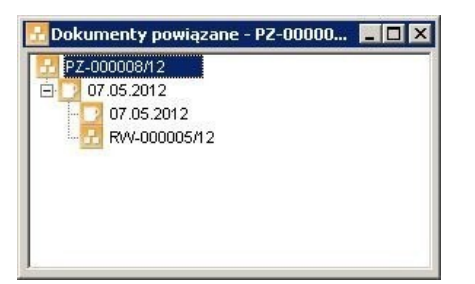

Rysunek 25. Okno, w którym można prześledzić powiązania wybranego dokumentu magazynowego z dokumentami po- chodzącymi z innych programów.

Podwójne kliknięcie (a także wciśnięcie klawisza Enter lub spacji) na gałęzi drzewa odpowiadającej danemu dokumentowi powoduje automatyczne otwarcie nowego okna – okna programu, z którego pochodził dokument, np. faktury wystawionej w programie *Faktury Optivum.*

#### **Dokumenty PZ, WZ, PW, RW, MM**

W programie *Magazyn Optivum* można ewidencjonować następujące rodzaje dokumentów:

- PZ przyjęcie z zewnątrz,
- WZ wydanie na zewnątrz,
- PW przyjęcie wewnętrzne,
- RW rozchód wewnętrzny,
- MM przesunięcie międzymagazynowe.

Aby wprowadzić nowy dokument magazynowy należy z menu Dokumenty wybrać odpowiedni jego rodzaj. Jeżeli do programu nie wprowadzono jeszcze żadnego dokumentu danego typu program poinformuje o tym specjalnym komunikatem i automatycznie wyświetli nowy pusty dokument. Każdy kolejny dokument dodawany jest po kliknięciu ikony  $\Box$  lub wciśnięciu kombinacji klawiszy (Ctrl+N).

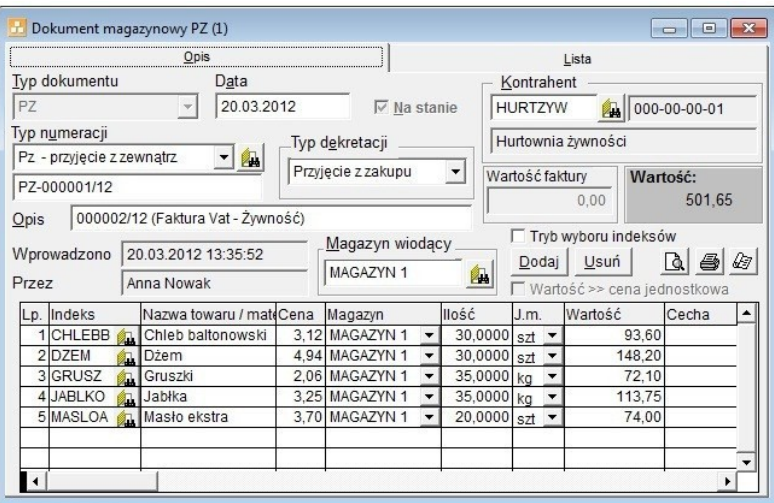

Rysunek 26. Funkcja służąca ewidencjonowaniu dokumentów PZ.

Niektóre pola dokumentu wypełniane są automatycznie i nie można ich zmienić. Dotyczy to pól: Typ dokumentu, Wprowadzono i Przez.

Na formularzu znajdują się także pola dostępne do edycji, ale z zainicjowaną już treścią. Są to: Data, Typ numeracji i pole z numerem dokumentu.

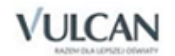

Po zapisaniu pierwszego dokumentu (klikając ikonę **u** lub korzystając z kombinacji klawiszy Ctrl+S) wartość w polu Magazyn wiodący zostaje zapamiętana i zasugerowana przy ponownym otwarciu dokumentu. Każdą zaproponowaną przez program wartość można jednak zmienić dostosowując ją do potrzeb aktualnie tworzonego dokumentu.

Jeżeli dokumenty magazynowe będą eksportowane do programu *Księgowość Optivum,* należy z listy rozwijalnej, znajdującej się w polu Typ dekretacji, wybrać odpowiedni sposób dekretowania dokumentów. Będzie to miało wpływ na skojarzenie dokumentu z właściwymi kontami księgowymi (zob. *[Dokumenty i stany](#page-56-0)  [magazynowe. Parametry księgowania](#page-56-0)).*

Następnie należy połączyć dokument z odpowiednim kontrahentem. Można to wykonać na trzy sposoby: przez wpisanie skrótu kontrahenta, przez wybór ze słownika (ikona **44)** lub przez przeciągnięcie myszką danego kontrahenta ze słownika kontrahentów do formularza dokumentu.

Podobnie można wypełnić pole Magazyn wiodący, co spowoduje, że każdy indeks materiałowy wprowadzony do dokumentu będzie automatycznie przypisywany do magazynu wiodącego. Przypisanie to można zmienić, edytując odpowiednią pozycję dokumentu w kolumnie Magazyn. Jeżeli więc zdarzy się, że w wyniku zmian magazyn wiodący będzie różnił się od magazynu znajdującego się w zmienionej pozycji, to przy późniejszym przetwarzaniu danych pierwszeństwo będzie miał magazyn podany przy konkretnej pozycji, a nie magazyn wiodący.

W polu Opis należy krótko opisać wprowadzany dokument (podając np. dla dokumentu PZ numer faktury zakupu).

W nagłówku dokumentu znajduje się również pole Na stanie. Dopóki nie zostanie tu ustawiony znacznik I nie nastąpi zapisanie dokumentu – wprowadzone pozycje nie zmienią stanów magazynowych. Dokument bez znacznika Na stanie jest traktowany jako zapis "na brudno" i można go w każdej chwili skasować lub zmienić.

**Przeniesienie dokumentu na stan blokuje możliwość jego edycji.** 

Dokument zostaje zapisany (utrwalony) w kartotece stanów i jedyny sposób na dokonanie jakiejkolwiek zmiany to wprowadzenie dokumentu korygującego.

Dodawanie i usuwanie pozycji następuje za pomocą przycisków Dodaj i Usuń. Numeracja w kolumnie Lp. wprowadzana jest automatycznie.

Pierwszą informacją, którą należy podać, jest indeks materiałowy. Można go wywołać ze słownika indeksów lub stanów, klikając ikonę (zob. *[Dokumenty i stany magazynowe. Tryb wyboru indeksów mate](#page-47-0)[riałowych](#page-47-0)).*

Jeżeli dodawany produkt nie został wprowadzony do słownika indeksów, można go dodać, nie wychodząc z dokumentu – należy wpisać je- go skrót w kolumnie Indeks i przejść do kolejnego pola. Program zauważy brak tego elementu w słowniku i wyświetli komunikat informujący o możliwości automatycznego dopisania nowej pozycji do słownika. Indeks dopisany w tym trybie może wymagać jeszcze dodatkowej późniejszej edycji w celu uzupełnienia wszystkich danych (np. Ilość minimalna, PKWiU). Czynność tę można odłożyć jednak w czasie na dogodniejszy moment nie przerywając wprowadzania dokumentu.

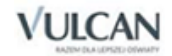

Dane w kolejnej kolumnie (Nazwa indeksu/materiału) wypełniane są automatycznie na podstawie informacji wprowadzonych do słownika indeksów.

Postawienie znacznika w polu Wartość >> cena jednostkowa pozwala na wprowadzenie ilości i wartości indeksu – program natomiast automatycznie wylicza cenę jednostkową.

W dokumencie magazynowym znajdują się trzy kolumny dotyczące jednostek miary:

- J.m. pole wypełniane jest automatycznie po wybraniu indeksu.
- Zastępcza jednostka miary jednostka przeliczeniowa wykorzystywana w programie *Stołówka Optivum* przy tworzeniu jadłospisów.
- Ilość w jednostce miary jest to przelicznik z miary wykorzystywanej w magazynie na jednostkę używaną w programie *Stołówka Optivum*. Np. w magazynie przyjmowany jest chleb w bochenkach, czyli jm. = szt., ale w definicji potrawy ilość chleba podawana jest w kg. W takiej sytuacji w dokumencie PZ należy wprowadzić zastępczą jednostkę miary dla indeksu opisującego chleb jako: kg, a ilość w jednostce miary np. 0,6 czy 0,8 w zależności od wagi bochenków.

W kolumnie Magazyn znajduje się lista rozwijalna, z której należy wybrać magazyn, na którego stan ma być wprowadzony (lub zdjęty) dany indeks. Przy edycji tego pola mają również zastosowanie uwagi dotyczące pola Magazyn wiodący.

Podczas wypełniania pola Ilość należy pamiętać, że jest ono weryfikowane pod kątem wykonalności operacji. Szczególnie dotyczy to dokumentów rozchodu, dla których program stara się wykluczyć sytuacje, w których rozchodowana zostanie ilość mogąca doprowadzić do ujemnych stanów danego indeksu. Co więcej, program sprawdza osiągnięcie przez indeks poziomu minimalnego. Komunikat wyświetlany w momencie je- go przekroczenia może być więc sygnałem do uzupełnienia zapasów.

Pole Cecha wypełniane jest automatycznie po wybraniu indeksu (jeżeli w słowniku określona została cecha danego indeksu).

W kolumnie Klasyfikacja budżetowa należy z listy rozwijalnej wybrać odpowiednią pozycję klasyfikacji budżetowej.

W wypadku dokumentów PZ możliwy jest wydruk etykiet z kodem kreskowym. Gdy w pozycji dokumentu wprowadzona została ilość "n" indeksu policzalnego, drukowana jest nie jedna, lecz "n" etykiet, tak aby każdy egzemplarz mógł zostać oznaczony. Ułatwia to późniejsze przeprowadzenie spisu z natury przy użyciu czytnika kodów kreskowych.

Aby wydrukować kody kreskowe, należy klikna $\mathbb{R}$ konę  $\mathbb{Z}$  i wybrać raport Kody kreskowe indeksów A4 7037. Wybór należy potwierdzić przyciskiem Zastosuj, a następnie kliknąć ikonę w celu wydrukowania kodów lub ikonę  $\mathbb{R}$  w celu obejrzenia podglądu wydruku.

Brak czytnika kodów nie stanowi przeszkody przy oznaczaniu towarów, ponieważ w czytnik można zaopatrzyć się dopiero przed roz- poczęciem inwentaryzacji.

Po wprowadzeniu wszystkich danych należy dokument zapisać, klikając ikonę  $\blacksquare$ .

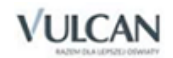

Jeżeli dokument ma zostać wprowadzony na stan magazynu, należy postawić znacznik w polu Na stanie. Trzeba jednak pamiętać, że operacja przeniesienia na stan jest nieodwracalna, dlatego wcześniej należy koniecznie sprawdzić poprawność wprowadzonych danych.

#### Dostosowanie wartości dokumentu PZ do wartości faktury zakupu

Program *Magazyn Optivum* posiada funkcję uzgadniania wartości dokumentu PZ z wartością faktury zakupu. Przy wprowadzaniu dokumentu PZ można podać oczekiwaną wartość dokumentu, wpisując ją w pole Wartość faktury. Przy zapisie dokumentu, jeżeli jego wartość różni się od oczekiwanej, program zaproponuje korektę ostatniej pozycji dokumentu. Gdy w korygowanej pozycji ilość jest równa jeden, zmieniana jest cena indeksu. Gdy w korygowanej pozycji ilość jest różna od 1, pozycja ta jest rozbijana na dwie pozycje. W pierwszej z nich program zmniejsza ilość o 1, pozostawiając cenę i wartość wynikającą z zastosowanych zasad zaokrągleń. Gdy w dodanej pozycji ilość jest równa 1, zmieniana jest cena indeksu tak, by wartość PZ była równa wpisanej wartości faktury zakupu.

Oczekiwaną wartość faktury najlepiej wpisywać po wprowadzeniu ostatniej pozycji dokumentu PZ.

#### Korekta dokumentu magazynowego

Dokument magazynowy, który został przeniesiony na stan, nie może być już modyfikowany. Jeżeli więc zawiera błąd, należy dokonać jego korekty. Korekta wiąże się z wprowadzeniem do programu dokumentu, takiego samego typu jak korygowany, i zawierającego te wszystkie informacje, które zawarte są w błędnym dokumencie (np. data, kontrahent).

Na karcie Lista należy zaznaczyć dokument dla którego wprowadzana będzie korekta. Program automatycznie wypełni dokument. Będzie on zawierał te same dane, co dokument korygowany.

Wszystkie indeksy, które zostały przyjęte na podstawie błędnego dokumentu należy samodzielnie opracować do dokumentu korygującego, jednak ze znakiem minus w kolumnie Ilość.

Zależnie od potrzeby można modyfikować dokument korygujący poprzez usuwanie pozycji lub zmianę ilości w pozycjach. Ze względu na politykę magazynową opartą o FIFO (pierwsze przyszło, pierwsze wyszło) zablokowana jest możliwość modyfikacji ceny.

Dokument korygujący należy przenieść na stan magazynu, a następnie użyć opcji Stany/ Odtwórz stany. Po korekcie należy sprawdzić poprawność danych.

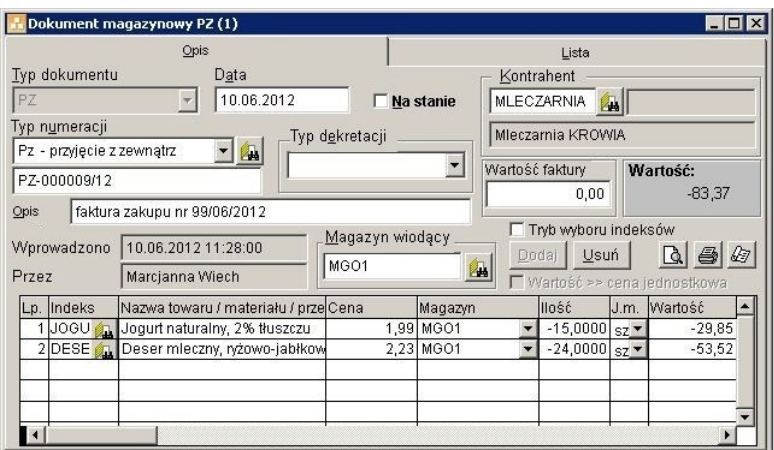

Rysunek 27. Korekta dokumentu magazynowego.

#### **Wzorce numeracji dokumentów magazynowych**

Program automatycznie nadaje wprowadzanym dokumentom odpowiednie numery wewnętrzne, które są zgodne z wybranym i wcześniej opisanym przez użytkownika wzorcem numeracji.

Możliwe jest stosowanie różnych wzorców numeracji. W obrębie każdego rodzaju dokumentów magazynowych może obowiązywać inny zapis numerów dokumentów. Np. dokumenty PZ mogą być numerowane w dwojaki sposób: jeden wzorzec numeracji może zawierać numer dokumentu łamany przez rok, a drugi numer może zawierać zarówno rok, jak i miesiąc.

Standardowo program posiada po jednym wzorcu numeracji dla każdego dokumentu magazynowego. Wzorce te można modyfikować, dostosowując ich budowę do swoich potrzeb. Zawsze można też wprowadzić własne wzorce numeracji.

Aby wprowadzić nowy wzorzec, należy uruchomić funkcję Dokumenty/ Numeracja dokumentów. Wcześniej jednak trzeba zapoznać się z ogólnymi zasadami obowiązującymi w programie.

Tworząc wzorzec numeracji, należy przygotować go w taki sposób, by był czytelny dla wszystkich użytkowników programu. Użytkownik ma dużą dowolność w konstruowaniu wzorców numeracji, dlatego warto wcześniej zastanowić się nad takim system numeracji dokumentów, który najlepiej spełni swoje zadanie – będzie zawierał wszystkie niezbędne informacje. Następnie pozostaje wprowadzić do programu własne ustalenia.

Ustalony wzorzec numeracji może być usunięty tylko pod warunkiem, że nie wprowadzono jeszcze do programu dokumentu lub innego zapisu (zob. *[Konfiguracja](#page-55-0) powiązań*) wykorzystującego ten wzorzec.

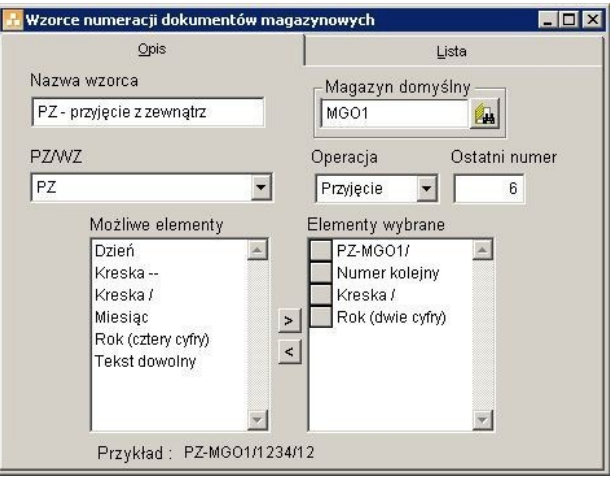

Rysunek 28. Okno pozwalające opisać wzorzec numeracji dokumentów magazynowych.

W pole Nazwa wzorca należy wpisać określenie jednoznacznie wskazujące rodzaj dokumentów, do których będzie się odnosił dany wzorzec numeracji, np. PZ.

W polu PZ/WZ należy z rozwijanej listy wybrać rodzaj tworzonego dokumentu (PZ, WZ, RW itd.)

W polu Operacia należy określić, jakiej operacji dotyczyć będzie tworzony wzorzec numeracji (Przyjęcie, Wydanie, Przesunięcie).

Magazyn domyślny – w tym polu za pomocą przycisku  $\mathbb{R}$  można przypisać tworzony wzorzec numeracji do konkretnego magazynu.

Pole Ostatni numer jest pomocne wtedy, gdy:

- trzeba dowiedzieć się, jaki ostatni numer w obrębie danego wzorca został przydzielony dokumentowi (ile dokumentów numerowanych według danego wzorca zostało już wprowadzonych);
- numeracja dokumentów powinna zaczynać się od wartości wyższej niż jeden;
	- W sytuacji, w której użytkownik zaczyna wprowadzać dokumenty w trakcie roku i chce, aby numeracja dokumentów w programie była kontynuacją numeracji prowadzonej dotychczasowym sposobem, należy w polu *Ostatni numer* wpisać numer ostatniego dokumentu, jaki został utworzony dotychczas stosowaną techniką.
- zaczyna się nowy rok i numeracja dokumentów musi zaczynać się od numeru jeden.

Po zamknięciu roku i przeniesieniu wszystkich kartotek na stan początkowy należy w polu *Ostatni numer* wpisać wartość "0", co spowoduje, że w nowym roku numeracja dokumentów rozpocznie się od numeru 1.

Przed rozpoczęciem tworzenia wzorców numeracji niezbędne jest dokładne przemyślenie tego, jak powinien być zbudowany wzorzec. Ważne jest nie tylko, aby zawierał on wszystkie niezbędne informacje na temat dokumentu, ale również, by jednoznacznie go określał, dzięki czemu łatwo będzie go odnaleźć.

Poniżej przedstawiamy kilka praktycznych porad na temat sposobu tworzenia wzorców numeracji.

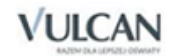

- Na początku wzorca zaleca się umieszczenie tekstu określają-cego rodzaj dokumentu (Tekst dowolny).
- Jeżeli w programie znajduje się wiele jednostek, warto we wzorcu zawrzeć skrót jednostki, której dotyczy wzorzec.
- Następnie należy określić format daty, który ma pojawić się we wzorcu (np. sam rok lub pełna data skonstruowana z trzech elementów: dzień, miesiąc, rok).
- Numer kolejny dokumentu najlepiej umieścić na końcu wzorca.

Tworzenie wzorca numeracji polega na odpowiednim dobraniu elementów, z których będzie tworzony numer. Są one udostępniane przez program w polu Możliwe elementy. Można to zrobić na trzy sposoby:

- kliknąć dwukrotnie na zaznaczonej pozycji,
- zaznaczyć pozycję i wcisnąć klawisz Enter,
- **•** zaznaczyć pozycie i użyć przycisku  $\geq$ .

W podobny sposób można zrezygnować z wybranego wcześniej elementu i z powrotem przesunąć go do pola Możliwe elementy. Używa się jednak wtedy przycisku ...

Jeśli wybrana zostanie pozycja Dowolny tekst, w miejsce tego zapisu należy dodatkowo wprowadzić odpowiednie wyrażenie, np. słowo lub skrót. Należy je po prostu wpisać, posługując się klawiaturą (gdy pozycja nie jest aktywna, trzeba ją najpierw kliknąć), a następnie zatwierdzić, wciskając klawisz Enter.

Samo wybranie elementów składających się na numer to jednak nie wszystko. Trzeba jeszcze ustalić ich właściwą kolejność. W tym celu należy kliknąć myszą szary kwadrat umieszczony przy danej pozycji na liście (pojawi się na nim symbol podwójnej strzałki) i przeciągnąć go w górę lub w dół.

Tę samą operację można też wykonać inaczej: zaznaczając wybrany element, a następnie, z jednoczesnym przytrzymaniem klawisza Ctrl, wciskając klawisze ze strzałkami w górę lub w dół.

Efekty wprowadzanych ustaleń można kontrolować na bieżąco. W polu Przykład widoczny jest zapis, który pozwala zorientować się, jak będzie wyglądał numer utworzony zgodnie ze zbudowanym wzorcem.

## <span id="page-55-0"></span>**Konfiguracja powiązań**

W menu Dokumenty znajduje się bardzo przydatna funkcja – Konfiguracja powiązań. Za jej pomocą można określić, jak będą traktowane dokumenty, które są przekazywane do *Magazynu Optivum* przez inne programy, czyli:

- *Stołówkę Optivum,*
- *Faktury Optivum,*
- *Zamówienia publiczne Optivum.*

Użytkownik ma możliwość przyporządkowania poszczególnym typom pobieranych dokumentów właściwych wzorców numeracji stosowanych w programie *Magazyn Optivum.*

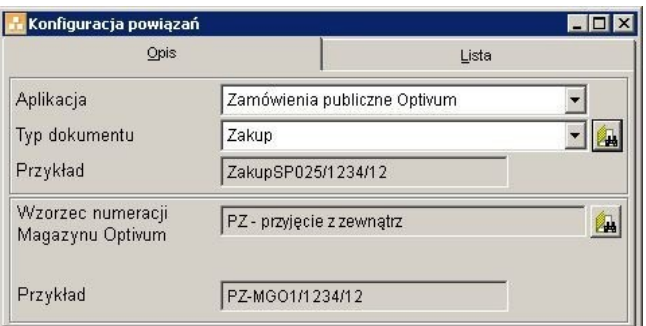

Rysunek 29. Ustalenie zasad pobierania dokumentów z programów źródłowych do *Magazynu Optivum*.

W polu Aplikacja należy wybrać nazwę programu, z którego do *Magazynu Optivum* wczytywane będą dokumenty, a następnie w polu Typ dokumentu wybrać z listy rozwijalnej typ dokumentu, który będzie pobierany ze wskazanego programu.

Aby przekazane do programu dokumenty nosiły właściwe numery, należy w polu Wzorzec *numeracji Magazynu Optivum* przyporządkować poszczególnym typom dokumentów odpowiedni wzorzec. W tym celu należy uruchomić słownik wzorców numeracji (kliknąć ikonę **)** i wybrać z niego właściwy zapis.

W ten sposób można np. ustalić, by przekazane z programu *Stołówka Optivum* dokumenty zapotrzebowania na produkty żywnościowe były automatycznie kierowane do dokumentów RW i nosiły przewidzianą dla nich w *Magazynie Optivum* numerację (np. RW-MGO1/1234/12).

Jeżeli zachodzi potrzeba uzgodnienia numeracji, należy w obu wzorcach numeracji wprowadzić te sama wartość (w polu Ostatni numer). Przykładowy dokument zakupu ZakupSP025/0099/12, pochodzący z programu *Zamówienia publiczne Optivum*, będzie mógł wówczas zostać przekazany do programu *Magazyn Optivum* jako PZ- MGO1/0099/12. Zmiana taka będzie możliwa jednak tylko wtedy, gdy wszystkie dokumenty przypisane do danego wzorca numeracji pochodziły z eksportu (nie były wprowadzane przez użytkownika).

Należy pamiętać, by każdorazowo po zdefiniowaniu konfiguracji nowego powiązania zapisać wprowadzone informacje, klikając ikonę **interpretając klawisze Ctrl+S.** 

## <span id="page-56-0"></span>**Parametry księgowania**

Funkcja Dokumenty/ Parametry księgowania pozwala opisać, w jaki sposób program, eksportując dane pochodzące z wystawionych dokumentów magazynowych do programu księgowego, powinien przygotowywać zapisy na konta. Inaczej mówiąc, funkcja ta służy do opisania sposobu dekretowania informacji o dokumentach magazynowych w programie księgowym.

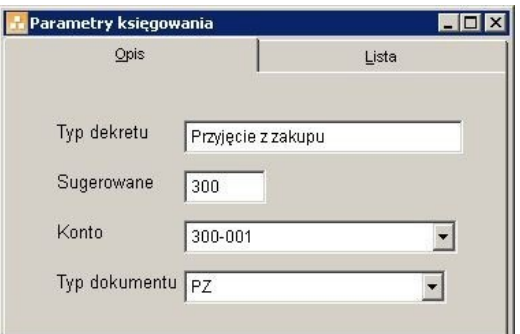

Rysunek 30. Okno pomagające ustalić zasady dekretowania.

W większości wypadków wystarczy, by użytkownik w przedstawionym oknie przyporządkował do poszczególnych typów dekretów odpowiednie konta księgowe.

Trzeba pamiętać, że dla każdego z typów dekretów opisuje się od- dzielnie parametry księgowania. Kolejne typy dekretów dodaje się, korzystając z ikony  $\square$  umieszczonej na pasku narzędzi.

W polu Typ dekretu program udostępnia listę rozwijalną, zawierającą pozycje dotyczące dekretacji dokumentów magazynowych. Podczas eksportu dokumentów program automatycznie stosuje odpowiednie typy dekretów. Przy ustalaniu parametrów księgowania przez użytkownika podawane są jedynie numery kont.

W polu Konto podpowiadane są przez program numery kont księgowych. Wystarczy wybrać właściwy numer z listy rozwijalnej. Jeżeli konto nie zostanie wybrane, program pobierze zapis z pola Sugerowany.

Jeżeli lista rozwijalna jest pusta, oznacza to, że *Magazyn Optivum* nie pracuje na wspólnej bazie danych z programem *Księgowość Optivum*. W takim wypadku niemożliwy będzie eksport danych księgowych.

Program czerpie informacje o kontach księgowych z programu *Księgowość Optivum*. Tylko tam istnieje możliwość dopisywania lub zmieniania kont w przyjętym przez jednostkę planie kont.

Z listy rozwijalnej znajdującej się w polu Typ dokumentu należy wybrać dokument (PZ, WZ, PW, RW), którego dotyczy definiowany parametr księgowania.

Każde zdarzenie związane z wystawieniem dokumentu magazynowego jest od strony księgowej dokumentowane dwoma dekretami. Dlatego trzeba opisać dwa parametry księgowania – jeden odpowiadający dekretowi na stronę debet i drugi odpowiadający dekretowi na stronę kredyt.

#### **Stany magazynowe**

Funkcja uruchamiana jest poleceniem Stany/Stany z menu głównego, lub z innych okien jako słownik. Służy ona do prezentacji i wyboru stanów magazynowych w różnych ujęciach. Dane są prezentowane w postaci listy hierarchicznej o dwóch podstawowych gałęziach: Magazyny i Indeksy. Podział taki pozwala na wgląd w stany od strony konkretnego magazynu (kiedy nieistotne jest czy szukany indeks znajduje się w jakimś innym magazynie) lub od strony ustalonego indeksu (w sytuacji, gdy poszukiwany jest jakiś indeks bez względu na jego umiejscowienie).

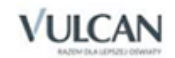

Funkcja może spełniać również funkcję słownika magazynów i indeksów. W tym ostatnim wypadku pomocnym może być umieszczony pod listą znacznik Tylko niezerowe. Jego zmiana powoduje ponowne wczytanie da- nych z bazy z uwzględnieniem żądanego warunku (zerowe lub niezerowe). Indeksy, dla których nie istnieją zapisy w kartotece stanów (zerowe), oznaczane są inną ikoną niż te, które zostały uwzględnione na stanach.

| <b>Stany</b><br>Stany                                                                                                    |                                                                         |                                                        |                            |
|----------------------------------------------------------------------------------------------------|-------------------------------------------------------------------------|--------------------------------------------------------|----------------------------|
| □ < S Magazyny<br>⊟ ≹न MGO1<br>田P Deser mleczny, ryżowo-jabłkowy<br>田P Jogurt naturalny, 2% tłuszczu<br>FF Fall Kefir, 2% tłuszczu<br>FF Fall Maslo śmietankowe<br>白唱 Mieko UHT, 3,2% tłuszczu<br>— " MLEKOU<br>El Fall Ser, Edamski tłusty<br>由 <b>说T</b> SP1<br><b>I</b> Indeksy<br>白<br>田P Deser mleczny, ryżowo-jabłkowy<br>田唱 Jogurt naturalny, 2% tłuszczu<br>田 · Kefir, 2% tłuszczu<br>田P Maslo śmietankowe<br>白唱 Mieko UHT, 3,2% tłuszczu<br>⊟ A MLEKOU<br>াইন MGO1<br>⊟ – }MLEKOU<br>খীৰ SP1 | 2,39zł szt 01.06.2012<br>2,39zł szt 01.06.2012<br>2,39zł szt 06.06.2012 | Wartość<br>llość:<br>Stan pocz.:<br>Data<br>przyjęcia: | 356,77<br>0,0000<br>0,0000 |
| El Fall Ser, Edamski tłusty                                                                                                    |                                                                         |                                                        |                            |

Rysunek 31. Okno prezentujące stany indeksów magazynowych.

Informacja o ilości i wartości oraz dacie przyjęcia wskazywanego na liście indeksu jest wyświetlana z prawej strony listy. Dotyczy to również elementów nadrzędnych w hierarchii listy. Wskazanie nazwy któregoś z magazynów spowoduje wyświetlenie stanu wartościowego tego magazynu, natomiast wskazanie elementu Magazyny – stan wartościowy wszystkich magazynów. Ilość oraz data przyjęcia w tym wypadku nie będzie podawana ze względu na występowanie w magazynach różnych jednostek i wielu dokumentów przychodu.

Dodatkowo, przy wskazaniu jakiegoś indeksu pojawia się informacja o jego stanie początkowym. Wartość tego pola określa ilość danego indeksu, znajdującą się aktualnie na stanie magazynu, a nie mającą pokrycia w dokumentach. Sytuacja taka zdarza się po wykonaniu funkcji Stany/ Zamknij okres, kiedy to kasowane są dokumenty magazynowe.

## **Odtwarzanie stanów magazynowych**

Funkcja uruchamiana jest poleceniem Stany/Odtwórz stany i powoduje odtworzenie stanów magazynowych z istniejących dokumentów. Program przelicza ponownie dokumenty.

Podczas odtwarzania stanów nie są brane pod uwagę dokumenty, które nie zostały zapisane na stanie.

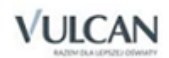

## **Zamykanie okresu**

Funkcja uruchamiana jest poleceniem Stany/Zamknij okres, a jej celem jest przeniesienie stanów magazynowych do rejestru (jako stan początkowy) i usunięcie dokumentów magazynowych. Konieczność wykonania takiej operacji może być spowodowana dużą ilością wprowadzonych do bazy dokumentów, co może spowalnić pracę programu.

Z funkcji Zamknij okres warto też korzystać okresowo np. raz w roku, po rozliczeniu inwentaryzacji magazynu na zakończenie roku szkolnego. Przed zamknięciem okresu należy koniecznie sporządzić wszystkie niezbędne wydruki, ponieważ później nie będzie już to możliwe.

W polu Data zamknięcia okresu należy wprowadzić datę, co umożliwi zamknięcie minionego okresu, np. poprzedniego roku w styczniu, kiedy zaczęto wprowadzanie bieżących dokumentów. Po wciśnięciu przycisku Zamknij okres, nastąpi przeliczenie stanu początkowego oraz usunięcie dokumentów posiadających wcześniejszą datę lub równą tej, która została wpisana w pole Data zamknięcia okresu.

Należy pamiętać, że usunięcie dokumentów powoduje zapisanie stanów początkowych poszczególnych wersji cenowych indeksów, dzięki czemu zachowana jest ciągłość ewidencji. Jednak skojarzenie z kontrahentami oraz obroty ujęte w kartotekach indeksów zostaną przerwane. Operacja jest nieodwracalna, dlatego przed jej uruchomieniem należy bezwzględnie wykonać kopię zapasową danych.

## **Inwentaryzacja magazynu**

Program *Magazyn Optivum* pozwala na przeprowadzanie inwentaryzacji we wszystkich rodzajach magazynów zarówno metodą tradycyjną, jak i z wykorzystaniem kodów kreskowych.

#### **Numeracja dokumentów inwentaryzacyjnych**

Program automatycznie nadaje wprowadzanym dokumentom inwentaryzacyjnym i dokumentom różnic inwentaryzacyjnych odpowiednie numery, które są zgodne z wybranym i wcześniej opisanym przez użytkownika wzorcem numeracji.

Aby wprowadzić nowy wzorzec, należy uruchomić funkcję Inwentaryzacja/Numeracja dokumentów inwentaryzacyjnych. Wcześniej jednak trzeba zapoznać się z ogólnymi zasadami obowiązującymi w programie.

Tworząc wzorzec numeracji, należy przygotować go w taki sposób, by był czytelny dla wszystkich użytkowników programu. Użytkownik ma dużą dowolność w konstruowaniu wzorców numeracji, dlatego warto wcześniej zastanowić się nad takim system numeracji dokumentów, który najlepiej spełni swoje zadanie, tzn. będzie zawierał wszystkie niezbędne informacje. Następnie pozostaje wprowadzić do programu własne ustalenia.

Ustalony wzorzec numeracji może być usunięty tylko pod warunkiem, że nie wprowadzono jeszcze do programu dokumentu wykorzystującego ten wzorzec.

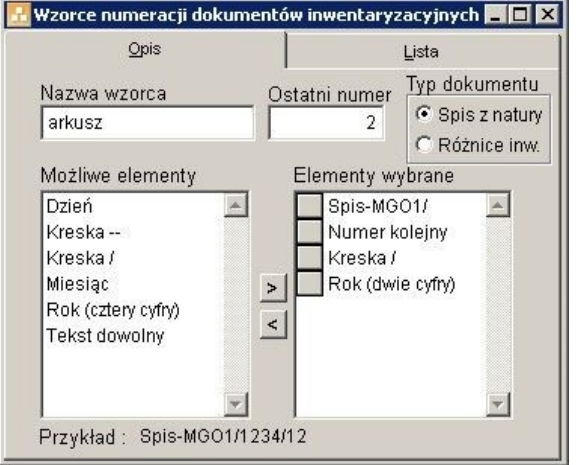

Rysunek 32. Okno pozwalające opisać wzorzec numeracji dokumentów inwentaryzacyjnych.

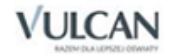

W pole Nazwa wzorca należy wpisać określenie jednoznacznie wskazujące rodzaj dokumentu inwentaryzacyjnego.

Typ dokumentu – należy zaznaczyć, czy tworzony wzorzec numeracji będzie dotyczył dokumentów spisów z natury, czy dokumentów różnic inwentaryzacyjnych.

Pole Ostatni numer jest pomocne wtedy, gdy:

- trzeba dowiedzieć się, jaki ostatni numer w obrębie danego wzorca został przydzielony dokumentowi (ile dokumentów numerowanych według danego wzorca zostało już wprowadzonych),
- numeracja dokumentów ma zaczynać się od wartości wyższej niż jeden,
- zaczyna się nowy rok i numeracja dokumentów musi zaczynać się od numeru jeden.

Przed rozpoczęciem tworzenia wzorców numeracji niezbędne jest dokładne przemyślenie tego, jak powinien być zbudowany wzorzec. Ważne jest nie tylko, aby zawierał on wszystkie niezbędne informacje na temat dokumentu, ale również, by jednoznacznie go określał, dzięki czemu łatwo będzie go odnaleźć.

Poniżej przedstawiamy kilka praktycznych porad na temat sposobu tworzenia wzorców numeracji.

- Na początku wzorca zaleca się umieszczenie tekstu określającego rodzaj dokumentu (Tekst dowolny).
- Jeżeli w programie znajduje się wiele jednostek, warto we wzorcu zawrzeć skrót jednostki, której dotyczy wzorzec.
- Następnie należy określić format daty, który ma pojawić się we wzorcu (np. sam rok lub pełna data skonstuowana z trzech elementów: dzień, miesiąc, rok).
- Numer kolejny dokumentu najlepiej umieścić na końcu wzorca.

Tworzenie wzorca numeracji polega na odpowiednim dobraniu elementów, z których będzie tworzony numer. Są one udostępniane przez pro- gram w polu Możliwe elementy. Można to zrobić na trzy sposoby:

- kliknąć dwukrotnie na zaznaczonej pozycji,
- zaznaczyć pozycję i wcisnąć klawisz Enter,
- zaznaczyć pozycję i użyć przycisku >

W podobny sposób można zrezygnować z wybranego wcześniej elementu i z powrotem przesunąć go do pola Możliwe elementy. Używa się jednak wtedy przycisku  $\leq$ .

Jeśli wybrana zostanie pozycja Dowolny tekst, w miejsce tego zapisu należy dodatkowo wprowadzić odpowiednie wyrażenie, np. słowo lub skrót. Należy je po prostu wpisać, posługując się klawiaturą (gdy pozycja nie jest aktywna, trzeba ją najpierw kliknąć), a następnie zatwierdzić, wciskając klawisz Enter.

Samo wybranie elementów składających się na numer to jednak nie wszystko. Trzeba jeszcze ustalić ich właściwą kolejność. W tym celu należy kliknąć myszą szary kwadrat umieszczony przy danej pozycji na liście (pojawi się na nim symbol podwójnej strzałki) i przeciągnąć go w górę lub w dół.

Tę samą operację można też wykonać inaczej: zaznaczając wybrany element, a następnie, z jednoczesnym przytrzymaniem klawisza Ctrl, wciskając klawisze ze strzałkami w górę lub w dół.

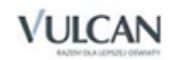

Efekty wprowadzanych ustaleń można kontrolować na bieżąco. W polu Przykład widoczny jest zapis, który pozwala zorientować się, jak będzie wyglądał numer utworzony zgodnie ze zbudowanym wzorcem.

## **Tworzenie spisów z natury**

Funkcja uruchamiana jest poleceniem Inwentaryzacja\ Tworzenie spisów z natury i służy do automatycznego tworzenia spisów inwentaryzacyjnych.

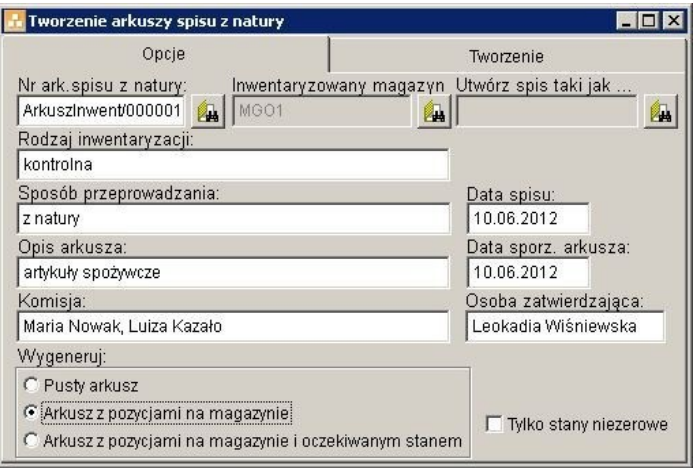

Rysunek 33. Funkcja pozwalająca na automatyczne tworzenie arkuszy spisów z natury

Okno składa się z dwóch zakładek: Opcje i Tworzenie. Pierwsza z nich przeznaczona jest do opisania spisu, który ma zostać utworzony. Należy tu określić, (klikając ikonę **)**, Nr ark. spisu z natury oraz Inwentaryzowany magazyn.

W pozostałych polach warto podać informacje dotyczące rodzaju inwentaryzacji, sposobu jej przeprowadzania, komisji inwentaryzacyjnej, osoby zatwierdzającej oraz krótko opisać tworzony arkusz.

Pole Utwórz spis taki jak… pozwala wskazać istniejący już arkusz, który ma zostać wzorcem dla nowo tworzonego. Dzięki temu informacje opisujące arkusz zostaną automatycznie przepisane przez program i nie wystąpi konieczność powtórnego ich wprowadzania.

Pola Data spisu: i Data sporz. arkusza: wypełniane są przez program automatycznie – można jednak zmodyfikować je wg potrzeb.

Pole wyboru Wygeneruj oferuje trzy możliwości:

- Pusty arkusz utworzony zostanie arkusz, do którego zostaną przeniesione tylko informacje o inwentaryzacji określone w powyżej opisanych polach, natomiast wszystkie indeksy znajdujące się w magazynie użytkownik musi dodać samodzielnie.
- Arkusz z pozycjami na magazynie do utworzonego arkusza program wprowadzi automatycznie wszystkie pozycje (indeksy), które wg ewidencji znajdują się w inwentaryzowanym magazynie.
- Arkusz z pozycjami na magazynie i oczekiwanym stanem (z punktu widzenia prawa niezalecane) oprócz indeksów znajdujących się w magazynie, program wprowadzi również do arkusza ich oczekiwany stan (wynikający z dokumentów).

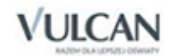

W wypadku zaznaczenia opcji Arkusz z pozycjami na magazynie lub Arkusz z pozycjami na magazynie i oczekiwanym stanem aktywne stanie się pole Tylko stany niezerowe. Jeżeli pole to pozostanie niezaznaczone, tworzony arkusz będzie zawierał wszystkie indeksy powiązane z inwentaryzowanym magazynem. Jeżeli w polu zostanie postawiony znacznik, w tworzonym arkuszu znajdą się jedynie te indeksy, których stany są większe od zera.

Po określeniu wszystkich wymaganych informacji należy przejść na zakładkę Tworzenie. Na ekranie zostanie wyświetlona lista inwentaryzowanych indeksów (jeżeli na poprzedniej zakładce wybrana została opcja Pusty arkusz, w oknie nie będzie żadnych zapisów).

W celu utworzenia arkusza należy kliknąć przycisk Twórz arkusz. Gotowy arkusz można obejrzeć i edytować po kliknięciu przycisku Pokaż utworzony arkusz.

## **Arkusze spisów z natury**

Funkcja uruchamiana jest z menu Inwentaryzacja\Spisy z natury i służy do ewidencji oraz tworzenia arkuszy spisów z natury.

Na zakładce Opis znajdują się:

- Pola edycyjne opisujące arkusz: Numer arkusza spisu, Inwentaryzowany magazyn, Rodzaj inwentaryzacji, Sposób przeprowadzania, Opis arkusza, Komisja, Osoba zatwierdzająca, Data spisu, Data sporz. arkusza. Zasada ich wypełniania jest taka sama jak w wypadku funkcji Generacja spisów z natury.
- Pozycje stwierdzone podczas inwentaryzacji do tego pola do-dawane będą wszystkie inwentaryzowane indeksy.
- Szczegółowe informacje o pozycji: Nazwa, Jednostka miary, Ilość min., Indeks, PKWiU, Ilość, Cena, Ilość w jm Stołówka Optivum – pola te wypełniane są przez program automatycznie dla każdej pozycji znajdującej się w arkuszu spisu.
- Pole Stan arkusza inwent. określa, jaki jest w danej chwili postęp inwentaryzacji (Inwent. nie rozpoczęto, Inwent. w toku, Inwent. ukończona).

Pole Nr zestawienia różnic uzupełniane jest przez program automatycznie po stworzeniu protokołu różnic inwentaryzacyjnych (zob. Różnice inwentaryzacyjne).

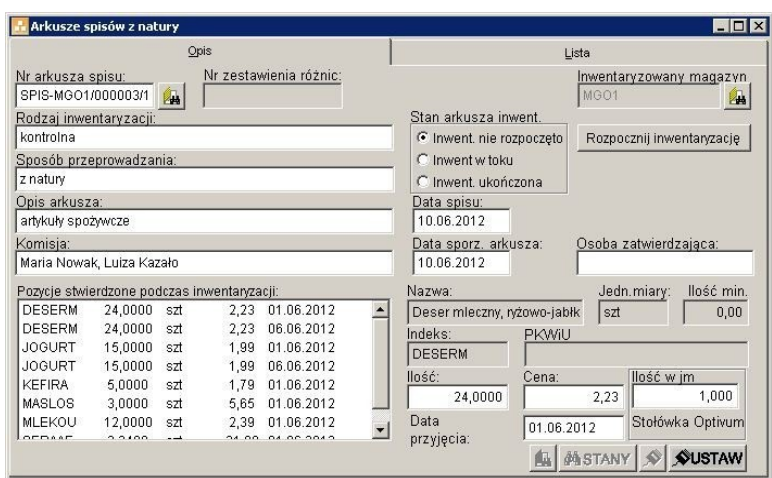

Rysunek 34. Okno pozwalające na dodawanie do arkusza pozycji stwierdzonych podczas inwentaryzacji.

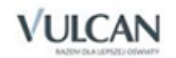

W celu przeprowadzenia spisu należy wprowadzić nowy dokument, (klikając ikonę  $\Box$ ), wypełnić pola opisowe, wybrać magazyn, a następnie kliknąć przycisk Rozpocznij inwentaryzację. Od tego momentu możliwe stanie się wprowadzanie pozycji do arkusza. Magazyn, który został wybrany do inwentaryzacji, zostaje oznaczony jako "inwentaryzowany" i w tym czasie niemożliwe będzie przenoszenie dokumentów magazynowych na jego stan ani też rozpoczęcie jego kolejnej inwentaryzacji (aż do momentu ukończenia inwentaryzacji bieżącej).

Do wprowadzania kolejnych pozycji służy przycisk **(ASTANY)** (wybór ze słownika indeksów) lub (wybór z okna ze stanami magazynowymi).

Kolejne pozycje można również dodawać za pomocą czytnika kodów kreskowych. W tym celu należy skonfigurować czytnik (zob. *Doku[menty i stany magazynowe. Ogólne zasady tworzenia dokumentów](#page-47-1)  [magazynowych. Kody kreskowe\)](#page-47-1)*, a następnie kliknąć ikonę i rozpocząć skanowanie kodów.

Przycisk Cofnij 'rozpoczęcie inwent.' – powoduje powrót arkusza do stanu sprzed inwentaryzacji (najpierw trzeba jednak wykasować wszystkie wprowadzone już do arkusza pozycje).

Po ukończeniu inwentaryzacji należy nacisnąć przycisk Zakończ inwentaryzację. W sytuacji, w której spis przeprowadzony ma być w trybie pełnym, osobie wypełniającej arkusz należy ograniczyć dostęp do słownika stanów magazynowych.

Spis inwentaryzacyjny można wydrukować, po jego zapisaniu (国) i przejściu na zakładke Lista.

## **Różnice inwentaryzacyjne**

Funkcja uruchamiana jest z menu Inwentaryzacja\ Różnice inwentaryzacyjne i służy do wykazywania różnic inwentaryzacyjnych pomiędzy stanem rzeczywistym a ewidencyjnym, wykrytych podczas inwentaryzacji.

W wyniku przeprowadzonego spisu powstaje Arkusz spisu z natury. Po jego utworzeniu sporządzany jest protokół różnic inwentaryzacyjnych w celu wykazania rozbieżności ze stanem ewidencyjnym. W tej czynności pomocna jest funkcja Różnice inwentaryzacyjne, która umożliwia automatyczne utworzenie takiego protokołu.

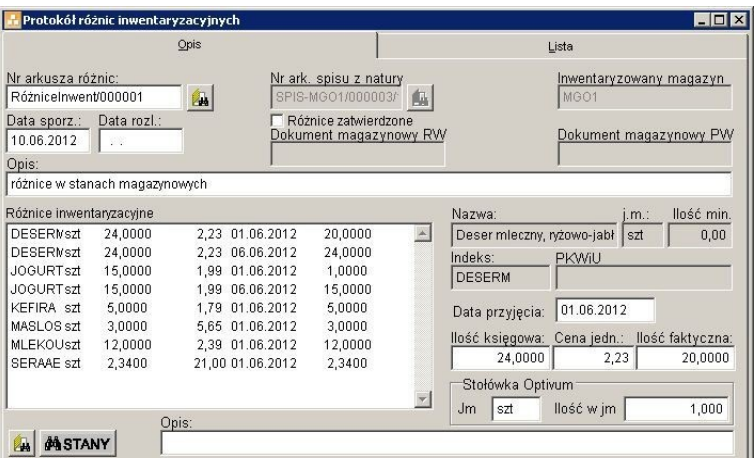

Rysunek 35. Okno, w którym automatycznie tworzony jest protokół różnic inwentaryzacyjnych.

Aby utworzyć protokół różnic inwentaryzacyjnych należy, klikając ikonę  $\Box$ , dodać nowy dokument. uzupełnić pola edycyjne (Nr arkusza różnic, Data sporz., Data rozl., Opis) i wybrać arkusz spisu z natury, na podstawie którego tworzony jest protokół różnic.

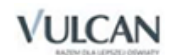

Można wybierać tylko arkusze zakończonych spisów i bez wygenerowanego jeszcze dla nich protokołu różnic inwentaryzacyjnych.

Po wybraniu arkusza automatycznie utworzona zostanie lista pozycji, dla których występują rozbieżności pomiędzy stanem ewidencyjnym a wynikającym ze spisu. Możliwa jest modyfikacja listy poprzez dodawanie pozycji ze słownika indeksów (**a)** lub poprzez wybór z okna ze stanami magazynowymi (**ASTANY**). Jeżeli jakaś pozycja ma zostać usunięta z listy, należy prawym przyciskiem myszy kliknąć na nią i z menu podręcznego wybrać opcję Usuń.

Zmian w treści pozycji można dokonywać w polach Ilość księgowa, Ilość faktyczna i Cena jedn.

Utworzony spis różnic można zatwierdzić i rozliczyć poprzez postawienie znacznika w polu Różnice zatwierdzone. Jeśli we wzorcach dokumentów PW i RW inwentaryzowanego magazynu został on przypisany w polu: Magazyn domyślny, dokumenty magazynowe zostaną automatycznie wygenerowane. Dokumenty te pozwolą wyrównać różnice. Jeżeli stwierdzono jednocześnie nadwyżki i niedobory, zostaną wygenerowane dwa dokumenty (PW i RW).

**Uwaga** Utworzone dokumenty różnic nie zostają automatycznie przeniesione na stan magazynu Należy je sprawdzić I wprowadzić na stan, wyrównując stan inwentaryzowanego magazynu.

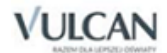

# **Wypożyczenia**

Program *Magazyn Optivum* pozwala na ewidencję i kontrolę wypożyczeń z magazynów depozytowych, dzięki czemu zawsze można łatwo sprawdzić, kto w danej chwili wypożyczył konkretny przedmiot.

#### **Numeracja dokumentów wypożyczeń**

Program automatycznie nadaje wprowadzanym dokumentom wypożyczeń odpowiednie numery, które są zgodne z wybranym i wcześniej opisanym przez użytkownika wzorcem numeracji.

Standardowo program posiada jeden wzorzec numeracji dokumentu wypożyczeń. Wzorzec ten można modyfikować, dostosowując jego budowę do swoich potrzeb, lub wprowadzić własne wzorce numeracji. Aby wprowadzić nowy wzorzec, należy uruchomić funkcję Wypożyczenia/ Numeracja dokumentów wypożyczeń. Wcześniej jednak trzeba zapoznać się z ogólnymi zasadami obowiązującymi w programie.

Tworząc wzorzec numeracji, należy przygotować go w taki sposób, by był czytelny dla wszystkich użytkowników programu. Użytkownik ma dużą dowolność w konstruowaniu wzorców numeracji, dlatego warto wcześniej zastanowić się nad takim system numeracji dokumentów, który najlepiej spełni swoje zadanie, tzn. będzie zawierał wszystkie niezbędne informacje. Następnie pozostaje wprowadzić do programu własne ustalenia.

Ustalony wzorzec numeracji może być usunięty tylko pod warunkiem, że nie wprowadzono jeszcze do programu dokumentu wykorzystującego ten wzorzec.

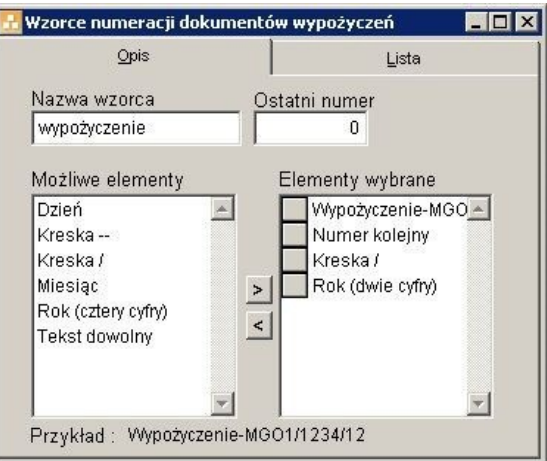

Rysunek 36. Okno pozwalające opisać wzorzec numeracji dokumentów wypożyczeń

W pole Nazwa wzorca należy wpisać określenie jednoznacznie wskazujące rodzaj dokumentu wypożyczeń. Pole Ostatni numer jest pomocne wtedy, gdy:

- trzeba dowiedzieć się, jaki ostatni numer w obrębie danego wzorca został przydzielony dokumentowi (ile dokumentów numerowanych według danego wzorca zostało już wprowadzonych),
- numeracja dokumentów ma zaczynać się od wartości wyższej niż jeden,
- zaczyna się nowy rok i numeracja dokumentów musi zaczynać się od numeru jeden.

Przed rozpoczęciem tworzenia wzorców numeracji niezbędne jest dokładne przemyślenie tego, jak powinien być zbudowany wzorzec. Ważne jest nie tylko, aby zawierał on wszystkie niezbędne informacje na temat dokumentu, ale również, by jednoznacznie go określał, dzięki czemu łatwo będzie go odnaleźć. Poniżej przedstawiamy kilka praktycznych porad na temat sposobu tworzenia wzorców numeracji.

- Na początku wzorca zaleca się umieszczenie tekstu określającego rodzaj dokumentu (Tekst dowolny).
- Jeżeli w programie znajduje się wiele jednostek, warto we wzorcu zawrzeć skrót jednostki, której dotyczy wzorzec.
- Następnie należy określić format daty, który ma pojawić się we wzorcu (np. sam rok lub pełna data).
- Numer kolejny dokumentu najlepiej umieścić na końcu wzorca. Tworzenie wzorca numeracji polega na odpowiednim dobraniu.
- elementów, z których będzie tworzony numer. Są one udostępniane przez program w polu Możliwe elementy. Można to zrobić na trzy sposoby:
- kliknąć dwukrotnie na zaznaczonej pozycji,
- zaznaczyć pozycję i wcisnąć klawisz Enter,
- zaznaczyć pozycję i użyć przycisku >

W podobny sposób można zrezygnować z wybranego wcześniej elementu i z powrotem przesunąć go do pola Możliwe elementy. Używa się jednak wtedy przycisku ...

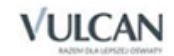

Jeśli wybrana zostanie pozycja Dowolny tekst, w miejsce tego zapisu należy dodatkowo wprowadzić odpowiednie wyrażenie, np. słowo lub skrót. Należy je po prostu wpisać, posługując się klawiaturą (gdy pozycja nie jest aktywna, trzeba ją najpierw kliknąć), a następnie zatwierdzić, wciskając klawisz Enter.

Samo wybranie elementów składających się na numer to jednak nie wszystko. Trzeba jeszcze ustalić ich właściwą kolejność. W tym celu należy kliknąć myszą szary kwadrat umieszczony przy danej pozycji na liście (pojawi się na nim symbol podwójnej strzałki) i przeciągnąć go w górę lub w dół.

Tę samą operację można też wykonać inaczej: zaznaczając wybrany element, a następnie, z jednoczesnym przytrzymaniem klawisza Ctrl, wciskając klawisze ze strzałkami w górę lub w dół.

Efekty wprowadzanych ustaleń można kontrolować na bieżąco. W polu Przykład widoczny jest zapis, który pozwala zorientować się, jak będzie wyglądał numer utworzony zgodnie ze zbudowanym wzorcem.

## **Ewidencja wypożyczeń**

Funkcja uruchamiana jest poleceniem Wypożyczenia z menu Wypożyczenia.

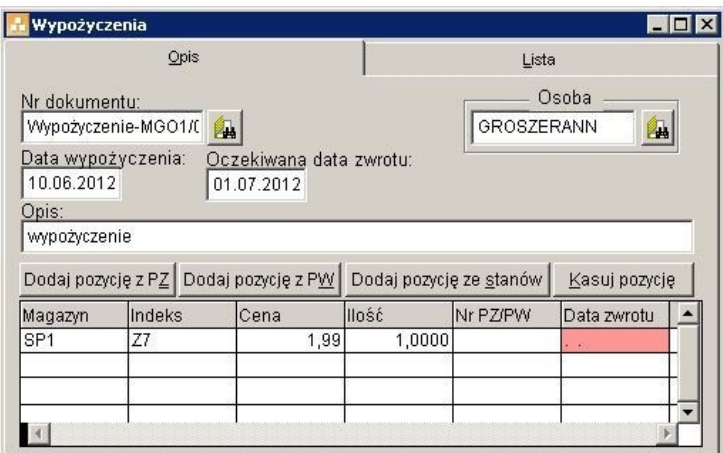

Rysunek 37. Formularz służący do rejestracji przedmiotów wypożyczonych z magazynu.

Aby wprowadzić dokument wypożyczenia, należy określić jego numer, wybrać ze słownika kontrahentów osobę, która dokonuje wypożyczenia, określić datę wypożyczenia oraz przewidywaną datę zwrotu i krótki opis.

Następnie należy wprowadzić wypożyczone pozycje poprzez ich wybór z dokumentów magazynowych (przycisk Dodaj pozycję z PZ, Dodaj pozycję z PW) lub ze stanów magazynowych (Dodaj pozycję ze stanów). Dla każdego wypożyczonego indeksu należy podać datę jego zwrotu.

Błędnie wprowadzoną pozycję można usunąć, zaznaczając ją i klikając przycisk Kasuj pozycję.

#### **Wyszukiwanie**

Funkcja służy do wyszukiwania pozycji w dokumentach wypożyczeń według określonych kryteriów. Można na przykład wyszukać przed- mioty, które nie zostały w terminie zwrócone do magazynu. Funkcja jest uruchamiana poleceniem Wyszukiwanie znajdującym się w menu Wypożyczenia.

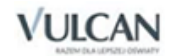

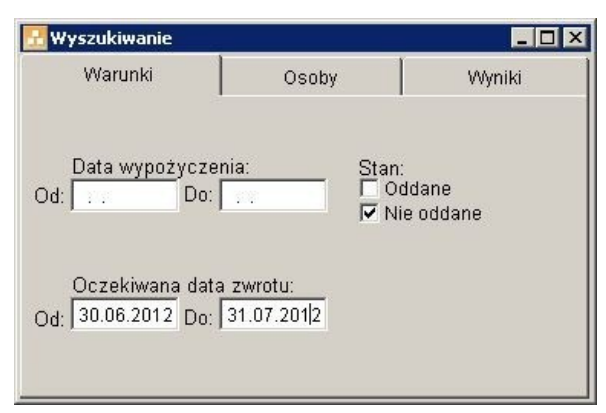

Rysunek 38. Wyszukiwanie dokumentów wypożyczeń.

W pierwszej kolejności należy, na zakładce Warunki, określić zakres poszukiwań. W tym celu można posłużyć się polami:

- Data wypożyczenia i Oczekiwana data zwrotu, które pozwalają na określenie przedziału czasowego, w którym program ma poszukiwać dokumentów wypożyczeń;
- Stan, które określa, czy dany przedmiot został już oddany do magazynu, czy też jest jeszcze wypożyczony.

Dodatkowo na zakładce Osoby można, poprzez kliknięcie ikony 4, wskazać osobę lub osoby, których wypożyczenia mają zostać wyszukane przez program. Jeżeli wyszukiwanie ma dotyczyć wszystkich osób znajdujących się w słowniku, należy postawić znacznik w polu Dla wszystkich osób.

Po określeniu powyższych kryteriów należy przejść na zakładkę Wyniki, na której wyświetlona zostanie lista pozycji spełniających zadane kryteria.

# **Sporządzanie i wydrukizestawień**

Tradycyjne, ręczne metody sporządzania zestawień są niezwykle pracochłonne. Wykonanie tych zadań za pomocą programu *Magazyn Optivum* jest łatwe i nie zajmuje wiele czasu. Program umożliwia przygotowanie:

- zestawienia stanów magazynowych,
- kartoteki indeksów.
- zestawienia obrotów indeksów,
- zbiorczego zestawienia obrotów indeksów,
- raportu magazynowego,
- zbiorczego raportu magazynowego,
- zestawienia dokumentów magazynowych,
- zestawienia dokumentów magazynowych wg cech,
- przygotowanie jednolitego pliku kontrolnego JPK\_MAG.

Wszystkie te sprawozdania sporządza się za pomocą odpowiednich funkcji umieszczonych w menu Zestawienia. Ponieważ podczas tworzenia różnych zestawień wykorzystuje się często te same mechanizmy, zostaną one omówione odrębnie, w poniższych podrozdziałach. Mechanizmy te to:

- okna słowników,
- okna kryteriów wyboru,
- karta Wyniki,
- okno wyboru formatu wydruku,
- okno wyboru typu pliku,
- przeglądarka wydruków.

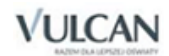

## **Okna słowników**

Podobnie jak w innych miejscach programu, okna wywoływane przez funkcje z menu Zestawienia zawierają przyciski umożliwiające uruchomienie okien słowników. Każde pole, przy który figuruie ikona 4. może być wypełnione przez wybranie konkretnej pozycji z odpowiedniego słownika, dotyczy to np. pola Jednostki. Wybranie pozycji polega na zaznaczeniu jej i naciśnięciu klawisza Enter. Możliwe jest także przeciągnięcie pozycjiz listy słownikowejza pomocą myszy.

#### Okna kryteriów wyboru

Ustalając, jakich danych ma dotyczyć tworzone zestawienie, można korzystać z okien, które pozwalają precyzyjnie określić kryteria wyboru tych danych. Do wywołania tych okien służy ikona  $\mathbb{E}$ . Kryteria wyboru mogą być formułowane w stosunku do:

- jednostek,
- indeksów materiałowych,
- magazynów.

Stosując kryteria wyboru, można wyodrębnić tylko te dane, które w danej chwili są potrzebne. Sposób ustalania kryteriów wyboru zostanie opisany na podstawie okna umożliwiającego wybranie jednostek.

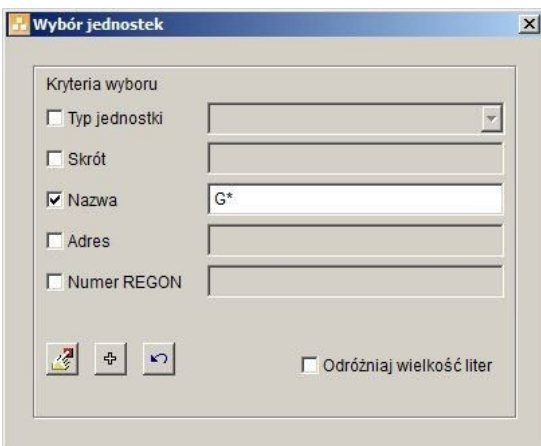

Rysunek 39. Okno, w którym wprowadza się kryteria służące do wybrania właściwych jednostek.

Najpierw trzeba zdecydować, które elementy opisu jednostki będą brane pod uwagę. Jeśli istotny jest typ wyszukiwanej jednostki, trzeba włączyć znacznik Typ jednostki. Jednocześnie można włączyć inne znaczniki dostępne w oknie, które dodatkowo pozwolą opisać cechy wybranych jednostek.

Następnie konieczne jest wprowadzenie odpowiednich wzorców w pola obok włączonych znaczników. Program wybierze tylko te jednostki, których opisy są zgodne z wprowadzonymi wzorcami.

Przy tworzeniu wzorców trzeba kierować się następującymi zasadami:

- znak gwiazdki (\*) zastępuje dowolny ciąg znaków,
- znak zapytania (?) zastępuje dowolny znak,

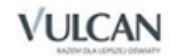
znak # może wystąpić tylko na początku wzorca i oznacza, że następujące po nim znaki mogą figurować w dowolnym miejscu wybranego opisu.

#### **Przykłady:**

Jeśli w polu Nazwa wprowadzony zostanie wzorzec #gim, program wybierze jednostki o następujących nazwach: Gimnazjum 3, Gimnazjum im. Kornela Makuszyńskiego, GIMNAZJUM NR 9, Gimnazjum w Rakutowie.

Jeśli w polu Skrót wpisany zostanie ciąg znaków sp\*, to program wybierze jednostki, którym przydzielono następujące skróty: SP1, SP2, SP3 itd.

Dodatkowo w oknie dostępny jest znacznik Odróżniaj wielkość liter, który pozwala określić, czy podczas wybierania zapisów program ma odróżniać wielkie i małe litery. Gdy znacznik jest włączony, to na podstawie wzorca #Gim program wybierze Gimnazjum 3, Gimnazjum im. Kornela Makuszyńskiego, Gimnazjum w Rakutowie, a odrzuci GIMNAZJUM NR 9.

Program rozpocznie operację wybierania na podstawie ustalonych kryteriów, jeżeli klikniemy przycisk . **. . . . . . . . . . . . . . . . . .** 

Gdy nie ma potrzeby zawężania wybieranej grupy, tzn. gdy program powinien uwzględniać wszystkie zapisane w słowniku elementy, wystarczy kliknąć przycisk  $\frac{1}{2}$ . Spowoduje to automatyczne wybranie wszystkich zapisów z danego słownika.

#### Karta Wyniki

Karta Wyniki jest zawsze ostatnią kartą okien uruchamianych przez funkcje z menu Zestawienia. Udostępnia ona gotowe zestawienie, które powstało na podstawie wprowadzonych wcześniej ustaleń. Samo przełączenie się na tę kartę uruchamia mechanizm tworzenia zestawienia – program przeprowadza konieczne wyliczenia i prezentuje zebrane dane w układzie tabelarycznym.

Warto pamiętać, że poszczególne kolumny tabeli, w której prezentowane są wyniki, można ze sobą dowolnie zestawiać. Wystarczy w tym celu przeciągnąć za pomocą myszy nagłówek kolumny w inne miejsce. Szerokość kolumn także może być modyfikowana. Dokonanie zmiany polega na przesunięciu za pomocą myszy prawej krawędzi kolumny. Program zapamiętuje wszystkie te ustalenia. Przy jego kolejnym uruchomieniu, tabele będą prezentowane w takim samym układzie.

Gdy użytkownik nie dokonał wszystkich potrzebnych ustaleń na innych kartach okna, po przejściu na kartę Wyniki ujrzy na ekranie komunikat, że nie można jeszcze przygotować zestawienia, bo program ma za mało potrzebnych do tego informacji.

### Okno wyboru formatu wydruków

Przygotowane przez program zestawienie można w każdej chwili wydrukować. Podobnie jak w innych miejscach programu, dostępny jest tu przycisk  $\Box$  uruchamiający okno, w którym można wybrać odpowiedni format wydruku.

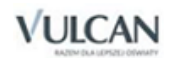

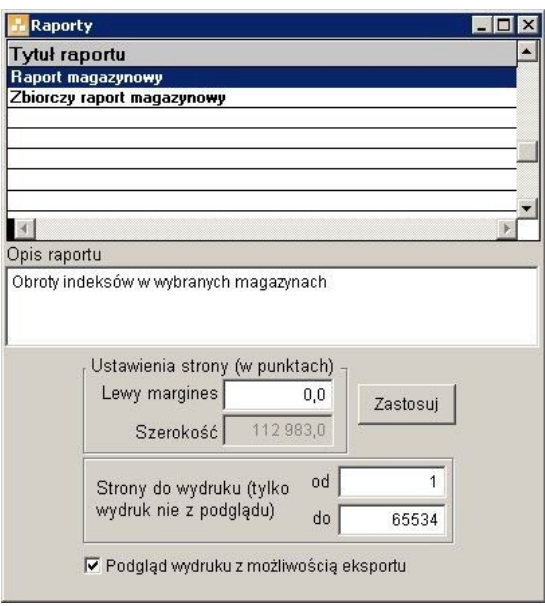

Rysunek 40. Okno pozwalające zdecydować o wyglądzie wydruku.

Pola w części Ustawienia strony odnoszą się do raportu aktualnie wskazanego na liście. Należy pamiętać, że szerokość lewego marginesu (pole Lewy margines) określa się nie w centymetrach, a w punktach. Pole Szerokość jest niedostępne, ponieważ wielkość tę program wylicza automatycznie.

Możliwe jest wydrukowanie tylko niektórych stron zestawienia – wystarczy podać zakres potrzebnych stron, czyli wypełnić pola Od i Do. W podglądzie wydruku zawsze jednak będą wyświetlane wszystkie stro-

ny zestawienia i, aby przejść szybko do konkretnej strony, wystarczy kliknąć ikonę <mark>哂</mark> oraz wpisać numer poszukiwanej strony.

Dodatkowo można tu określić sposób wydruku i eksportu dokumentów do innych programów (w formatach \*.pdf, \*.txt, \*.rft, \*.html czy\*.xls.).

Wyboru formatu raportu dokonuje się przez podświetlenie właściwej pozycji na liście i naciśnięcie klawisza Enter. Można też dwukrotnie kliknąć na wybranym formacie lub kliknąć przycisk Zastosuj.

Po wybraniu właściwego formatu wydruku należy kliknąć przycisk i rozpocząć drukowanie zestawienia. Wcześniej (przed określeniem stron do wydruku) można zapoznać się z wyglądem wydruku, korzystając z przeglądarki, którą uruchamia się przyciskiem 4.

#### Przeglądarka wydruków

Zanim przystąpi się do wydrukowania dokumentu, można zobaczyć na ekranie komputera, jak taki wydruk będzie wyglądał. Po kliknięciu przycisku  $\mathbb{R}$  na ekranie pojawi się nowe okno, w którym program zaprezentuje:

- postać wydruku (w takiej formie dokument zostanie wydrukowany),
- pasek narzędzi przeglądarki.

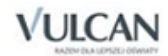

|              | Raport magazynowy - zestawi |                |     |                         | <b>Market UNION</b> | Report Preview - Tmp_fp_3iu0rjj6q.frx<br>100%                                | $\overline{ }$ |                |          |          | 図              |       |
|--------------|-----------------------------|----------------|-----|-------------------------|---------------------|------------------------------------------------------------------------------|----------------|----------------|----------|----------|----------------|-------|
| <b>Okres</b> | 11.05.2012-10.06.2012       |                |     |                         |                     | <b>■ BB B A PDF Complete (przekierowana sesja: • Kopie</b> 1 ÷ ■ ● ● ● ● ● ■ |                |                |          |          |                |       |
| Data         | <b>Numer</b>                |                |     | Poz Na Stanach<br>Treść | Indeks              | Cena                                                                         |                | <b>ILOŚĆ</b>   |          |          | WARTOŚĆ        |       |
|              |                             |                |     |                         |                     |                                                                              | Przychód       | <b>Rozchód</b> | Zapas    | Przychód | <b>Rozchód</b> | Stan  |
| MGO1         |                             |                |     |                         |                     |                                                                              |                |                |          |          |                |       |
|              |                             |                |     | Sta Pozzibow            |                     |                                                                              |                |                | 0.000    |          |                | 0,00  |
|              |                             |                |     | Obtoty Początkowe       |                     |                                                                              |                |                | 0.000    |          |                | 0.00  |
| 01052012     | PZ-00004/12                 | IS.            | т   | tatora zakon 2306/2012  | <b>DESERN</b>       | 2.23                                                                         | 241111         |                | 24,000   | 53.52    |                | 53,52 |
| 01062012     | <b>FZ-0000012</b>           | $\overline{2}$ |     | 080 ta zaktor 2306/2012 | JOGURT              | 1,99                                                                         | 15,0000        |                | 39,0000  | 29.85    |                | 83,37 |
| 01.05.2012   | PZ-00004/12                 | $\overline{a}$ | l T | Sktra zaktor 2305/2012  | KEF IRA             | 1,79                                                                         | $5$ mm         |                | (4.0000) | 8,95     |                | 92,32 |
|              |                             |                |     |                         |                     |                                                                              |                |                |          |          |                |       |

Rysunek 41. Okno i pasek narzędzi przeglądarki wydruków.

W oknie przeglądarki zawsze wyświetlana jest jedna strona dokumentu. Aby zapoznać się z kolejnymi stronami, trzeba wcisnąć klawisz Page Down. Cofnięcie się do poprzedniej strony umożliwia klawisz Page Up.

Można również posługiwać się odpowiednimi przyciskami z paska narzędzi przeglądarki. Są to:

- pozwala przejść do pierwszego elementu;
- $\blacktriangleleft$ – pozwala przejść do poprzedniego elementu;
- $\blacktriangleright$ – pozwala przejść do następnego elementu;
- H, – pozwala przejść do ostatniego elementu;
- $\Box$ – umożliwia dodanie nowego elementu;
- $\Box$  zapisuje wprowadzone zmiany;
- ∣ຕ – cofa ostatnią operację (odtwarza usunięty zapis);
- $\boxed{\boxtimes}$  usuwa wybrany element:
- 편 – zamyka ostatnio otwarte okno;
- 44 – wyszukuje zapisy według wzorca z pola tekstowego;
- ð. – wyszukuje następne zapisy zgodne z wzorcem
- $\mathbb{A}$ <sup>a</sup> podczas przeszukiwania listy rozróżniane są wielkie i małe litery;
- $A$ <sup>-a</sup> podczas przeszukiwania listy nie rozróżniane są wielkie i małe.

Wygodną metodą szybkiego pomniejszenia lub powiększenia oglądanej strony jest kliknięcie na nią myszą. Ponowne kliknięcie przywraca poprzedni rozmiar strony.

W zależności od wyboru jakiego użytkownik dokonał w oknie Ustawienia programu lub Raporty pasek narzędzi może zawierać również następujący zestaw ikon:

- $\mathcal{N}_-$  powoduje wyświetlenie pierwszej strony;
- $\blacklozenge$  umożliwia przejście do poprzedniej strony;
- umożliwia przejście na konkretną stronę;
- powoduje wyświetlenie następnej strony;
- $\mathcal{A}$  powoduje wyświetlenie ostatniej strony;

 $\boxed{\text{Zoom}\ \blacktriangleright}$  – umożliwia powiększenie wyświetlanego dokumentu (z listy można wybrać odpowiednią skalę powiększenia);

- umożliwia wyświetlenie jednej strony raportu;
- umożliwia wyświetlenie razem dwóch stron raportu;
- **HB** umożliwia równoczesne wyświetlenie czterech stron raportu;
- $\mathbb{Q}_p$  powoduje wyświetlenie miniatur wszystkich stron raportu;
- $\blacktriangleright$  umożliwia zapisanie raportu w wybranym formacie;
- umożliwia wysłanie raportu e-mailem;
- otwiera ustawienia drukarki;
- powoduje wydrukowanie dokumentu;
- umożliwia własną konfigurację raportu;
- umożliwia wyszukiwanie w raporcie;
- powoduje zamknięcie okna przeglądarki wydruków.

#### Drukowanie zestawień

Aby wydrukować zestawienie, należy kliknąć ikonę imieszczoną na zakładce Wyniki lub na pasku narzędzi przeglądarki wydruków (zob. opis powyżej). Zaleca się, aby przed wydrukowaniem zestawienia, zobaczyć na ekranie komputera, jak taki wydruk będzie wyglądał. Umożliwia to opisana wyżej przeglądar-

ka wydruków, którą uruchamia się przez kliknięcie przycisku  $\frac{|\mathcal{A}|}{|\mathcal{A}|}$ 

Jeśli podczas drukowania wystąpią problemy, np. wydruk nie będzie mieścił się na stronie, należy zmienić ustawienia drukarki.

Informacje na ten temat można znaleźć w pomocy do systemu Windows oraz w materiałach dostarczonych przez producenta drukarki. Warto skorzystać przy tym z ułatwienia – po uruchomieniu funkcji Słow-

niki/ Jednostki można na zakładce Lista kliknąć ikonę – , która umożliwia wybór formatu wydruku. Widnieje tu pozycja Raport testowy, która pozwala zademonstrować właściwości posiadanej drukarki. Dzięki temu raportowi (przedstawia on kilka napisów różnej szerokości pisanych różnymi czcionkami) można dowiedzieć się, czy sporządzane wydruki będą poprawne.

#### **Stany magazynowe**

Zestawienie uruchamiane jest poleceniem Stany magazynowe znajdującym się w menu Zestawienia. Pierwsze dwie zakładki pozwalają na określenie indeksów i magazynów, które mają pojawić się w wynikach zestawienia (zasady korzystania z okna kryteriów wyboru zostały opisane powyżej).

Przy wyborze indeksu istotne jest czy wskazany zostanie indeks, czy jego konkretna wersja cenowa – w zależności od wybranego wariantu, zestawienie prezentuje stan bez rozbijania na wersje cenowe lub w rozbiciu. Podobnie jest z wyborem magazynu: jeżeli nie wybrano żadnego, w wynikach zestawienia nie pojawi się podsumowanie stanu w poszczególnych magazynach.

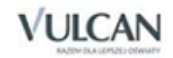

Efekt zestawienia można obejrzeć i wydrukować na zakładce Wyniki. Podsumowania dla indeksów i magazynów są w tabeli wyróżnione. Przy wyróżnianiu wykorzystywane są kolory 1, 2 i 6 zdefiniowane w module Administracja/ Użytkownicy.

Ustawienie znacznika w polu Tylko niezerowe (zakładka Wyniki) spowoduje, że w zestawieniu będą uwzględniane tylko te indeksy, które znajdują się aktualnie na stanie magazynu.

|                | Indeksy              |      | Magazyny         | Wyniki  |                    |  |  |  |
|----------------|----------------------|------|------------------|---------|--------------------|--|--|--|
| Indeks         | Nazwa indeksu        | Cena | Magazyn          | llość   | Data przyjęcia     |  |  |  |
| DESERM         | Deser mieczny, ryżd  | 2,23 | MGO1             |         | 24.0000 01.06.2012 |  |  |  |
| DESERM         | Deser mleczny, ryżd  | 2.23 | MGO1             |         | 24,0000 06.06.2012 |  |  |  |
| <b>DESERM</b>  | Deser mleczny, ryż   |      | MGO <sub>1</sub> | 48,0000 |                    |  |  |  |
| <b>JOGURT</b>  | Joqurt naturalny, 29 | 1.99 | MGO <sub>1</sub> |         | 15,0000 01.06.2012 |  |  |  |
| <b>JOGURT</b>  | Joqurt naturalny, 29 | 1.99 | MGO1             |         | 15,0000 06.06.2012 |  |  |  |
| <b>JOGURT</b>  | Jogurt naturalny, 2  |      | MGO <sub>1</sub> | 30,0000 |                    |  |  |  |
| <b>LIFEIDA</b> | $1/45$ Company $1/4$ | ATO  | 1.1004           |         | connotation and a  |  |  |  |

Rysunek 42. Wyniki zestawienia stanów indeksów materiałowych.

## **Kartoteka indeksów**

Wydruku kartoteki indeksów można dokonać z menu Zestawienia\ Kartoteka indeksów.

W pierwszej kolejności należy określić, których indeksów ma dotyczyć zestawienie. Postawienie znacznika w polu Wszystkie skutkuje tym, że zestawienie zostanie wykonane dla wszystkich indeksów. Jeżeli jednak w polu Filtr od indeksu...do… zostanie wpisany zakres indeksów, to do zestawienia zostaną wybrane tylko wskazane indeksy.

Dodatkowo z listy rozwijalnej znajdującej się w polu Cecha można wybrać indeksy pogrupowane wg cech. Po określeniu warunków filtrowania w tabelce pojawią się wybrane indeksy materiałowe. Można je wydrukować lub skorzystać z funkcji podglądu wydruku, klikając w tym celu na odpowiednie przyciski znajdujące się pod tabelą.

|               | l B<br>Wszystkie Filtr od indeksu<br>do B<br>Dowolna<br>Cecha |     |  |  |  |  |  |
|---------------|---------------------------------------------------------------|-----|--|--|--|--|--|
| Indeks        | Nazwa                                                         | Jm  |  |  |  |  |  |
| <b>BABECZ</b> | Babeczki z kremem śmietankowym                                | szt |  |  |  |  |  |
| BABKAA        | Babka biszkoptowa                                             | szt |  |  |  |  |  |
| <b>BABKAD</b> | Babka drożdżowa luksusowa                                     |     |  |  |  |  |  |
| <b>BAGIET</b> | Bagietki francuskie                                           |     |  |  |  |  |  |
| <b>BAKLAZ</b> | Bakłażan                                                      | szt |  |  |  |  |  |
| <b>BALERO</b> | Baleron gotowany                                              |     |  |  |  |  |  |
| <b>BANAN</b>  | Banan                                                         | kq  |  |  |  |  |  |
| <b>BANANY</b> | Banany, suszone                                               | szt |  |  |  |  |  |
| <b>BARANI</b> | Baranina, łopatka                                             | szt |  |  |  |  |  |
| <b>BARANN</b> | Baranina, udziec                                              | szt |  |  |  |  |  |

Rysunek 43. Formularz pomagający określić kryteria wyboru indeksów materiałowych, które mają zostać uwzględnione na wydruku kartoteki materiałowej.

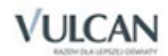

# **Obroty indeksów**

Raport uruchamiany jest z menu Zestawienia\ Obroty indeksów.

Definiowanie informacji potrzebnych do zestawienia odbywa się na dwóch pierwszych zakładkach Warunki wyboru i Magazyny. Znajdujące się na nich pola dają możliwość sprecyzowania kryteriów, jakie ma spełniać tworzone zestawienie.

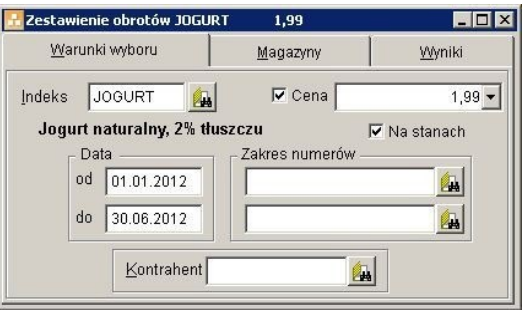

Rysunek 44. Definiowanie informacji potrzebnych do zestawienia.

Na zakładce Warunki wyboru, w polu Indeks, należy wskazać odpowiedni indeks materiałowy. Można wpisać go ręcznie lub wybrać ze słownika: indeksów (ikona **)** lub stanów (menu podręczne). Wybór ze słownika stanów pozwala na jednoczesne wprowadzenie wybranego magazynu na listę magazynów, znajdującą się na drugiej zakładce.

Wybór indeksu spowoduje, że program automatycznie wprowadzi wszystkie wersje cenowe danego indeksu na listę rozwijalną znajdującą się w polu Cena. Jeżeli zestawienie ma być wykonane dla wszystkich wersji cenowych, należy usunąć znacznik z pola Cena. Aktualnie wybrany indeks (ewentualnie jego konkretna wersja cenowa) jest wyświetlany na pasku tytułu okna zestawienia.

Jeżeli w zestawieniu mają być uwzględniane wyłącznie obroty z dokumentów przeniesionych już na stan magazynowy należy ustawić znacznik w polu Na stanach.

W polach Data i Zakres numerów można wskazać, które dokumenty mają być brane pod uwagę w zestawieniu. Jeżeli pole Data pozostanie puste zestawienie obejmie cały dostępny w programie okres.

Aby można było wykasować wprowadzone już daty, należy najpierw usunąć datę z pola data od, a następnie datę z pola data do. Próby wykasowania dat w błędnej kolejności są sygnalizowane przez program komunikatem Data początkowa większa od daty końcowej.

Jeżeli wprowadzona zostanie tylko data w polu data do, to zestawienie obejmie jedynie dokumenty wcześniejsze od podanego dnia. Wszystkie obroty występujące przed podanym w polu data od dniem oraz stany początkowe zostają wykazane jako obroty początkowe.

Podobna sytuacja występuje w polach definiujących Zakres numerów dokumentów. Jednak w tym wypadku sposób podania numerów ma wpływ na wyniki zestawienia. Po wybraniu numeru od wprowadzona zostaje najmniejsza znaleziona w ewidencji wartość numeru dokumentu. Dla pola do wybrana zostaje wartość największa. W przypadku braku w ewidencji dokumentów określonego typu po wyborze pole pozostanie puste.

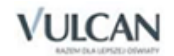

Wybór numeru ze słownika wzorców numeracji (ikona ) powoduje, że typ numeracji zostaje zapamiętany i kolejny wybór zostaje ograniczony do tej samej numeracji. Aby przywrócić możliwość wyboru numeracji innego typu, należy ręcznie wykasować numer wybranego wcześniej dokumentu.

Do zestawienia zostają wybrane wyłącznie dokumenty numerowane przy użyciu wybranego wzorca numeracji i będące w podanym zakresie. Numer wybrany w tym trybie powoduje także wprowadzenie na drugą zakładkę magazynu domyślnego dla danego wzorca numeracji.

Wprowadzenie zakresu numerów ręcznie, bez odwoływania się do słownika numeracji, spowoduje, że do zestawienia wybrane zostaną dokumenty należące do zdefiniowanego przedziału wyłącznie w sensie alfabetycznym. Nie jest przy tym zapamiętywany typ wzorca numeracji ani tym bardziej magazyn domyślny.

Na opisywanej zakładce można również wybrać konkretnego kontrahenta (ze słownika – klikając ikonę lub poprzez wpisanie skrótu z klawiatury), dodatkowo precyzując tym samym warunki zestawienia.

zakładka Magazyny zawiera listę wybranych magazynów oraz ikonę **zakładka magazynów** zakładka Magazynów ich wyboru. Funkcję wyboru magazynu można uruchomić również za pomocą menu podręcznego, klikając prawym klawiszem myszy nazwę zakładki. Niepodanie żadnego magazynu równoznaczne jest z brakiem rozróżnienia magazynów w wynikach zestawienia. Wybranie wszystkich magazynów spowoduje, że w wynikach zestawienia pojawią się odrębne sekcje dla każdego wybranego magazynu.

Wyniki zestawienia są prezentowane w układzie karty materiałowej poszczególnych indeksów – z rozróżnieniem zapasu (Ilość) i stanu (Wartość). Zestawienie można wydrukować lub skorzystać z funkcji podglądu wydruku, klikając w tym celu na odpowiednie przyciski znajdujące się pod tabelą.

# **Obroty indeksów zbiorczo**

Raport uruchamiany jest poleceniem Zestawienia\ Obroty indeksów zbiorczo.

Definiowanie zakresu dla zestawienia odbywa się na trzech zakładkach: Indeksy, Magazyny i Warunki wyboru.

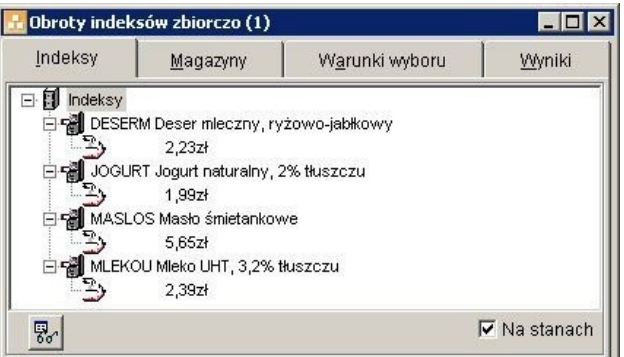

Rysunek 45. Definiowanie danych do zbiorczego zestawienia obrotów indeksów.

Na zakładce Indeksy należy określić indeksy materiałowe, których dotyczyć ma zestawienie. Można to zrobić, klikając ikonę **kolu** lub korzystając z menu kontekstowego (funkcja **Dodaj lub Wybierz indeksy materiałowe)**. Postawienie znacznika w polu Na stanach spowoduje, że w zestawieniu wyświetlane będą tyko te indeksy, które znajdują się aktualnie na stanie magazynu.

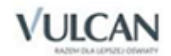

Warunki zestawienia na zakładkach Magazyny i Warunki wyboru definiuje się w taki sam sposób, jak w zestawieniu Obroty indeksów.

Po określeniu wszystkich wymaganych informacji należy przejść na zakładkę Wyniki. Znajdują się tam dwa pola: Nazwy indeksów i Tylko niezerowe. Postawienie znacznika w polu Nazwy indeksów spowoduje, że na zestawieniu będą widoczne, oprócz skrótów, również pełne nazwy indeksów materiałowych. Znacznik w polu Tylko niezerowe powoduje, że w wynikach zestawienia prezentowane będą tylko te indeksy, których ilość w magazynie jest większa od zera.

Zestawienie jest prezentowane w układzie karty materiałowej poszczególnych indeksów, z rozróżnieniem zapasu (Ilość) i stanu (Wartość). Ze- stawienie można wydrukować lub skorzystać z funkcji podglądu wydruku, klikając w tym celu na odpowiednie przyciski znajdujące się pod tabelą.

### **Raport magazynowy**

Raport uruchamiany jest poleceniem Zestawienia\ Raport magazynowy.

Na pierwszej zakładce należy wskazać indeksy materiałowe, których ma dotyczyć raport. Można je wprowadzić ze słowników indeksów lub stanów (menu podręczne). Wybór ze słownika stanów pozwala na jednowoczesne wprowadzenie wybranego magazynu na listę magazynów. Menu podręczne oferuje funkcje wyboru pojedynczego elementu (Dodaj), wyboru grupowego (Wybierz) i wywołania procedury tworzącej zestawienie (Twórz zestawienie). Można również dodać element ze słownika stanów – wybór dotyczy wtedy jednocześnie karty Magazyny i Indeksy.

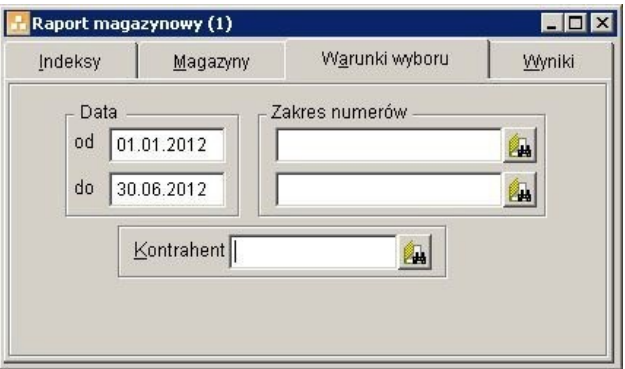

Rysunek 46. Definiowanie warunków wyboru do zestawienia Raport magazynowy.

Jeżeli mają być uwzględniane wyłącznie obroty z dokumentów przeniesionych na stan magazynowy, należy ustawić znacznik w polu Na stanach.

Zakładka Magazyny zawiera listę wybranych magazynów oraz ikonę **zakładka magazynie kryteriów** ich wyboru. Funkcję wyboru magazynu można uruchomić również za pomocą menu podręcznego. Jeżeli na liście nie zostanie wskazany żaden magazyn będzie to skutkowało brakiem rozróżnienia magazynów w wynikach zestawienia. Wybranie wszystkich magazynów spowoduje, że w wynikach zestawienia pojawią się odrębne sekcje dla każdego wybranego magazynu.

Na zakładce Warunki wyboru można nałożyć ograniczenia na dokumenty, które brane będą pod uwagę w zestawieniu. Zasady pracy ze znajdującymi się na tej zakładce polami są analogiczne jak w wypadku zestawienia Obroty indeksów.

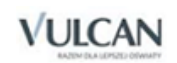

Gotowe zestawienie prezentowane jest w postaci chronologicznie uporządkowanej listy dokumentów magazynowych. Można je wydrukować, lub zapoznać się z podglądem wydruku, klikając na odpowiednie ikony znajdujące się za zakładce Wyniki. Po kliknięciu ikony  $\mathbb{E}$  dostępne są do wyboru dwa formaty wydruku: Raport magazynowy i Zbiorczy raport magazynowy.

## **Zbiorczy raport magazynowy**

Raport daje możliwość wydruku zbiorczych obrotów indeksów materiałowych za dowolny okres (tzw. zbiorcze obroty na kartotekach materiałowych).

Aby przygotować raport, należy z menu głównego wybrać polecenie Zestawienia\ Zbiorczy raport magazynowy.

Definiowanie raportu odbywa się w sposób analogiczny jak w wypadku zestawienia Raport magazynowy. Wyniki zestawienia prezentowane są w rozbiciu na indeksy i ich wersje cenowe.

## **Zestawienie dokumentów magazynowych**

Aby przygotować zestawienie dokumentów magazynowych, należy z menu głównego wybrać polecenie Zestawienia\ Dokumenty.

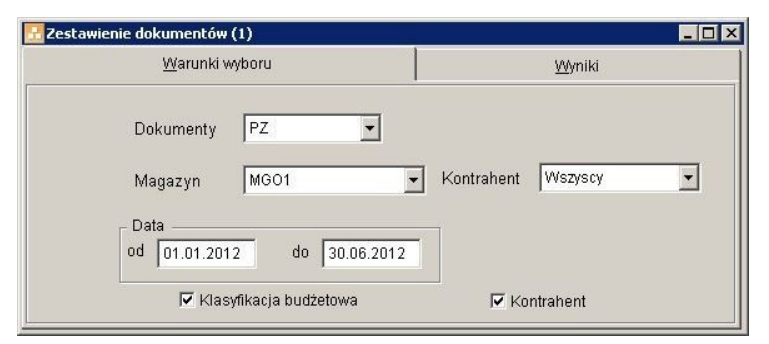

Rysunek 47. Definiowanie warunków wyboru dla zestawienia dokumentów magazynowych

Na zakładce Warunki wyboru znajdują się następujące pola:

- Dokumenty z listy rozwijalnej należy wybrać typ dokumentu, którego dotyczyć będzie zestawienie.
- Magazyn pozwala na wybranie z listy rozwijalnej określonego magazynu, który pojawi się w zestawieniu. W polu tym można również wskazać opcję Wszystkie, co spowoduje wybranie do zestawienia wszystkich magazynów.
- Kontrahent pozwala na wybranie dokumentów od konkretnego dostawcy lub od wszystkich.
- Data pole pozwala na określenie przedziału czasowego, z którego mają być wybierane dokumenty do zestawienia.

Aby można było wykasować wprowadzone już daty, należy naj- pierw usunąć datę z pola *data od*, a następnie datę z pola *data do*. Próby wykasowania dat w błędnej kolejności są sygnalizowane przez program komunikatem *Data początkowa większa od daty końcowej*.

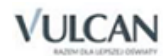

- Klasyfikacja budżetowa postawienie znacznika w tym polu spowoduje, że zestawienie będzie prezentowane w podziale na pozycje klasyfikacji budżetowej.
- Kontrahent postawienie znacznika w tym polu spowoduje pogrupowanie wyników wg dostawców.

Po określeniu warunków należy przejść na zakładkę Wyniki, gdzie wyświetlone zostaną wybrane dokumenty magazynowe.

Ustawienie znacznika w polu Niepusta klasyfikacja budżetowa spowoduje, że w zestawieniu będą uwzględniane tylko te dokumenty, którym przypisano klasyfikację budżetową. Jeżeli pole to pozostanie niezaznaczone, wszystkie dokumenty bez klasyfikacji budżetowej zostaną zgrupowane razem.

U dołu okna znajduje się pole Suma, w którym wyświetlana jest łączna suma wszystkich dokumentów wchodzących w skład zestawienia.

Zestawienie można wydrukować lub skorzystać z funkcji podglądu wydruku, klikając w tym celu na odpowiednie przyciski znajdujące się pod tabelą.

## **Zestawienie dokumentów magazynowych wg cech**

Zestawienie dokumentów wg cech (kategorii) dostępne jest z menu Zestawienia/ Dokumenty wg cech. Główne zasady definiowania kryteriów zestawienia są analogiczne jak w wypadku Zestawienia dokumentów. Elementem różniącym oba te raporty jest pole Tylko niepuste cechy. Postawienie znacznika w tym polu spowoduje, że do zestawienia wybrane zostaną tylko te dokumenty, w których określono cechę danego indeksu materiałowego.

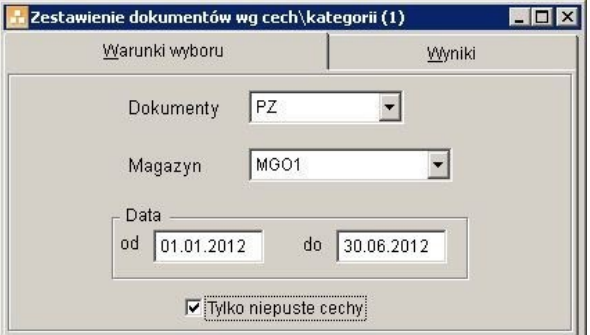

Rysunek 48. Określanie warunków dla zestawienia dokumentów wg cech (kategorii).

# **Jednolity plik kontrolny JPK\_MAG**

Na podstawie nowelizacji ustawy *Ordynacja Podatkowa z dnia 7 czerwca 2016 r*., na przedsiębiorców prowadzących księgi podatkowe przy użyciu programów komputerowych został nałożony obowiązek przekazywania w postaci elektronicznej danych zawierających informacje o operacjach gospodarczych za wskazany okres.

Ustawę przyjęto w wersji uwzględniającej rekomendacje Komisji Finansów Publicznych tj. w wersji z dnia 28 kwietnia 2016 r. z poprawką dotyczącą Jednolitego Pliku Kontrolnego (Druk nr 464-A).

Jednolity Plik Kontrolny posiada ustandaryzowany układ i format (schemat XML), który umożliwia jego przetwarzanie. Został podzielony na 7 struktur logicznych, o których mowa w art. 193 a § 2 ustawy z dnia 29 sierpnia 1997 r. Ordynacja podatkowa. Są nimi:

Struktura 1 – księgi rachunkowe – JPK\_KR

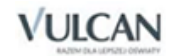

- $\bullet$  Struktura 2 wyciąg bankowy JPK WB
- $\bullet$  Struktura 3 magazyn JPK MAG
- Struktura 4 ewidencje zakupu i sprzedaży VAT JPK\_VAT
- Struktura 5 faktury VAT JPK\_FA
- Struktura 6 podatkowa księga przychodów i rozchodów JPK\_PKPIR
- Struktura 7 ewidencja przychodów JPK\_EWP.

Jednolity plik kontrolny JPK\_MAG dostępny jest z menu Zestawienia/ Jednolity plik kontrolny JPK\_MAG.

Główne zasady definiowania kryteriów zestawienia są analogiczne jak w wypadku innych zestawień. W kolejnych polach karty Warunki wyboru należy wskazać właściwe informacje. Spowoduje to, że do zestawienia zostaną wybrane tylko te dane, dla których plik JPK\_MAG ma zostać przygotowany.

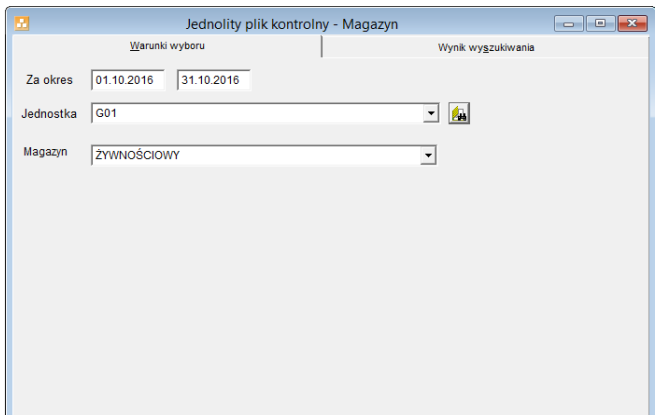

Rysunek 49. Określanie warunków dla zestawienia Jednolity plik kontrolny JPK\_MAG.

Zestawienie należy wygenerować na karcie Wynik wyszukiwania przy pomocy przycisku Generowanie pliku XML  $\mathbb{E}$ i zapisanie go na dysku komputera lub na dowolnym nośniku zewnętrznym.

# **Co ułatwia pracę?**

Ważną cechą programu jest to, że nie narzuca użytkownikowi jednego stylu pracy. Każdy może wybrać dla siebie najwygodniejszy sposób wykonania różnych czynności, np. są osoby, które wolą posługiwać się klawiszami skrótu, inne będą wybierać odpowiednie ikony z paska narzędzi, jeszcze inne będą wywoływać potrzebne funkcje z menu.

Część mechanizmów ułatwiających pracę jest dostępna jako funkcje w menu programu. Ze względu na to, czemu służą, można podzielić je na kilka grup. Każda z nich zostanie omówiona szczegółowo w następnych podrozdziałach.

### **Okna programu**

W czasie pracy można mieć otwartych wiele okien. Program pozwala decydować o ich układzie. Służą do tego specjalne funkcje umieszczone w menu Okna, dzięki którym każdy użytkownik może wybrać najbardziej mu odpowiadający sposób pracy.

Kaskada to funkcja, która powoduje nałożenie na siebie kolejnych okien w taki sposób, że widoczne są ich paski tytułu i lewe krawędzie.

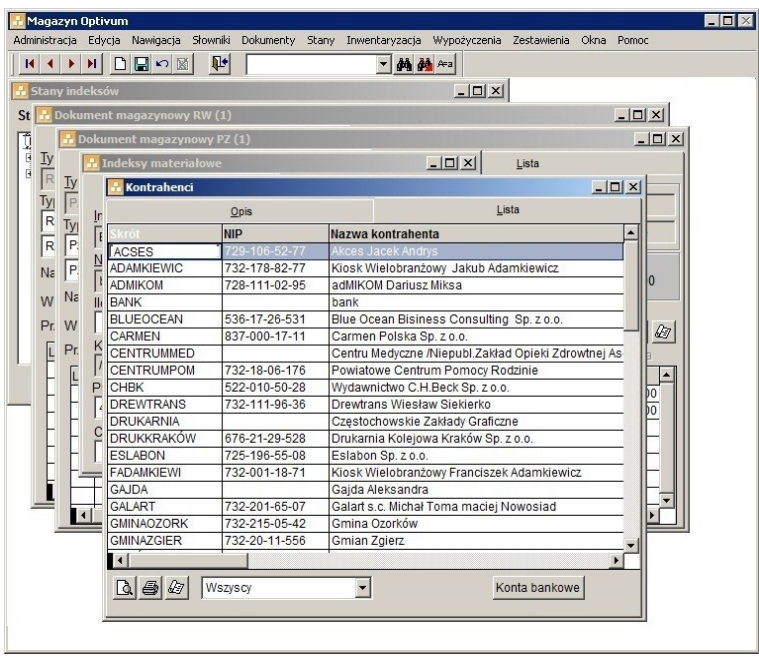

Rysunek 50. Sposób prezentacji okien po użyciu funkcji Kaskada.

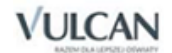

Poziomo to funkcja, która powoduje takie ułożenie otwartych okien na ekranie, by okno aktywne zajmowało całą szerokość górnej połowy ekranu. W taki sposób wygodnie jest np. porównywać dane z różnych formularzy.

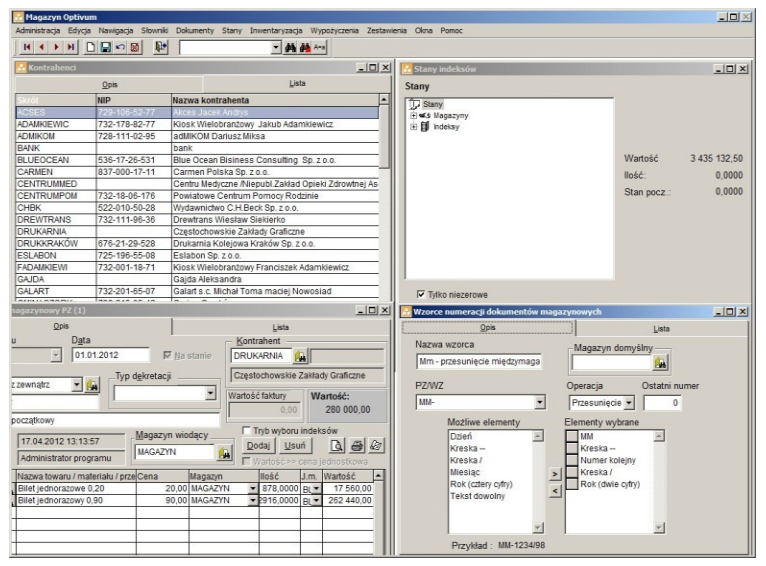

Rysunek 51. Efekt działania funkcji Poziomo.

Pionowo to funkcja umożliwiająca pracę z oknami ułożonymi w taki sposób, że okno aktywne zajmuje lewą połowę ekranu, a inne zostają rozmieszczone obok niego. W takim układzie można np. łatwo kontrolować zgodność zapisów przedstawianych w osobnych oknach.

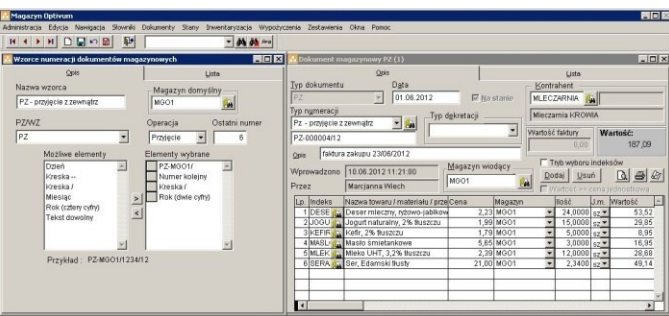

Rysunek 52. Efekt działania funkcji Pionowo.

Wyrównaj ikony to funkcja służąca do uporządkowania zminimalizowanych okien, które zostały wcześniej umieszczone w różnych miejscach ekranu.

Jej użycie powoduje natychmiastowe przeniesienie wszystkich zminimalizowanych okien tam, gdzie standardowo powinny być wyświetlane – nad pasek zadań.

Następne okno to funkcja umożliwiająca szybkie przełączenie się do innego otwartego wcześniej okna. Przy przełączaniu zawsze zachowywana jest kolejność, w jakiej były uruchomione poszczególne okna. Działanie tej funkcji jest przypisane do kombinacji klawiszy Ctrl + F1.

Zamknij okno to funkcja, która stanowi jeszcze jedną (obok standardowych– kliknięcia znaku X lub wciśnięcia kombinacji klawiszy Ctrl + F4) metodę zakończenia pracy z konkretnym oknem. Na pasku narzędzi funkcja ta jest reprezentowana ikoną **. Warto tu też przypomnieć**, że w razie wprowadzania do okna jakichkolwiek danych program przed jego zamknięciem pyta, czy zapisać wprowadzone zmiany.

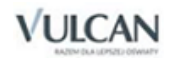

Zamknij wszystkie to funkcja, z której można korzystać w chwili, gdy na ekranie jest wyświetlanych wiele niepotrzebnych okien, np. przed za- kończeniem pracy z programem. Przed zamknięciem okien program upewni się, czy użytkownik chce zapisać ewentualne zmiany wprowadzone do formularzy.

Na końcu menu Okna umieszczane są odwołania do wszystkich otwartych okien. Są one ponumerowane zgodnie z kolejnością ich uruchomienia. Wystarczy kliknąć nazwę danego okna, a zostanie ono przywołane na pierwszy plan. Jest to bardzo przydatny mechanizm zwłaszcza w sytuacji, kiedy na ekranie jest wyświetlanych bardzo wiele okien, które wzajemnie się zasłaniają, co utrudnia odnalezienie tego właściwego – potrzebnego w danym momencie.

# **Nawigacja**

Funkcje odpowiedzialne za typowe czynności wykonywane przez użytkownika w programie zgromadzono w menu Nawigacja. Do ich uruchomienia służą też odpowiednie kombinacje klawiszy oraz ikony na pasku narzędzi. W ten sposób zagwarantowany został szybki i wygodny dostęp do najbardziej potrzebnych mechanizmów programu.

Nowy to funkcja umożliwiająca wprowadzenie danych nowego elementu, np. jednostki do słownika jednostek. Działanie tej funkcji jest także przypisane do kombinacji klawiszy Ctrl + N oraz do ikony  $\Box$  na pasku narzędzi.

Zapisz to funkcja, która gwarantuje zapisanie w pamięci komputera wprowadzonych (dodanych, zmienionych, poprawionych, uzupełnionych) danych. Działanie tej funkcji jest dodatkowo przypisane do kombinacji klawiszy Ctrl + S oraz do ikony  $\Box$  na pasku narzędzi.

Przywróć to funkcja, która pozwala wycofać się z wprowadzonych zmian, ale tylko tych, które nie zostały jeszcze zapisane. Jeżeli np. niepotrzebnie zmieniony został skrót przypisany jednej z jednostek, to przed zapisaniem tej zmiany można dzięki funkcji Przywróć szybko powrócić do stanu pierwotnego – program odtworzy stary skrót. Działanie tej funkcji jest również przypisane do kombinacji klawiszy Ctrl + E oraz do ikony  $\Omega$  na pasku narzędzi.

Usuń to funkcja, która pozwala usunąć niepotrzebny już obiekt, np. jednostkę ze słownika, przelew. Zawsze po jej użyciu program wyświetla prośbę o potwierdzenie operacji. W niektórych wypadkach możliwość usunięcia pewnych obiektów jest uzależniona od różnych okoliczności, np. nie można usunąć danych jednostki, jeżeli wystawiono już dla niej dokumenty. Program zawsze informuje o takich sytuacjach. Działanie tej funkcji jest dodatkowo przypisane do kombinacji klawiszy Ctrl + U oraz do ikony ka pasku narzędzi.

Program, dbając o wygodę użytkowników, ułatwia szybkie przełączanie się pomiędzy różnymi elementami wyświetlanymi w oknie. Jeśli włączony jest np. słownik jednostek, to nie trzeba mozolnie przemieszczać się po liście, aby np. dojść do pierwszego zapisu w tym słowniku, ale wystarczy użyć odpowiedniej funkcji odpowiedzialnej za nawigację. Są to następujące funkcje z menu Nawigacja:

- Pierwszy powoduje zaprezentowanie pierwszego elementu zbioru; działanie tej funkcji jest także przypisane do kombinacji klawiszy Ctrl + Home oraz do ikony k na pasku narzędzi.
- Poprzedni powoduje zaprezentowanie poprzedniego elementu zbioru; działanie tej funkcji jest również przypisane do kombinacji klawiszy Ctrl + PgUp oraz do ikony **1** na pasku narzędzi.

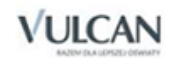

- Następny powoduje zaprezentowanie następnego elementu zbioru; działanie tej funkcji jest dodatkowo przypisane do kombinacji klawiszy Ctrl + PgDn oraz do ikony ▶ na pasku narzędzi.
- Ostatni powoduje zaprezentowanie ostatniego elementu zbioru; działanie tej funkcji jest też przypisane do kombinacji klawiszy Ctrl + End oraz do ikony **H** na pasku narzędzi.

# **Edycja**

W menu Edycja zgromadzone zostały typowe funkcje służące do wykonywania różnych operacji w odniesieniu do pojedynczych zapisów w polach formularzy. Działanie tych funkcji jest równocześnie przypisane do standardowych kombinacji klawiszy.

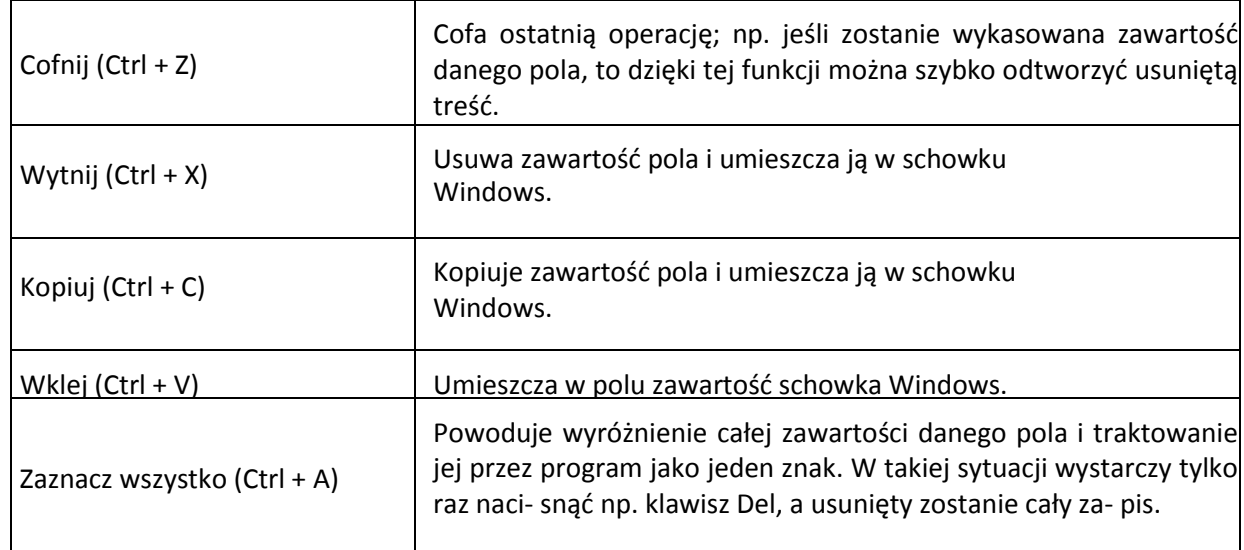

# **Pasek narzędzi**

Wiele najczęściej używanych funkcji programu można szybko uruchomić, korzystając z paska narzędzi. Standardowo jest on umieszczany pod paskiem menu. Nie ma jednak przeszkód, by użytkownik sam ustalił jego najwygodniejsze dla siebie położenie. Najlepiej jest wykonać kilka prób i na tej podstawie stwierdzić, jakie umiejscowienie paska najbardziej ułatwia pracę.

|       |                           | Administracia Edycia Nawigacja Słowniki Dokumenty Stany Inwentaryzacja Wypożyczenia Zestawienia Okna Pomoc |                    |                                             |                               |      |                                  |                  |
|-------|---------------------------|----------------------------------------------------------------------------------------------------|--------------------|---------------------------------------------|-------------------------------|------|----------------------------------|------------------|
|       | Narzędzia                 | DHOM<br>H<br>▶                                                                                             | 叶                  | ▼                                           | <b>do</b> de A=a              |      |                                  |                  |
|       |                           |                                                                                                    |                    |                                             |                               |      |                                  |                  |
|       |                           | Dokument magazynowy PZ (1)                                                                                 |                    |                                             |                               |      |                                  | $ \Box$ $\times$ |
|       |                           | Opis                                                                                                    |                    |                                             | Lista                         |      |                                  |                  |
|       | Typ dokumentu             | Data                                                                                                    |                    |                                             | Kontrahent                    |      |                                  |                  |
| PZ    |                           | 01.06.2012                                                                                                 | $\nabla$ Na stanie |                                             | <b>MLECZARNIA</b>             | 国    |                                  |                  |
|       | Түр n <u>u</u> meracji    |                                                                                                    |                    |                                             |                               |      |                                  |                  |
|       | Pz - przyjęcie z zewnątrz |                                                                                                    | Typ dekretacji     |                                             | Mleczarnia KROWIA             |      |                                  |                  |
|       |                           | 四                                                                                                    |                    | $\overline{\phantom{0}}$<br>Wartość faktury |                               |      | Wartość:                         |                  |
|       | PZ-000004/12              |                                                                                                    |                    |                                             | 0,00                          |      | 187,09                           |                  |
| Opis  |                           | faktura zakupu 23/06/2012                                                                                  |                    |                                             |                               |      |                                  |                  |
|       |                           |                                                                                                    | Magazyn wiodący    |                                             | Tryb wyboru indeksów          |      |                                  |                  |
|       | Wprowadzono               | 10.06.2012 11:21:00                                                                                        | MGO1               |                                             | Usuń<br>Dodaj                 |      | $\bigoplus$<br>$\lceil 3 \rceil$ |                  |
| Przez |                           | Marcjanna Wiech                                                                                            |                    | Œ.                                          | ■ Wartość >> cena jednostkowa |      |                                  |                  |
|       | Lp. Indeks                | Nazwa towaru / materiału / przeCena                                                                        |                    | Magazyn                                     | llość                         | J.m. | Wartość                          |                  |
|       | $1$ DESE $\bullet$        | Deser mleczny, ryżowo-jabłkow                                                                              |                    | 2,23 MGO1                                   | $24,0000$ sz $\star$          |      | 53,52                            |                  |
|       | 200GU                     | Jogurt naturalny, 2% tłuszczu                                                                              |                    | 1,99 MGO1                                   | $15,0000$ sz $\star$          |      | 29,85                            |                  |
|       | 3 KEFIR                   | Kefir, 2% tłuszczu                                                                                         |                    | 1,79 MGO1                                   | $5,0000$ sz $\star$           |      | 8,95                             |                  |
|       | 4 MASL<br>л               | Masło śmietankowe                                                                                          |                    | 5,65 MGO1                                   | 3,0000 $sz -$                 |      | 16,95                            |                  |
|       | 5 MLEK                    | Mleko UHT, 3,2% tłuszczu                                                                                   |                    | 2,39 MGO1                                   | 12,0000 $sz -$                |      | 28,68                            |                  |
|       | 6 SERA                    | Ser, Edamski tłusty                                                                                        |                    | 21,00 MGO1                                  | $2,3400$ sz $\star$           |      | 49.14                            |                  |
|       |                           |                                                                                                    |                    |                                             |                               |      |                                  |                  |
|       |                           |                                                                                                    |                    |                                             |                               |      |                                  |                  |
|       |                           |                                                                                                    |                    |                                             |                               |      |                                  |                  |

Rysunek 53. Pasek narzędzi może być umieszczany w różnych miejscach ekranu.

Pasek można przemieszczać po ekranie za pomocą myszy. W tym celu trzeba wcisnąć lewy przycisk myszy i przytrzymując go, przeciągnąć pasek w wybrane miejsce ekranu.

Na pasku widnieją następujące ikony:

- $\mathbf R$ – pozwala przejść do pierwszego elementu;
- $\blacktriangleleft$ – pozwala przejść do poprzedniego elementu;
- ۶ – pozwala przejść do następnego elementu;
- $\blacktriangleright$ – pozwala przejść do ostatniego elementu;
- D – umożliwia dodanie nowego elementu;
- $\Xi$  zapisuje wprowadzone zmiany;
- $\boxed{\bullet}$  cofa ostatnią operację (odtwarza usunięty zapis);
- × – usuwa wybrany element;
- $\mathbf{F}$ – zamyka ostatnio otwarte okno;
- 44 – wyszukuje zapisy według wzorca z pola tekstowego;
- À. – wyszukuje następne zapisy zgodne z wzorcem;
- $\mathbb{A}$ <sup>a</sup> podczas przeszukiwania listy rozróżniane są wielkie i małe litery;
- $A = -$  podczas przeszukiwania listy nie rozróżniane są wielkie i małe litery.

# **Kalkulator**

Do programu dołączono elektroniczny kalkulator. Jego uruchomienie może nastąpić w dowolnym momencie pracy z programem. Wystarczy z menu Okna wybrać funkcję Kalkulator. Na ekranie wyświetlone zostanie okno z graficznym wyobrażeniem klawiatury kalkulatora. Można z niego korzystać zarówno za pomocą myszy, jak i klawiszy numerycznych.

# **Przełączanie się między programami**

Najczęściej użytkownicy *Magazynu Optivum* korzystają jednocześnie z innych aplikacji współpracujących z tym programem. Są to:

- *Księgowość Optivum,*
- *Rejestr VAT Optivum,*
- *Stołówka Optivum,*
- *Kasa Optivum,*
- *Faktury Optivum,*
- *Rozrachunki Optivum,*
- *Zamówienia publiczne Optivum,*
- *Czesne Optivum,*
- *Inwentarz Optivum,*
- *KZP Optivum.*

Ponieważ system Windows umożliwia pracę w wielu oknach, można włączyć wszystkie potrzebne w danym momencie programy i w razie potrzeby przełączać się między nimi.

Szybkie i wygodne uruchomienie innych aplikacji oraz przełączanie się między ich oknami gwarantuje funkcja Okna/ Aplikacje. W podmenu tej funkcji zgłaszane są wszystkie zainstalowane moduły uzupełniające *Magazynu Optivum.* Wystarczy wybrać właściwy moduł, a na ekranie pojawi się okno tego programu.

# **Zakończenie pracy i inne operacje**

## **Zakończenie pracy**

Istnieje tylko jeden sposób na poprawne zakończenie pracy z programem –z menu Administracja należy wybrać funkcję Zakończ. Każda inna próba opuszczenia programu, np. przez wyłączenie lub reset komputera, może grozić poważnym uszkodzeniem danych.

Należy pamiętać, że niezwykle istotne jest okresowe wykonywanie zapasowej kopii danych. Zanim zakończy się pracę z programem, warto skorzystać z funkcji Administracja/ Kopia zapasowa/ Tworzenie.

Sposób wykonywania kopii zapasowych w programie *Magazyn Optivum* w wersji SQL został opisany w podręczniku dla administratora – *Finanse Optivum SQL*.

# **Modernizacja i aktualizacja programu**

Ponieważ zmieniające się przepisy prawne wymuszają wprowadzanie zmian do programu, a jego twórcy, poszukując najlepszych rozwiązań, nieustannie doskonalą jego wewnętrzne mechanizmy, co pewien czas powstają nowe wersje *Magazynu Optivum.*

Pełna historia wprowadzonych zmian jest dostępna po użyciu funkcji Pomoc/ Historia zmian w programie.

Informacje o aktualnie dostępnych wersjach wszystkich naszych programów są podawane na naszych stronach WWW [\(www.vulcan.edu.pl\)](http://www.vulcan.edu.pl/). Modernizacja programu jest przeprowadzana przy użyciu pakietu instalacyjnego, który dokonuje zmiany całego programu.

# **Informacje techniczne**

## **Wymagania techniczne**

Program został przygotowany do pracy na komputerze klasy PC. Przed rozpoczęciem instalacji należy się upewnić, czy posiadane przez użytkownika urządzenie jest wyposażone w wymienione poniżej elementy:

#### Wymagania sprzętowe

#### **Minimalne**

- komputer PC z procesorem 1,5 GHz
- 1 GB pamięci operacyjnej RAM
- 100 MB wolnego miejsca na dysku twardym komputera
- monitor o rozdzielczości 1280x800 (16:10), 1366x768 (16:9), 1024x768 (4:3)

#### **Zalecane**

- komputer PC z procesorem Inter Core 2 Duo 2 GHz lub więcej;
- 2 GB pamięci operacyjnej RAM lub więcej;
- monitor o rozdzielczości 1280x800, 1440x900 (16:10), 1680x1050 (16:9).

#### Wymagania programowe

#### **Minimalne**

• system operacyjny Windows 7

#### **Zalecane**

system operacyjny Windows 8 (64 bit), Windows 10 (64 bit).

## **Wymagania techniczne dotyczące programu w wersji SQL**

#### Wymagania minimalne

**VULCAN** 

- komputer PC z procesorem 2 GHz;
- pamięć operacyjna RAM 2 GB;
- 2 GB wolnego miejsca na dysku twardym komputera;
- monitor o rozdzielczości 1024x768.

#### Wymagania zalecane

- komputer PC z procesorem 3 GHz lub więcej;
- 3 GB pamięci operacyjnej RAM lub więcej;
- 4 GB lub więcej wolnego miejsca na dysku twardym komputera;
- monitor o rozdzielczości 1280x800 lub większej;
- platforma .NET Framework 2.0 lub nowsza.

## **Wymagania techniczne dla serwera**

#### Minimalne dla niedużych zespołów obsługi szkół (do 20 jednostek)

- co najmniej 10 GB pamięci operacyjnej RAM,
- procesor dwurdzeniowy o taktowaniu co najmniej 2x2GHz,
- 80 GB wolnego miejsca na dysku twardym komputera,
- domena;
- MS SQL Server 2005 Express Edition,
- Windows 2003 / 2008 Server.

#### Zalecane dla dużych ZEAS

- 32 GB pamięci operacyjnej RAM,
- 140 GB wolnego miejsca na dysku twardym komputera,
- macierz dyskowa RAID,
- procesor dwurdzeniowy o taktowaniu co najmniej 2x2,5GHz,
- domena;
- MS SQL Server 2008 Standard Edition;
- MS SQL Server Native Client (dla MS SQL Server 2005),
- Windows 2003 / 2008 Server (64-bitowy).

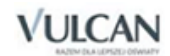

# **Opis pliku VULCAN.INI**

W czasie instalacji na dysku komputera zostaje zapisany plik VULCAN.INI. (Umiejscowienie tego pliku zależy od systemu operacyjnego. Aby dowiedzieć się, gdzie został on zapisany, najlepiej zastosować polecenie Znajdź z menu Start).

Program *Magazyn Optivum* używa następujących sekcji:

[SYSTEM2000] – główna sekcja opisująca podstawowe parametry programu. Zawiera klucz KatalogDanych = ŚcieżkaDanych. Jest tu zapisana informacja, gdzie znajdują się dane programu (wspólna baza danych). [WzorceSzukania] – sekcja, w której są zapamiętywane wzorce szukania. Zawiera klucze od Wzorzec0 do Wzorzec9 = WzorzecSzukania.

Program *Magazyn Optivum SQL* używa następujących sekcji:

[SYSTEM2000] – główna sekcja opisująca podstawowe parametry programu. Zawiera klucz DataType = MSSQL. Jest tu zapisana informacja o rodzaju bazy danych.

[Logowanie AD] – sekcja informująca o logowaniu przy pomocy narzędzia Active Directory oraz o przynależności do danej grupy użytkowni- ków.

[SystemSQL] – sekcja, w której podana jest nazwa serwera danych, nazwa bazy oraz dane użytkownika.

[SpareSystemSQL] – sekcja, w której zapisane są dane sterownika dla

SQL Server.

[WzorceSzukania] – sekcja, w której są zapamiętywane wzorce szukania. Zawiera klucze od Wzorzec0 do Wzorzec9 = WzorzecSzukania.

#### Katalog z danymi

Opisana w niniejszym rozdziale ścieżka dostępu do domyślnego katalogu z danymi nie dotyczy programu w wersji SQL.

Dane programu są przechowywane domyślnie w katalogu Dokumenty\Vulcan\Dane. W zależności od systemu operacyjnego inna jest ścieżka dostępu do tego katalogu.

C:\ProgramData \ VULCAN \ Finanse Optivum \ DANE dla Windows Vista i 7.

#### Opis pliku MAGAZYN.INI

W czasie instalacji na dysku komputera zostaje zapisany plik MAGAZYN.INI (umiejscowienie tego pliku zależy od systemu operacyjnego. Aby dowiedzieć się, gdzie został on zapisany, najlepiej zastosować polecenie Znajdź z menu Start).

Program *Magazyn Optivum* używa następujących sekcji:

- [MAGAZYN] główna sekcja opisująca podstawowe parametry programu. Zawiera następujące klucze:
	- $\checkmark$  Użytkownik = Identyfikator zapisana jest tu informacja o identyfikatorze użytkownika, który ostatnio zalogował się w programie. Jest to standardowy identyfikator wyświetlany w oknie rozpoznawania użytkownika przy rozpoczynaniu pracy z programem.
	- $\checkmark$  Intro = LiczbaSekund zawiera informację o liczbie sekund, przez którą jest wyświetlana wizytówka przy uruchamianiu programu. Cyfra zero oznacza,że okno nie jest wyświetlane.

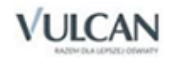

 [MAGAZYN Pozycje Okien] – sekcja zawiera ostatnie pozycje okien w postaci kluczy: NazwaOkna = PozycjaX, PozycjaY.

[SYSTEM 2000] – sekcja opisująca wykorzystanie lokalnej lub wspólnej bazy danych. Zawiera dwa klucze:

- WybieranyKatalogDanych = G, L ten klucz decyduje, która ba- za danych wspólna (wartość G), czy lokalna (wartość L) – jest otwierana przy starcie aplikacji.
- KatalogDanych = ŚcieżkaDanych podawana jest tu ścieżka dostępu do lokalnej bazy danych (np. C:\VULCAN\MOJE DOKUMENTY\TERESA\DANE PRÓBNE).
- [MAGAZYN Inne] standardowe parametry startowe modułów.

Program *Magazyn Optivum* w wersji SQL używa następujących sekcji: [MAGAZYN] – główna sekcja opisująca podstawowe parametry programu. Zawiera następujące klucze:

- Użytkownik = Identyfikator zapisana jest tu informacja o identyfikatorze użytkownika, który ostatnio zalogował się w programie. Jest to standardowy identyfikator wyświetlany w oknie rozpoznawania użytkownika przy rozpoczynaniu pracy z programem.
- Intro = LiczbaSekund zawiera informację o liczbie sekund, przez którą jest wyświetlana wizytówka przy uruchamianiu programu. Cyfra zero oznacza,że okno nie jest wyświetlane.
- [MAGAZYN Pozycje Okien] sekcja zawiera ostatnie pozycje okien w postaci kluczy: Nazwa0kna = PozycjaX, PozycjaY.

[SYSTEM 2000] – sekcja opisująca wykorzystanie bazy danych opartej o SQL Server. Zawiera dwa klucze:

- WybieranyKatalogDanych = L ten klucz wskazuje na lokalny pobór danych z cache'a.
- KatalogDanych = ŚcieżkaDanych podawana jest tu ścieżka do cache'a danych. (np.C:\PROGRAMDATA\VULCAN\MAGAZYN OPTIVUM\CACHE.SQL).

[MAGAZYN Inne] – standardowe parametry startowe modułów.